### **Лекція №9. Хмарні сервіси для створення дистанційних курсів**

**Google Classroom** – безкоштовний хмарний сервіс компанії Google для навчальних закладів.

У Google Classroom викладачі та вчителі мають можливість легко та швидко створювати, первіряти завдання учнів та студентів у електронній формі. Самі завдання та роботи студенів (учнів) при цьому автоматично систематизуються в структуру папок і документів на Google Диск, зрозумілу і викладачам (вчителям), і студентам (учням) (див. рис. 175). На сторінці завдань студенту (школяру) видно, яке завдання треба виконати. Для того, щоб виконати певне завдання, студенту (учню) варто натиснути на необхідне для виконання завдання. Варто наголосити, що відомості про виконані роботи постійно оновлюється (в режимі реального часу). Також даний сервіс надає можливість додавати коментарі викладачу до перевіреної роботи.

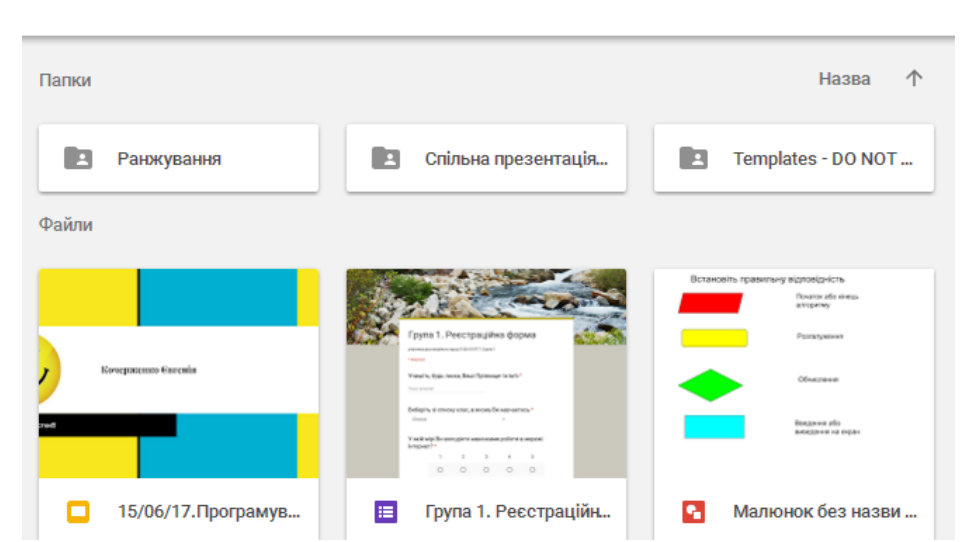

Мій диск > Classroom > Програмування. Навчальна Програмування -

*Рис. 175. Автоматично створена структура папок та документів на* 

*диску Google*

Наведемо основні особливості, що варто враховувати при роботі з Google Classroom:

 Особисті налаштування для Google Classroom – для кожного новоствореного класу надається певний код доступу, за допомогою якого можна приєднатися до створеного класу (див. рис. 176).

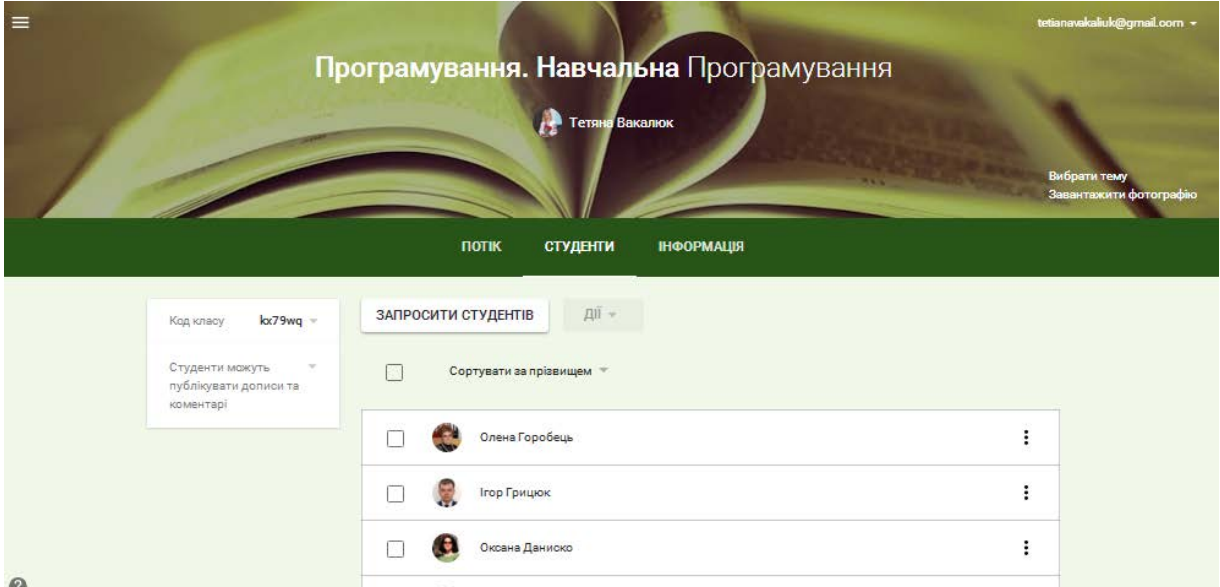

*Рис. 176. Код класу та студенти класу*

 Створення та контроль над виконанням завдань – у процесі створення такого завдання викладачем (за допомогою Google Docs), сам сервіс Google Classroom створить і поширить копії даного завдань серед усіх студентів, записаних у даний клас (див. рис. 177). При цьому викладачу надається можливість спостерігати за виконанням або усіх завдань одночасно або окремого завдання за потреби. Зауважимо, що Google Classroom надає можливість обежувати виконанняч завдань у часі.

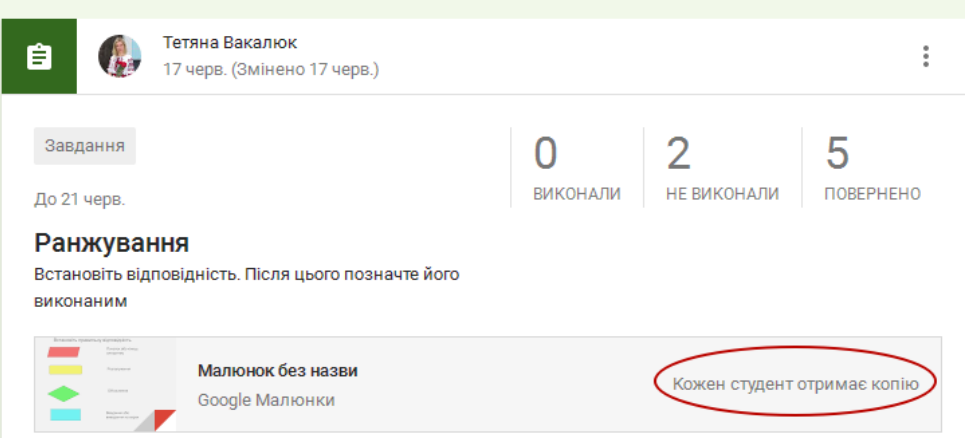

*Рис. 177. Google Classroom: основні можливості*

 $\checkmark$  Комунікація в Google Classroom – сервіс надає можливість публікувати оголошення, а також залишати коментарі до завдань та перевірених робіт (див. рис. 178). Завдяки чому викладачі (вчителі) та студенти (школярі) можуть підтримувати зв'язок.

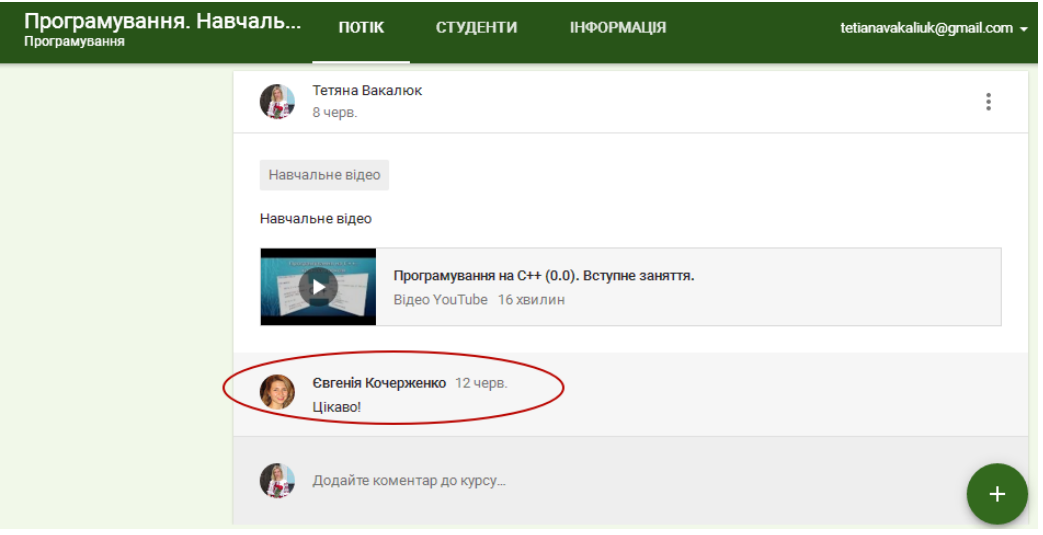

## *Рис. 178. Комунікація у Google Classroom*

 Інтеграція Google Classroom та Google Диску – після створення певного класу, папка з матеріалами даного класу автоматично створюється у викладача (вчителя) на Google Диску, після чого у студентів теж з'являється така папка автоматично (див. рис. 175).

Для того, щоб створити свій власний курс у Google Classroom, потрібно перейти у Google Classroom, та натиснути кнопку "+" у правому верхньому куті екрану (див. рис. 179).

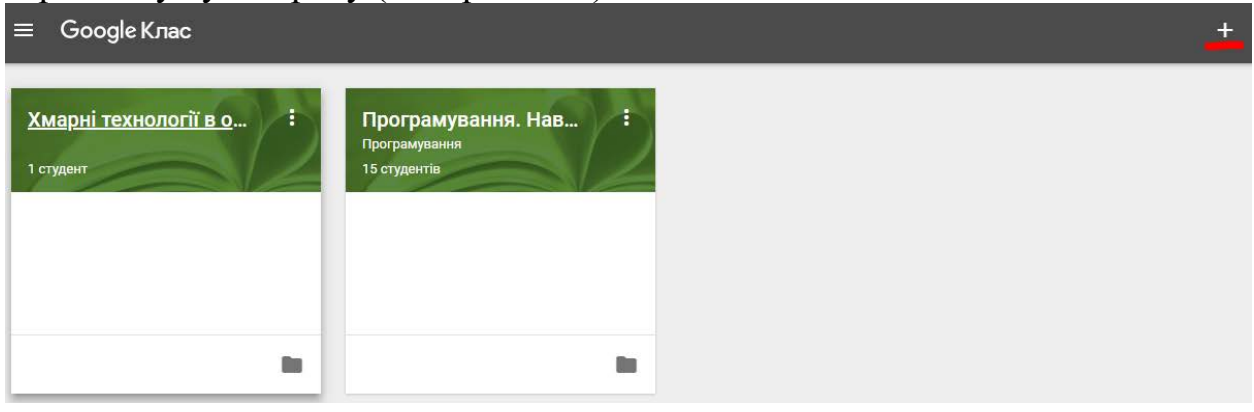

*Рис. 179.*

При цьому є можливість приєднатись до створеного класу і створити новий (див. рис. 180).

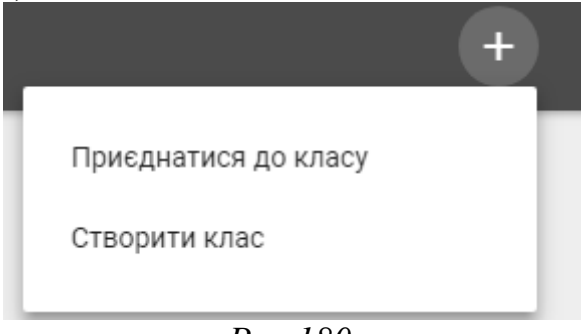

*Рис.180.*

При виборі "Створити клас", сервіс запропонує Вам ознайомитись з умовами конфіденціальності, де потрібно поставити галочку, що Ви ознайомлені, та натиснути "Продовжити" (див. рис. 181).

Користуєтеся додатком Клас зі студентами в навчальному закладі? Шоб користуватися Класом, ваш навчальний заклад має спершу створити безкоштовний обліковий запис G Suite for Education. Докладніше G Suite for Education дає навчальним закладам змогу визначати, до яких служб Google їх студенти

матимуть доступ, а також забезпечує високий рівень конфіденційності й захисту, що дуже важливо в освітній сфері. Студенти не можуть користуватися додатком Google Клас у навчальному закладі за допомогою приватних облікових записів.

Я прочитав(-ла) примітку вище та не користуюся додатком Клас зі студентами в навчальному закладі

> НАЗАД ПРОДОВЖИТИ

## *Рис. 181.*

Після цього вводите назву класу, при потребі заповнюєте інші пункти (розділ, тема, аудиторія) та натискаєте кнопку "Створити" (див. рис. 182).

## Створити клас

Назва класу (обов'язково)

Сучасний стан інформатики

Розділ

Тема

Аудиторія

CKACYBATИ **СТВОРИТИ** 

*Рис. 182.*

Система одразу завантажить створений курс (див. рис. 183).

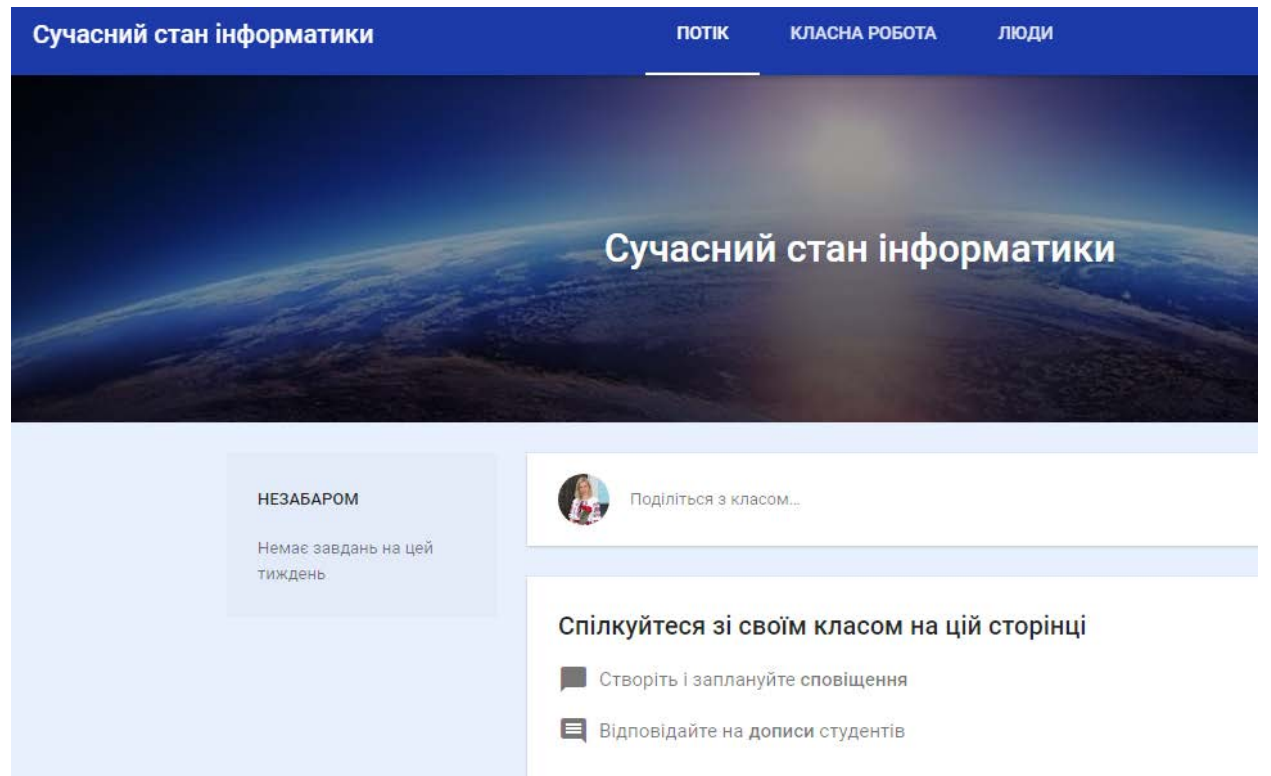

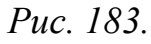

Або Ви можете одразу обрати вже існуючий курс, в якомй Вам потрібно внести зміни (див. рис. 179).

Аналогічно як і для студента, у Вас буде 3 вкладки: Потік, Класна робота, Люди (див. рис. 184).

Зліва в меню відображається заплановане на цей тиждень. Також можна змінити тему, що пропонується сервісом (див. рис. 184).

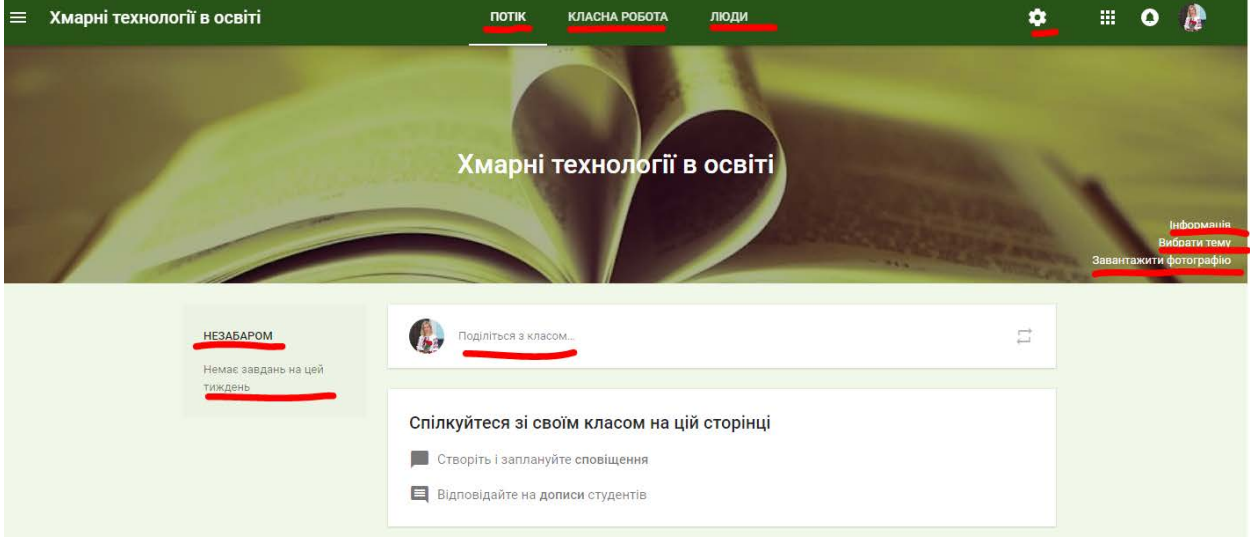

*Рис. 184.*

Для того, щоб завантажити якісь матеріали у стрічку новин, натискаємо "Поділіться з класом" (див. рис. 184) та у пропонованому вікні можемо додати файл з комп'ютера, з хмарного Диска, відео Youtube чи гіперпосилання (див. рис. 185). Після завантаження необхідних матеріалів, натискаємо "Опублікувати" (див. рис. 185) або обираємо чи зберегти як чернетку чи запланувати на якийсь певний день та час (див. рис. 186).

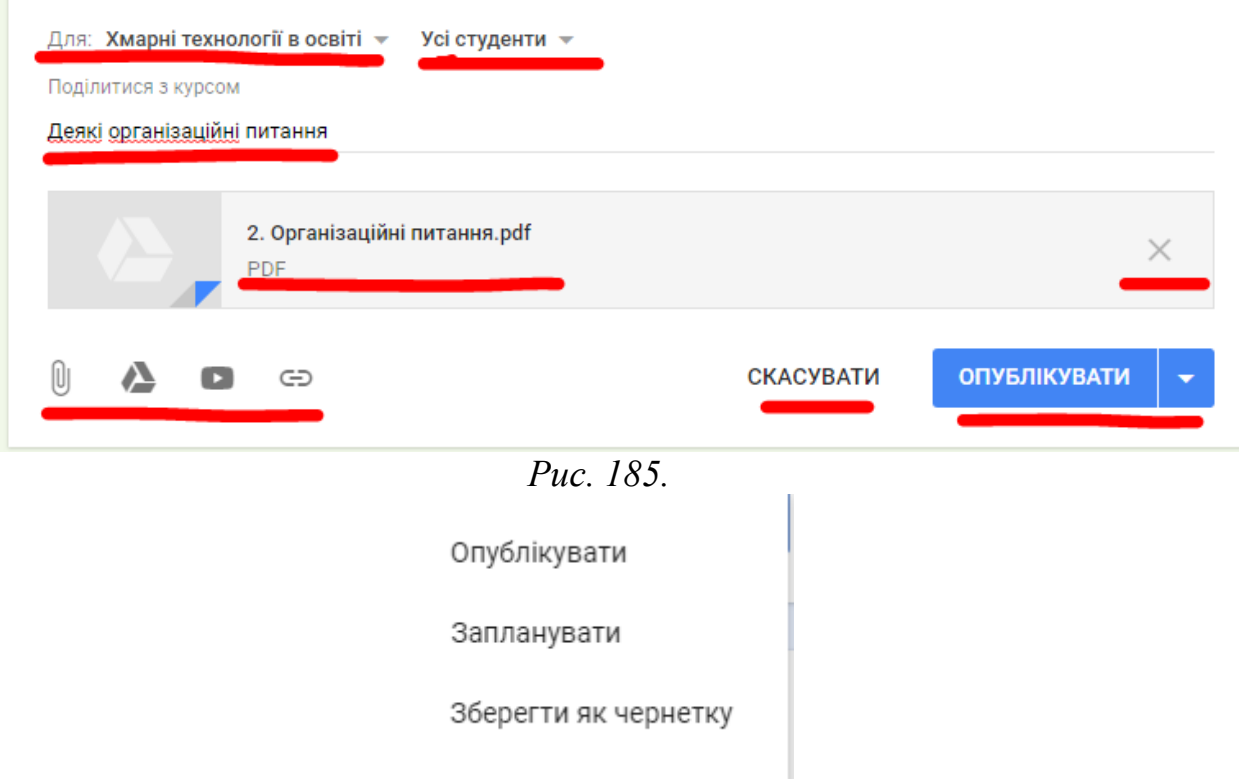

*Рис. 186.*

У результаті матеріали висвітяться у Потоці у стрічці новин (рис. 187).

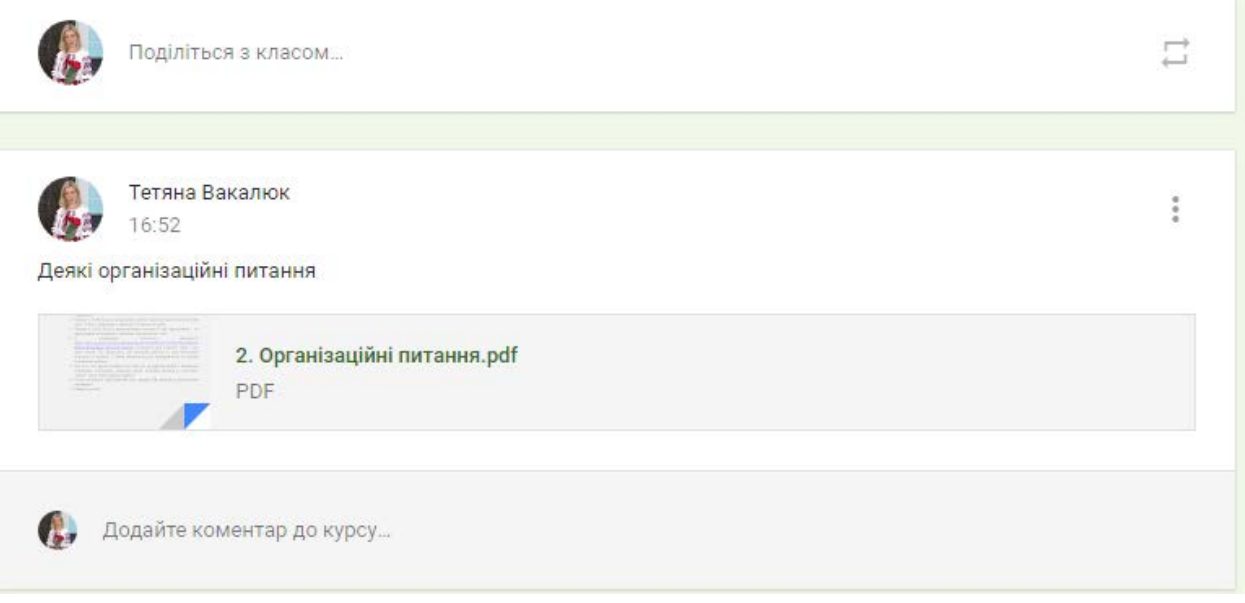

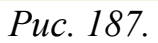

Для створення завдань, потрібно перейти у верхньому горизонтальному меню у пункт "Класна робота" (див. рис. 188).

Для того, щоб створити один із видів завдань, потрібно натиснути кнопку "+Створити" та обрати один із варіантів: завдання, запитання, матеріал, використати наявний допис, тему (див. рис. 189).

При виборі пункту "Матеріал", маємо змогу завантажити теоретичні матеріали, які необхідні для виконання завдання з певної тем (див. рис. 190).

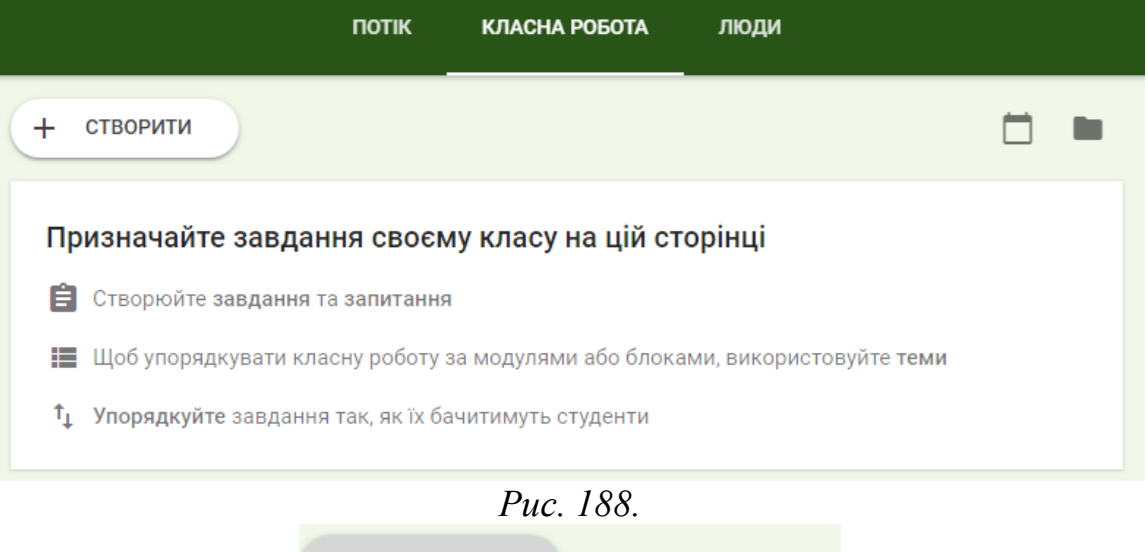

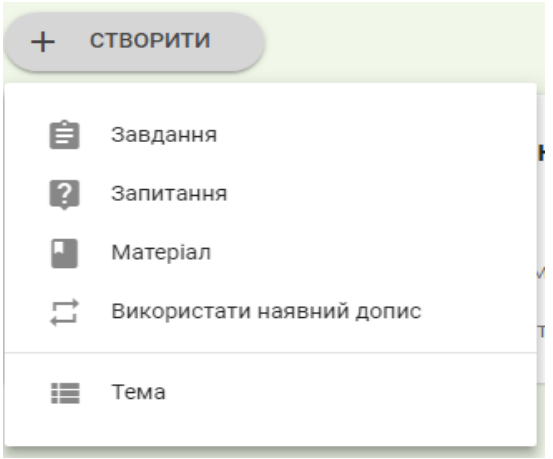

*Рис. 189*

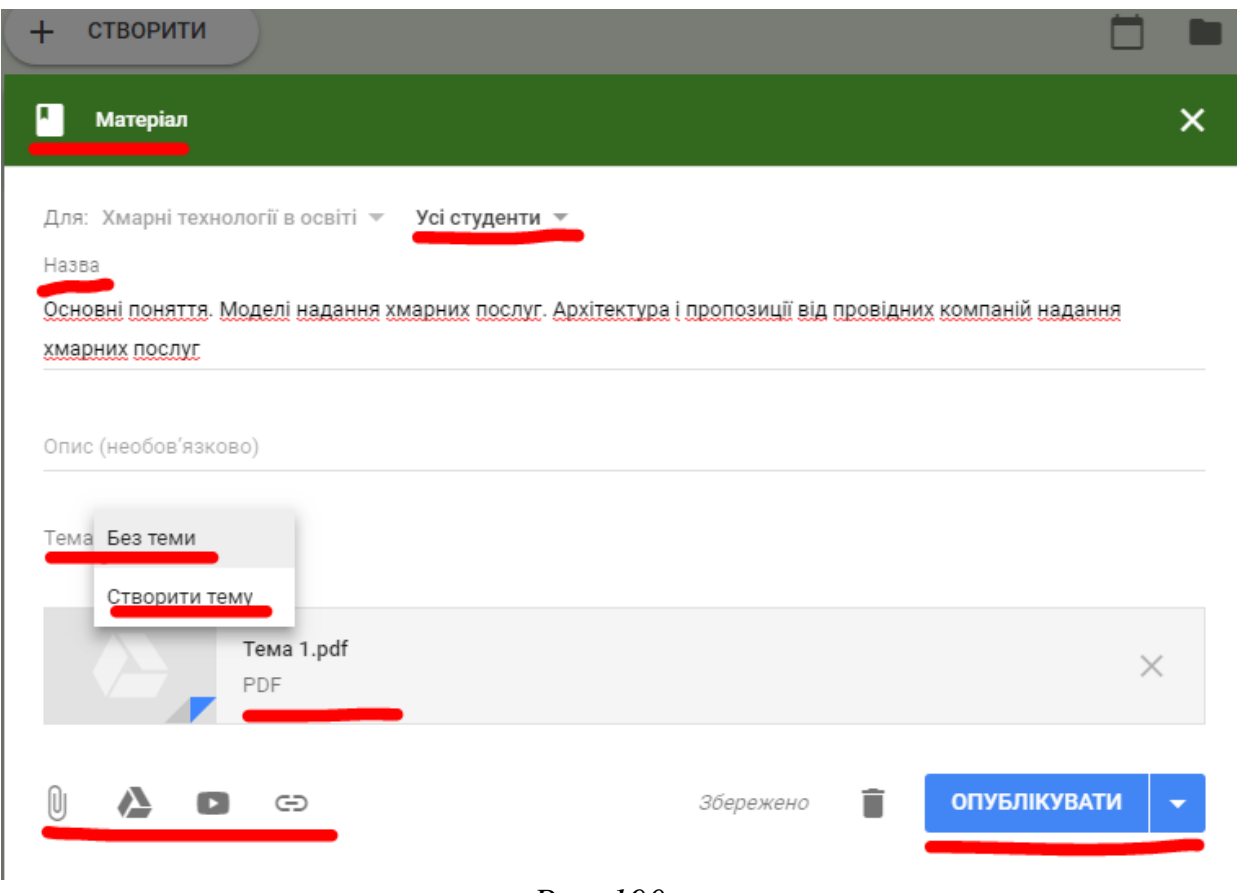

## *Рис. 190.*

При цьому Вводимо тему теоретичного матеріалу, обираємо для якої групи студентів цеп завдання, обираємо тему (якщо її нема, то створюємо нову), завантажуємо аналогічно матеріали (як і до стрічки новин), та обираємо чи опублікувати, чи запланувати чи зберегти як чернетку (див. рис. 190).

При обрані пункту "Запланувати", обираємо дату та час, на який заплановано виконання роботи (див. рис. 191).

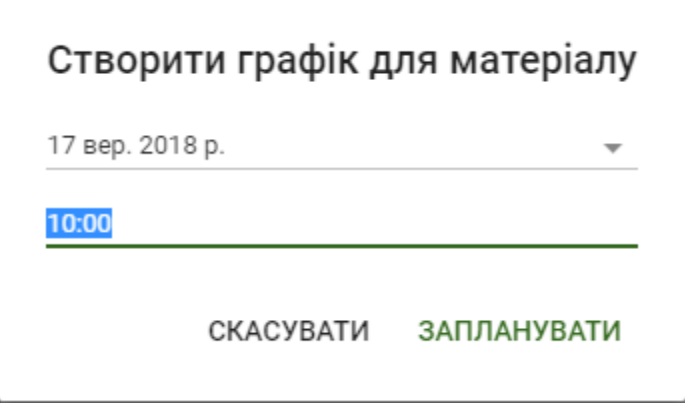

*Рис. 191.*

В результаті завантажений матеріал матиме вигляд (див. рис. 192).

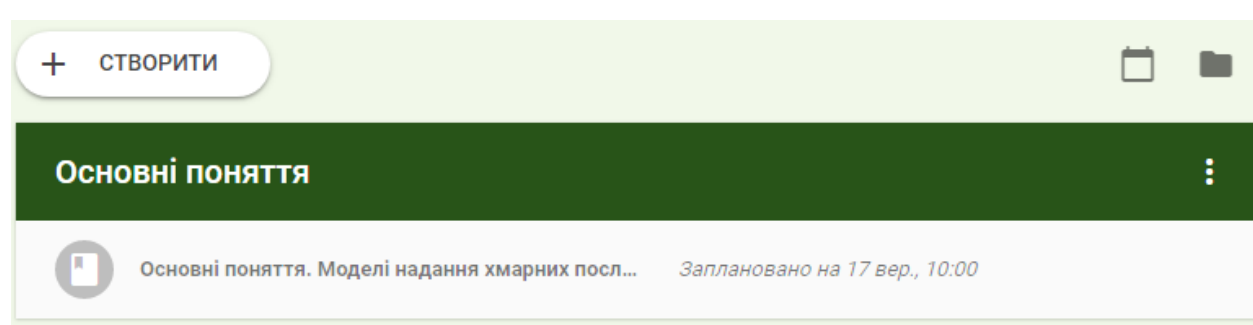

## *Рис. 192.*

Для створення завдання, обираємо "+Створити" та обираємо пункт "Завдання", і у вікні, що вис вітиться заповнюємо аналогічно усі необхідні поля (див. рис. 193).

Усі інші дії проробляються аналогічно.

В результаті маємо тему з 2 теоертичними матеріалами та 1 завданням (див. рис. 194).

При відправці завдань, у викладача буде змінено загальний вигляд вікна (див. рис. 195).

Натиснувши на числі зданих робіт (див. рис. 195), можна перевірити здані роботи і виставити відповідну оцінку (див. рис. 196).

На вкладці "Люди" можна переглянути зареєстрованих користувачів на даний курс (див. рис. 197) та виконати певні дії з ними (див. рис. 198).

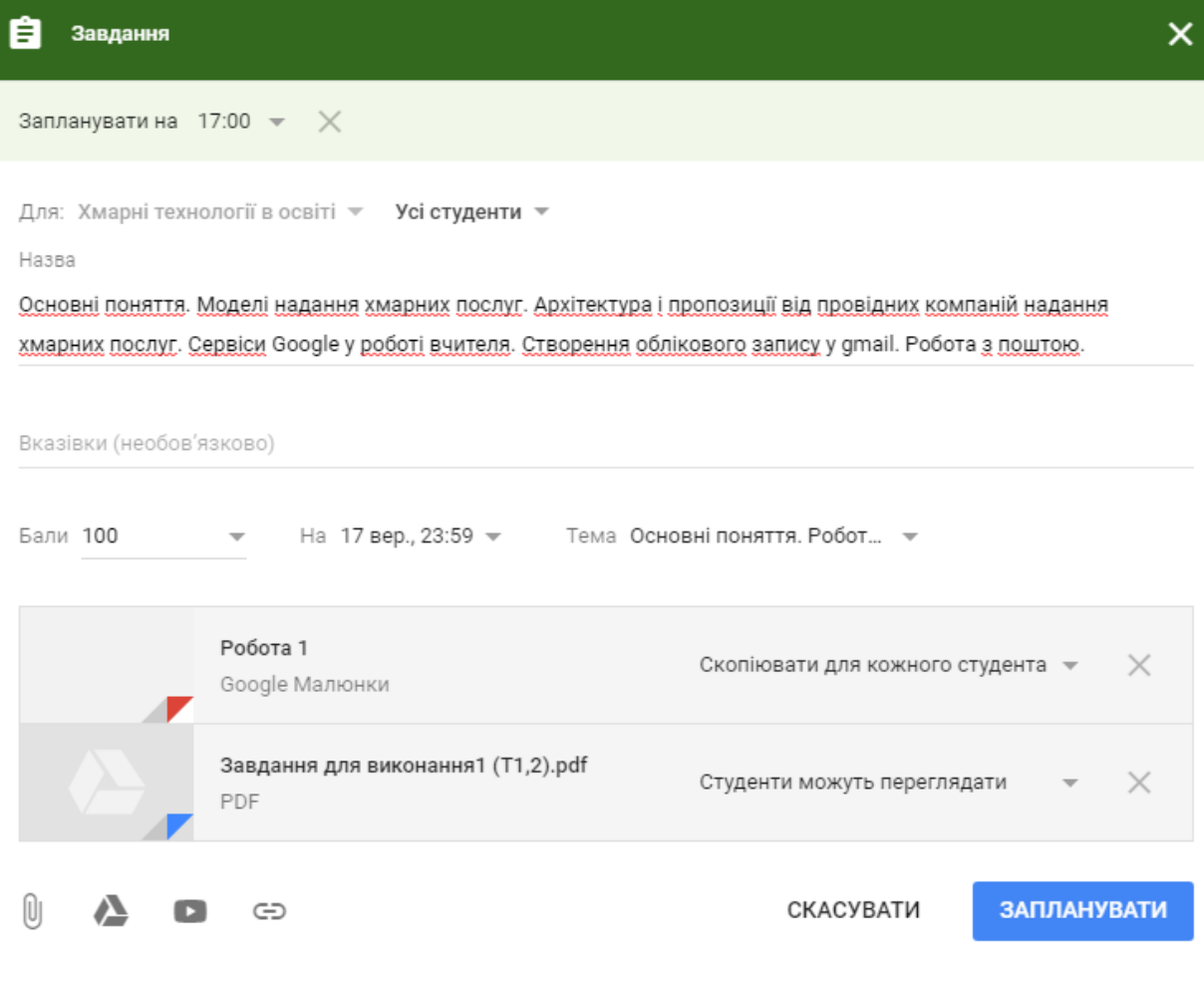

 $\mathbb{R}^2$ 

*Рис. 193.*

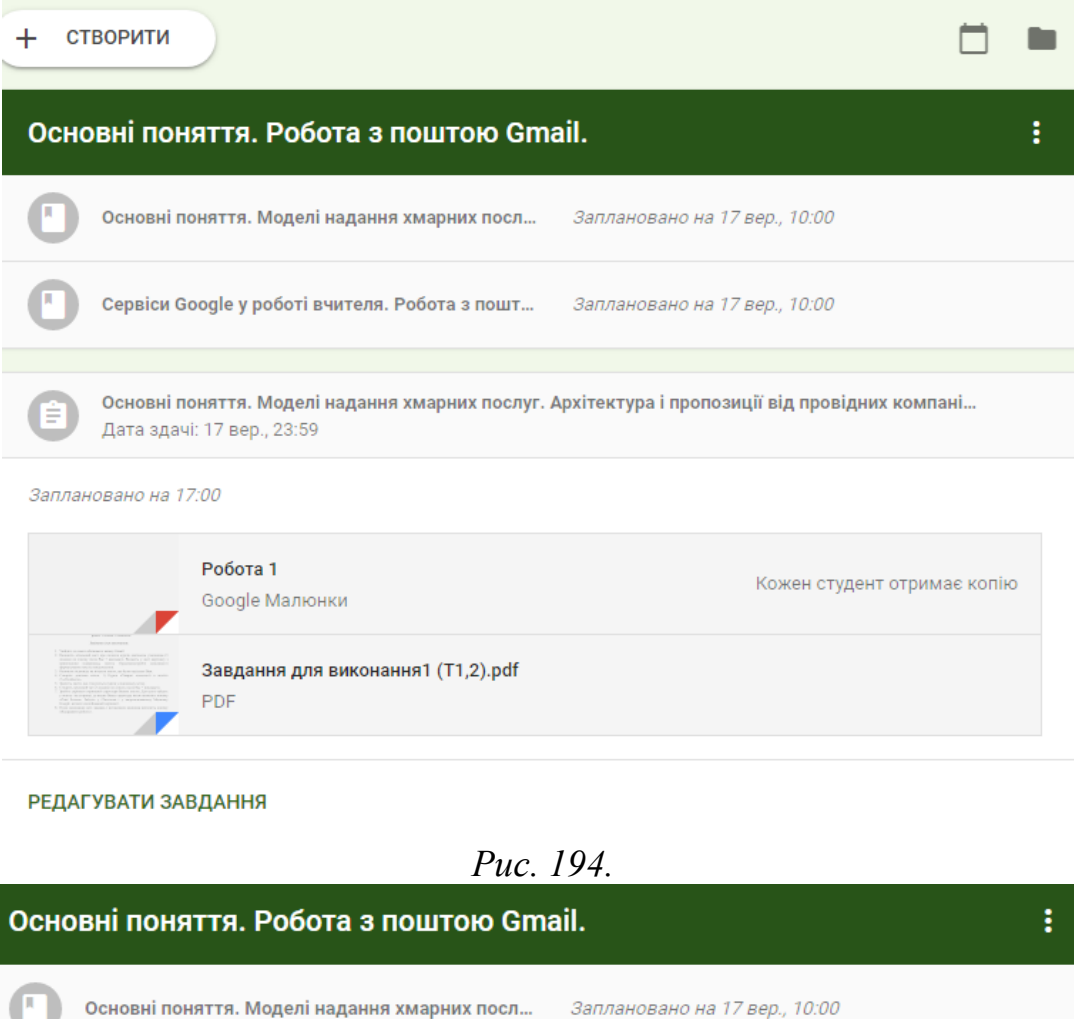

 $\overline{\phantom{a}}$ 

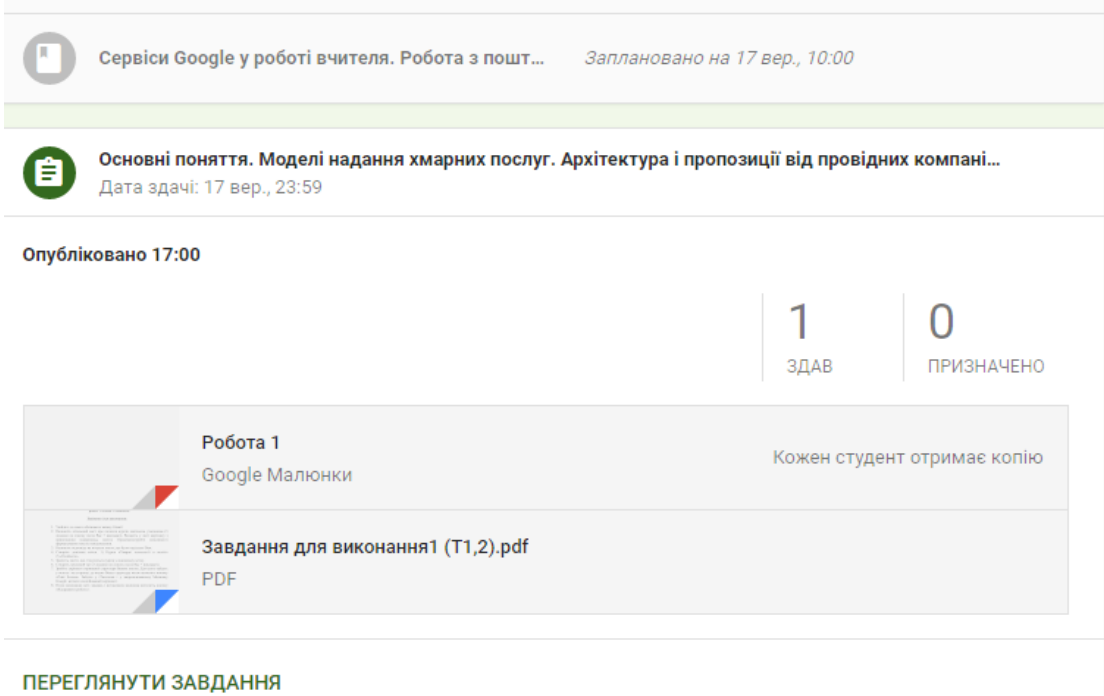

*Рис. 195.*

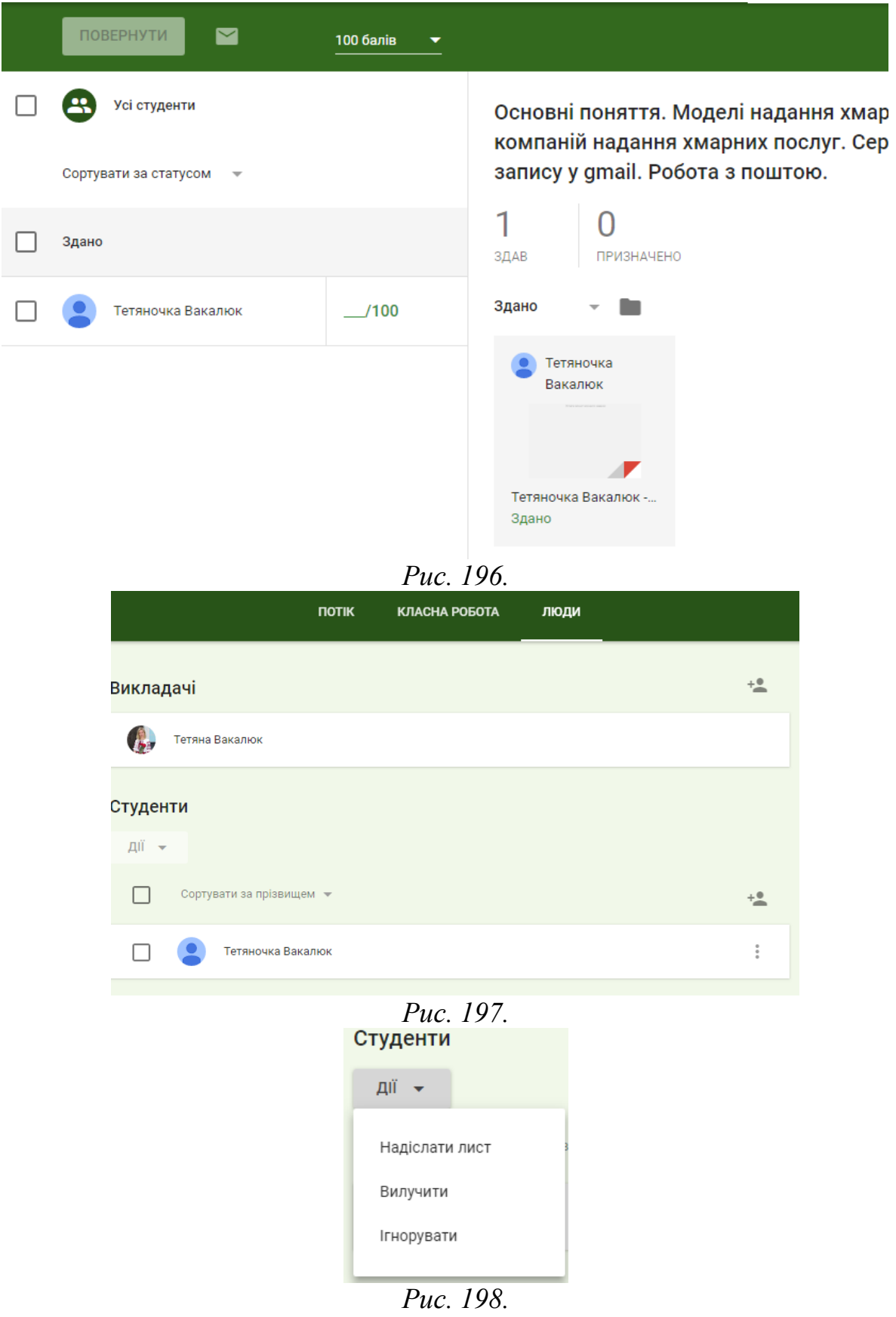

*Завдання для виконання:*

- 1. Увійдіть до свого облікового запису Gmail.
- 2. Перейдіть у Google Classroom.
- 3. Створіть власний курс.
- 4. Створити різні завдання
	- завантаження навчальних матеріалів,
	- опитування,
	- завдання на прикріплення відповіді тощо.
- 5. Надайте код доступу 3 особам після Вас по списку та викладачу.
- 6. Приєднайтесь до класів, до яких вас запросили та виконайте створені завдання.
- 7. Оцініть роботи у Вашому курсі.
- 8. Зробіть скріншот створеного Вами Курсу. Зайдіть у Classroom і у завданні вставте скопійований скріншот у малюнок.
- 9. Після виконання всіх завдань і вставляння малюнка натисніть кнопку «Здати».

# Хмаро орієнтована система управління навчанням NEO LMS. Інструкція щодо реєстрації домену та налаштувань зовнішнього вигляду хмаро орієнтованої системи управління навчанням

Для того, щоб зареєструвати домен хмаро орієнтованої системи управління навчанням (ХОСУН), потрібно зайти на ХОСУН NEO LMS та обрати "Free plan" (див. рис. 1).

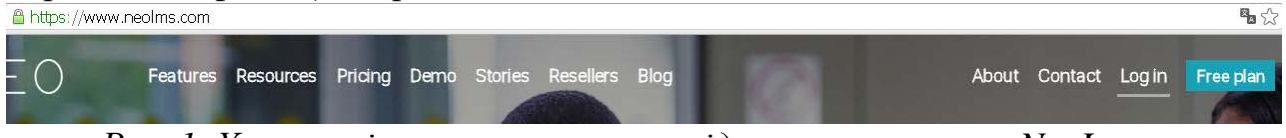

*Рис. 1. Хмаро орієнтована система підтримки навчання NeoLms*

Одразу після цього адміністратору буде запропоновано обрати тип організації, що буде використовувати дану ХОСУН (див. рис. 2). В даному випадку можна обрати: звичайна школа для учнів, приватна школа для учнів, акредитований університет певного ступеня, корпорація, тренінгова компанія, професійна організація тощо (див. рис. 2). Після обрання типу організації, потрібно заповнити реєстраційну форму, що представлена на рис.3.

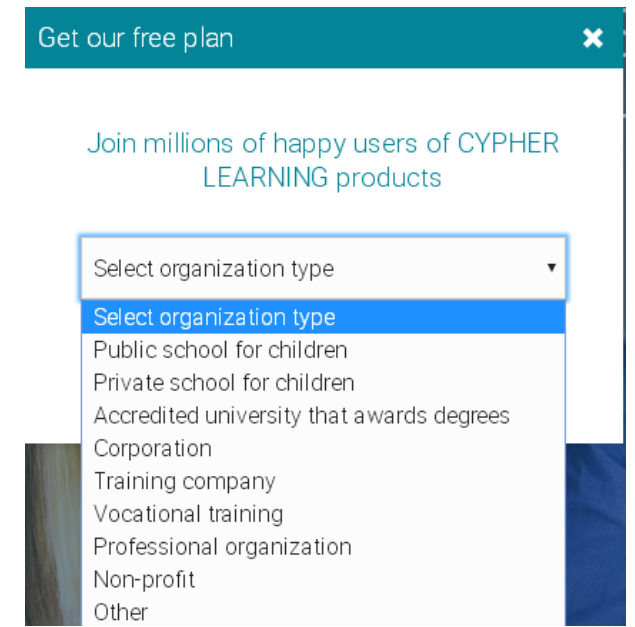

*Рис. 2. Вибір типу організації, що реєструється у ХОСУН*

У реєстраційній формі необхідно ввести такі обов'язкові поля: назва сторінки; URL адреса; область; країна; а також дані про адміністратора сторінки: ім'я, прізвище, електронна скринька, логін (User Id), пароль, а також підтверження паролю (див. рис. 3). Після заповнення усіх обов'язкових полів необхідно натиснути кнопку "Зареєструватись" ("Sign up").

У результаті створено власну ХОСУН з URL адресою zsucloudinform.neolms.com.

Одразу після створення власного домену, потрібно провести загальні налаштування із зовнішнього вигляду ХОСУН.

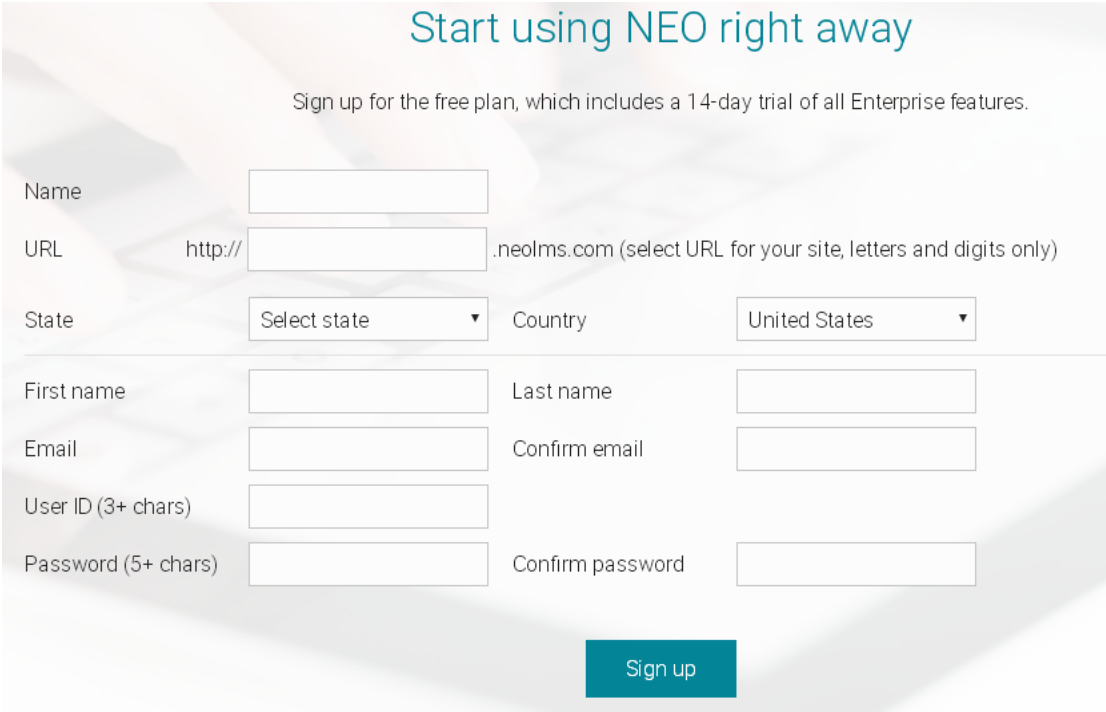

*Рис. 3. Вікно реєстрації у ХОСУН*

Для цього у меню зліва потрібно вибрати пункт "Адмін" – "Головна сторінка" (див. рис. 4).

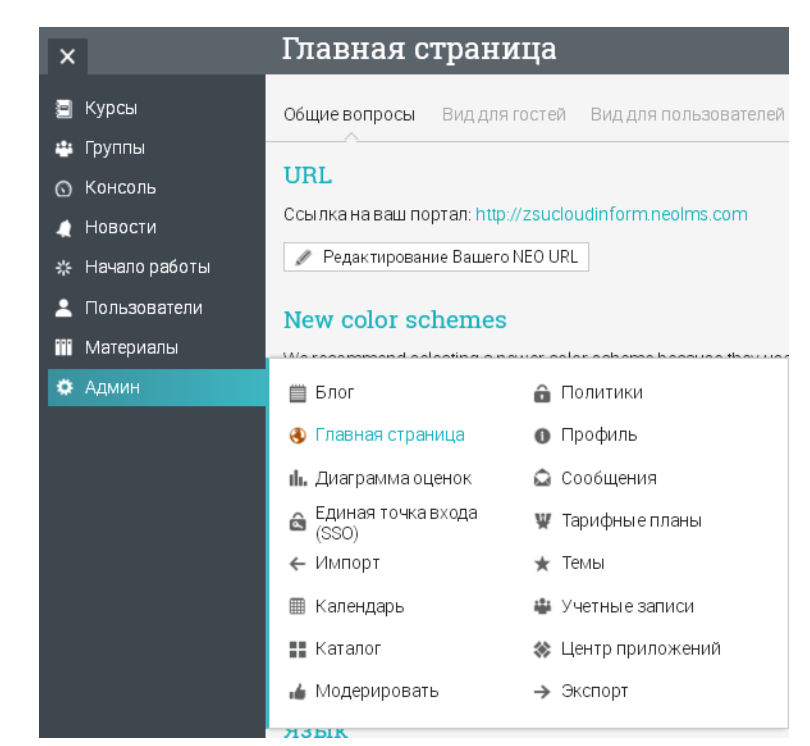

*Рис. 4. Меню вибору панелі інструментів для адміністратора* У даних налаштуваннях адміністратора можна налаштувати загальні питання налаштувань, вигляд для гостей, вигляд для користувачів та інші налаштування (див. рис. 5).

| Общие вопросы<br>Вид для гостей Вид для пользователей Терминология SEO<br>Социальные сети Пользовательский CSS Ещё                                                    |
|----------------------------------------------------------------------------------------------------|
|                                                                                                    |
| URL                                                                                                    |
| Ссылка на ваш портал: http://zsucloudinform.neolms.com                                                                                                    |
| У Edityour NEOURL © Использовать свой домен                                                                                                    |
|                                                                                                    |
| Цветовая схема                                                                                                    |
| ○ Blue ○ Cyan ○ Tangerine ○ Teal ○ Бирюзовый ● Монохромный ○ Пурпурный ○ Произвольное                                                                                 |
|                                                                                                    |
| New theme preview                                                                                                    |
| In March 2016 we will be releasing several more portal customization options to allow you to create additional themes. In the meantime, you can experience one of the |
| themes (modern gray) using the preview option below.                                                                                                    |
| Note that this preview will only apply to your own account; no other users will be affected. You can enable and then disable the preview at any time.                 |
| √ Включить                                                                                                    |
|                                                                                                    |
| Логотип                                                                                                    |
| Логотип вашей организации.                                                                                                    |
|                                                                                                    |
| Б Загрузить изображение - Очистить                                                                                                    |
|                                                                                                    |
| Язык                                                                                                    |
| √ Отображать выбор языка внизу страницы?                                                                                                    |
| Use SSL everywhere                                                                                                    |
|                                                                                                    |
| Display all pages on your site using SSL                                                                                                    |
|                                                                                                    |

*Рис. 5. Вікно настройки адміністратором зовнішнього вигляду ХОСУН*

На вкладці "Загальні налаштування" є можливість змінити власну URL адресу, обрати кольорову тему (доступні як нові, так і старі кольорові теми), обрати логотип організації (для цього потрібно його зарання

підготувати у вигляді картинки), а також ввімкнути чи вимкнути можливість зміни вибору мови внизу сторінки (див. рис. 5).

| <b>XMAPO OPICHTORAHE HABHAILHE CEPEДOBMUS</b> | Вид для гостей Вид для пользователей Терминология SEO Социальные сети Пользовательский CSS Ещё<br>Общие вопросы                            |                                 |              |                          |
|-----------------------------------------------|----------------------------------------------------------------------------------------------------|---------------------------------|--------------|--------------------------|
| <b>III.</b> Диаграмма оценок                  |                                                                                                    |                                 |              |                          |
| ← Импорт                                      | Тип портала                                                                                                    |                                 |              |                          |
| <b>III</b> Календарь                          | Простой портал представляет собой форму авторизации и регистрации. Полный портал предоставляет возможность отображения карусели картинок с |                                 |              |                          |
| • Модерировать                                | настраиваемыми меню и ссылками.                                                                                                    |                                 |              |                          |
| * Предметы                                    | ○ Простой • Full on all devices • → Full on all devices except phones                                                                      |                                 |              |                          |
| • Сообщения                                   | Заголовок                                                                                                    |                                 |              |                          |
| → Экспорт                                     |                                                                                                    |                                 |              |                          |
| <b>☆</b> API                                  | This is the name of your organization that appears in the upper-left of your visitor portal.                                               |                                 |              |                          |
| ※ App center                                  | + Добавить                                                                                                    |                                 |              |                          |
| <b>B</b> Equella                              |                                                                                                    |                                 |              |                          |
| <b>〒 Games</b>                                | Логотип                                                                                                    |                                 |              |                          |
| <b>O</b> Help desk                            | Логотип вашей организации, который будет отображаться на портале.                                                                          |                                 |              |                          |
| <b>A</b> LTI                                  | • Загрузить изображение<br>- Очистить                                                                                                    |                                 |              |                          |
| $\equiv$ SIS                                  |                                                                                                    |                                 |              |                          |
| Single sign-on                                | Страницы                                                                                                    |                                 |              |                          |
| 见 Turnitin                                    | Название                                                                                                    | Редактировать Включено? Удалить |              |                          |
| ※ Zapier                                      | Каталог                                                                                                    |                                 | $\checkmark$ |                          |
| • Главная страница                            | Календарь                                                                                                    |                                 | $\checkmark$ | $\overline{\phantom{a}}$ |
| $\equiv$ Каталог                              | Новости                                                                                                    | $\sim$                          | $\checkmark$ | $\sim$                   |
| <b>6</b> Консоль                              | Контакты                                                                                                    | Í                               | $\checkmark$ | $\sim$                   |
| • Политики                                    | Зарегистрироваться                                                                                                    | Í                               | $\checkmark$ | $\sim$                   |
| • Профиль                                     |                                                                                                    |                                 |              |                          |
| $m = D - Z - \cdots$                          | + Добавить                                                                                                    |                                 |              |                          |

*Рис. 6. Вигляд для гостей панелі адміністратора налаштувань головної сторінки (повна версія)*

На вкладці "Вигляд для гостей" надається можливість обрати типу порталу (для повної версії – див. рис. 6, для безкоштовної версії він встановлюється за замовчуванням – див. рис. 7), назва заголовку, знову ж таки – логотип організації, а також сторінки, що будуть активні при реєстрації (для повної версії), капча, слайди (знову ж таки лише для повної версії – див. рис.  $8$ ).

-<br>Общие вопросы - **Вид для гостей** - Вид для пользователей - Ещё

#### Тип портала

Простой портал представляет собой форму авторизации и регистрации. Полный портал предоставляет возможность отображения карусели картинок с настраиваемыми меню и ссылками

You have a simple portal because you have not installed the "Full portal" app from our app center

#### Заголовок

Это имя Вашей организации, которое будет появляться в верхнем левом углу портала посетителя.

#### + Лобавить

Поготип Отображение логотипа включено. √

**E** Изменить картинку **|** - Очистить

#### Captcha

Use captcha to prevent spam.

*Рис. 7. Вигляд для гостей панелі адміністратора налаштувань головної сторінки (безкоштовна версія)*

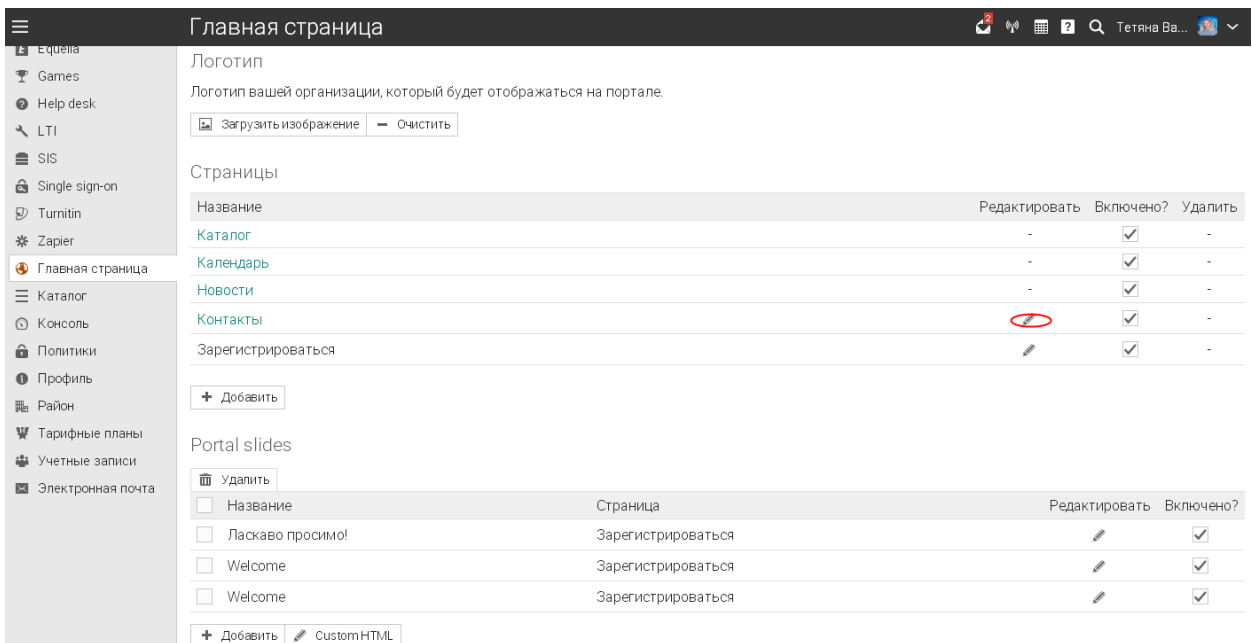

*Рис. 8. Вигляд для гостей панелі адміністратора налаштувань головної сторінки (повна версія)*

Сторінки та слайди можна редагувати (для повної версії – див. рис. 8 –11), натиснувши на олівчик біля відповідної сторінки та слайду. Содержимое

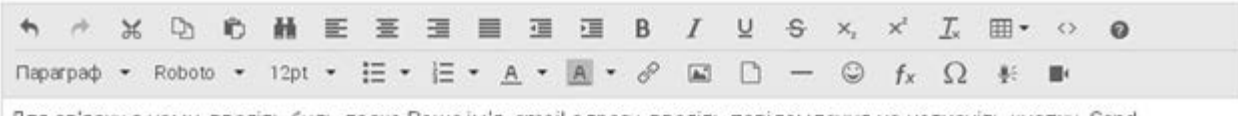

Для зв'язку з нами, введіть будь-ласка Ваше ім'я, email адресу, введіть повідомлення на натисніть кнопку Send.

## *Рис. 9. Редагування сторінки "Зв'язок з нами"*

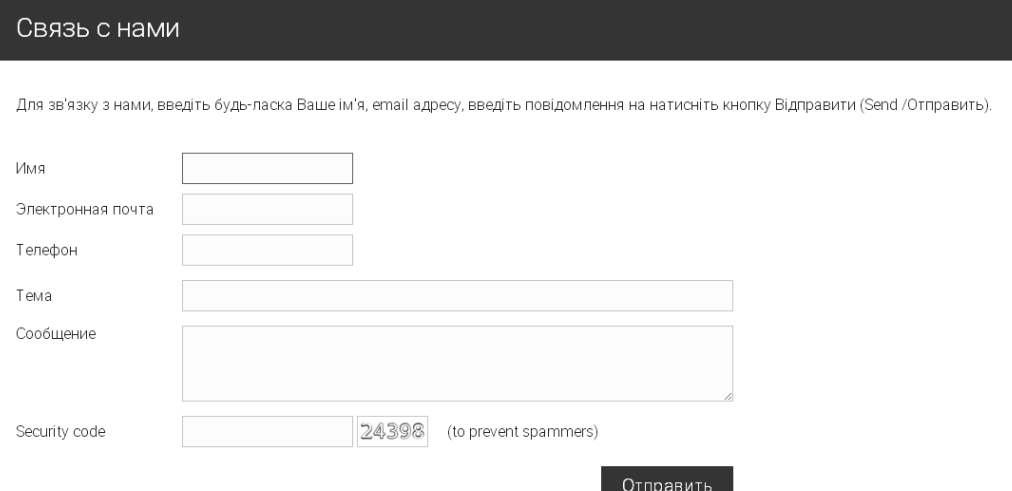

*Рис. 10. Вигляд сторінки "Зв'язок з нами" після редагування*

|        |                              | Скорость перелистывания                                                                                       |                                                                                    |               |
|--------|------------------------------|----------------------------------------------------------------------------------------------------|------------------------------------------------------------------------------------|---------------|
|        |                              |                                                                                                    | Каждая картинка на портале отображается в течении следующего количества секунд: 10 |               |
|        |                              | ● Редактировать                                                                                               |                                                                                    |               |
|        |                              |                                                                                                    |                                                                                    |               |
| Меню   |                              |                                                                                                    |                                                                                    |               |
|        | <b>ш</b> Удалить             |                                                                                                    |                                                                                    |               |
|        |                              | Название                                                                                                    | Страница                                                                           | Редактировать |
|        | $\left\langle \right\rangle$ | Catalog                                                                                                    | Каталог                                                                            | Í             |
|        | $\searrow$                   | Calendar                                                                                                    | Календарь                                                                          | Í             |
|        | $\mathcal{E}$                | News                                                                                                    | Новости                                                                            | Í             |
|        | $\mathcal{L}$                | Contact                                                                                                    | Контакты                                                                           | Í             |
|        |                              | Custom HTML<br>+ Добавить                                                                                     |                                                                                    |               |
|        |                              |                                                                                                    |                                                                                    |               |
|        |                              | Нижний колонтитул                                                                                             |                                                                                    |               |
|        | <b>m</b> Удалить             |                                                                                                    |                                                                                    |               |
|        |                              | Название                                                                                                    | Страница                                                                           | Редактировать |
|        | $\lambda$                    | © Вакалюк Т.А.                                                                                                | ×,                                                                                 | Í             |
|        |                              | Житомирський<br>державний університет<br>імені Івана Франка<br>10008, м. Житомир, вул. В.<br>Бердичівська 40. |                                                                                    |               |
| $\Box$ | $\langle$                    | phone/fax: +380 412 43-14-<br>17                                                                              |                                                                                    | Í             |
|        |                              | e-mail: neota@zu.edu.ua<br>Офіційний сайт<br>університету                                                     |                                                                                    |               |

*Рис. 11. Налаштування слайдів для повної версії сторінки*

Налаштування вигляду для користувача передбачає можливість зміни таких параметрів: аватар, картинка лівої панелі, розділи на головній сторіці, ліва панель, спрощена система навігації для студентів, верхня закладка у вікнах справа (див. рис. 12).

Після усіх налаштувань безкоштовна версія може мати вигляд як вказано на рис.13.

Варто наголосити, що розробники ХОСУН пропонують до використання повну версію протягом перших пробних днів, далі за умови не обрання іншого, тарифний план змінюється на безкоштовний, і, відповідно, зміннюються надані можливості.

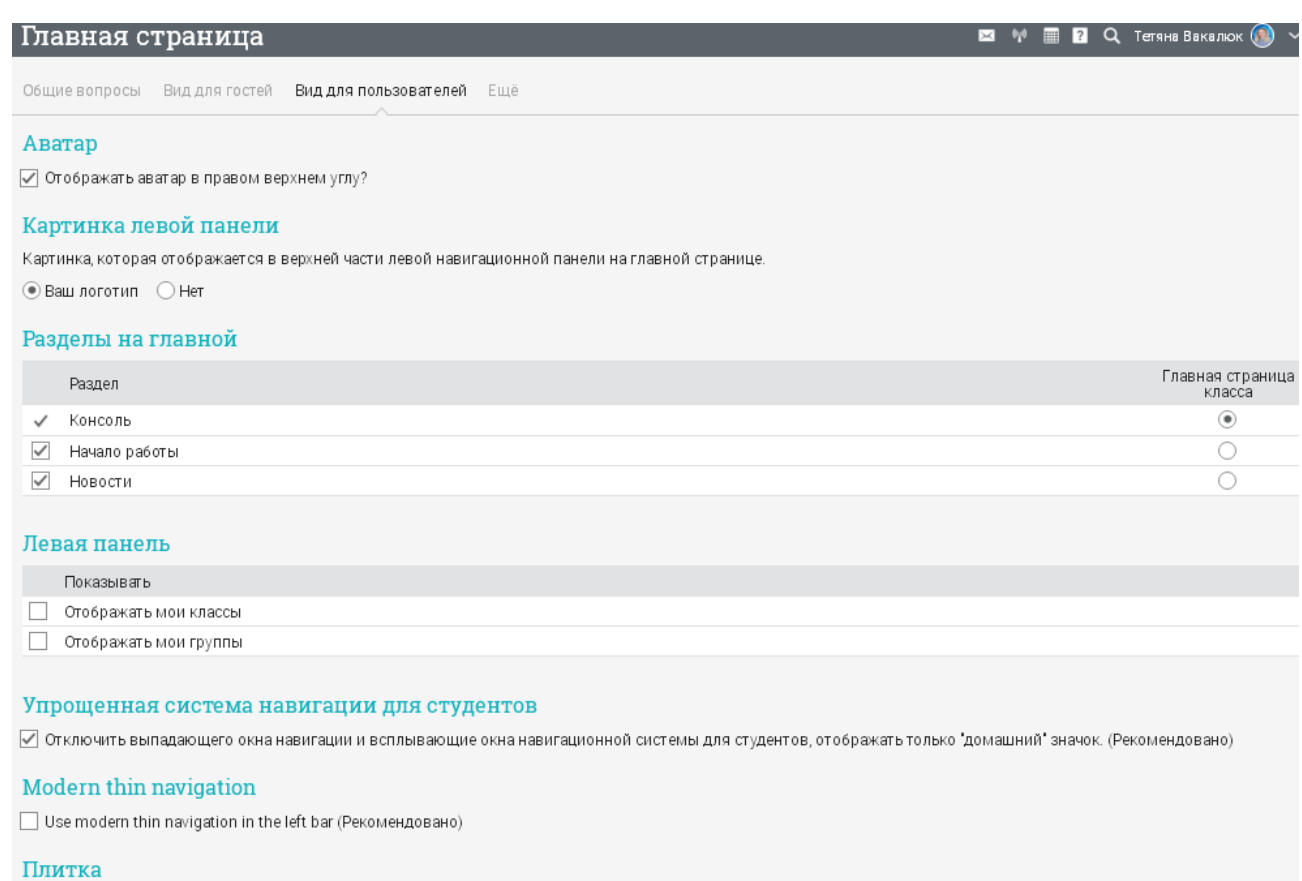

 $\mathsf{K}(\bullet)$ 

 $\boxed{\checkmark}$  Показывать список уроков в виде значков по умолчанию. (Рекомендовано)

Верхняя закладка в окнах справа

Дополнительных окон нет

+ Добавить

*Рис. 12. Налаштування вигляду для користувача адміністратором у ХОСУН*

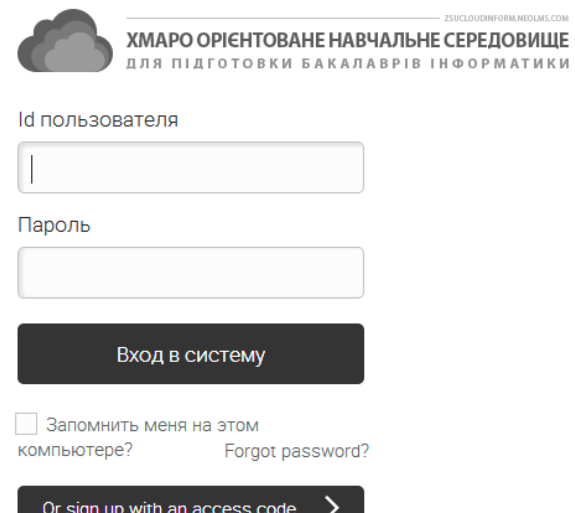

*Рис. 13. Зовнішній вигляд сторінки для гостей (безкоштовна версія)*

# Рекомендації щодо особливостей налаштування та використання хмаро орієнтованої системи управління навчання

Розглянемо особливості налаштування хмаро орієнтованої системи управління навчання NeoLMS.

# 1. Реєстрація користувачів у ХОСУН

Зазначимо, що реєстрація користувачів у даній ХОСУН можлива двома варіантами: самому через відомий код доступу, а також за допомогою адміністратора. При цьому, зареєструвавшись самому, користувач автоматично отримує права студента. Для отримання прав викладача, потрібно звернутись до адміністратора.

Щоб створити обліковий запис із правами викладача, адміністратор вибирає у додатковому меню пункт "Користувачі" –> "Вчителі" (див. рис. 14). У вікні, що відкриється (див. рис. 15), буде відображено усі користувачі, які мають права Викладачів у даній ХОСУН. Після чого у відкритому вікні, натикаємо кнопку "+", що знаходиться у правому верхньому куртку (див. рис. 15).<br>Кмарні технології в освіті

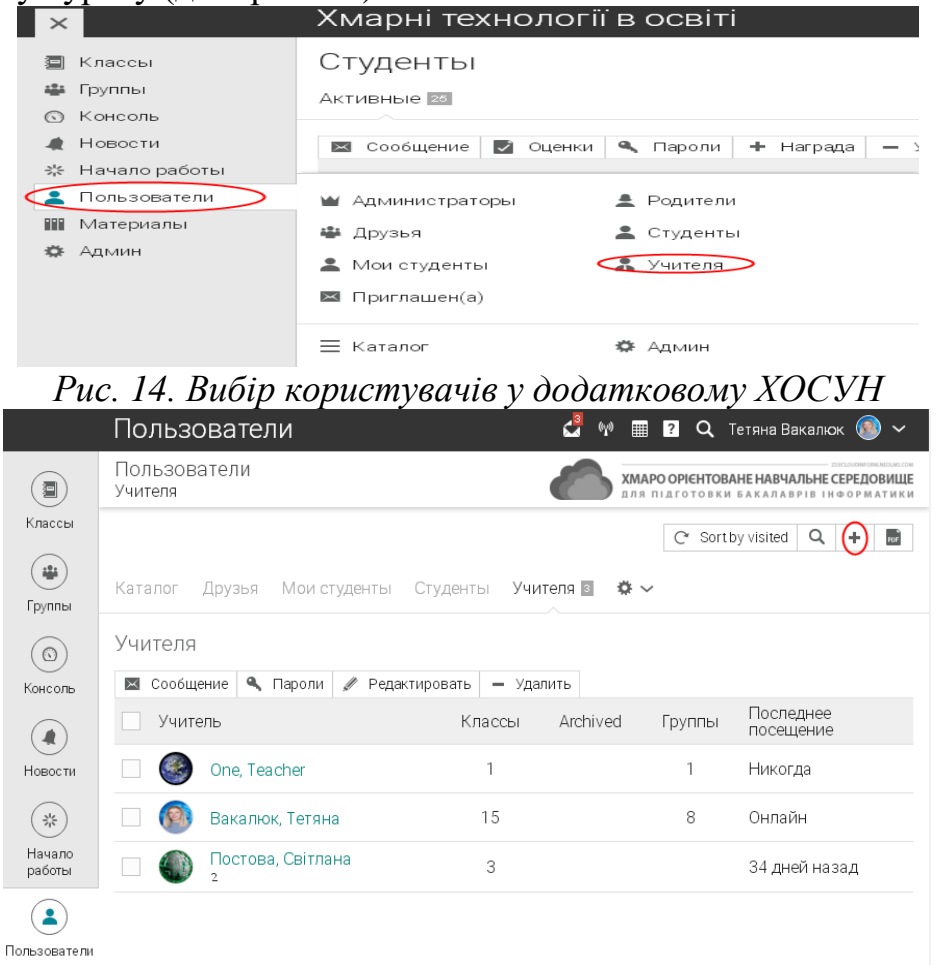

*Рис. 15. Перегляд викладачів у ХОСУН*

У ХОСУН доступні такі варіанти створення облікового запису адміністратором (див. рис. 16):

- − *[Using a form](https://zsucloudinform.neolms.com/add_accounts_using_form)* використовуючи форму. Створення облікових записів за допомогою веб-форми.
- *[Email invitations](https://zsucloudinform.neolms.com/account_invite)* запрошення по електронній пошті. Створення облікового запису за допомогою відправлення електронною поштою запрошення від адміністратора.

Обзор Form Электронная почта Зарегистрироваться Поля

← Импорт → Экспорт

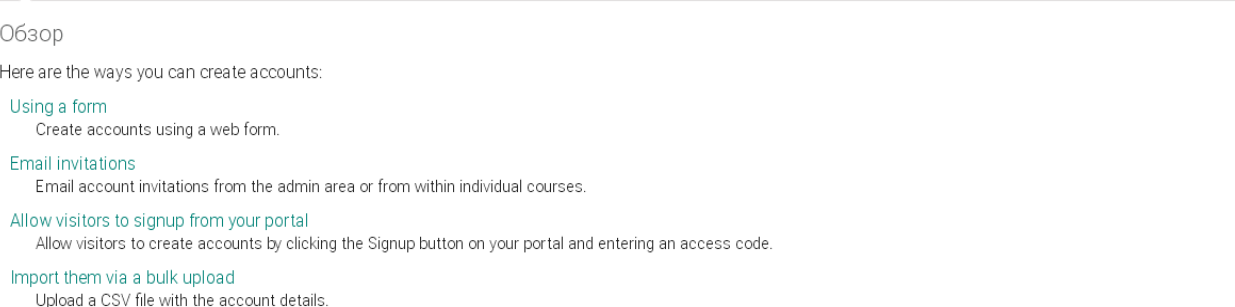

*Рис. 16. Варіанти створення адміністратором облікових записів у ХОСУН*

- − *[Allow visitors to signup from your portal](https://zsucloudinform.neolms.com/registration_codes) –* дозволити відвідувачам зареєструватись самостійно. Надається можливість відвідувачам створювати облікові записи, натиснувши на кнопку Реєстрація у ХОСУН і ввести код доступу.
- *[Import them via a bulk upload](https://zsucloudinform.neolms.com/import_accounts) iмпортувати користувачив* за допомогою масового завантаження. Завантажити файл CSV з реквізитами.

ХОСУН перший раз автоматично запропонує шаблон користувача з правами викладача (див. рис. 17).

На даному кроці, адміністратор може виставити такі параметри для користувача: вид облікового запису; потрібно чи не потрібно змінювати пароль при першому вході; відправляти чи ні користувачу інструкцію з авторизації у даній ХОСУН та скільки додати облікових записів із вказаними параметрами (див. рис. 17).

Після натиснення кнопки "Продовжити", адміністратор має ввести обов'язкові поля для створення облікового запису (див. рис. 18): ім'я, прізвище, id користувача (логін), пароль, дата народження, id викладача (це поле не є обов'язковим, і відрізняється від id користувача тим, що не є логіном для входу, а являється лише так званим порядковим номером даного викладача у системі), а також контактні дані, що включають в себе: електрону пошту, телефон, смс-шлюз, стартову сторінку (останні три поля є не обов'язковими для заповнення і використовуються адміністратором за потреби).

Після заповнення усіх обов'язкових полів та натиснення кнопки "Зберегти", на вказану електронну адресу прийде лист із інструкціями для

## входу у ХОСУН.

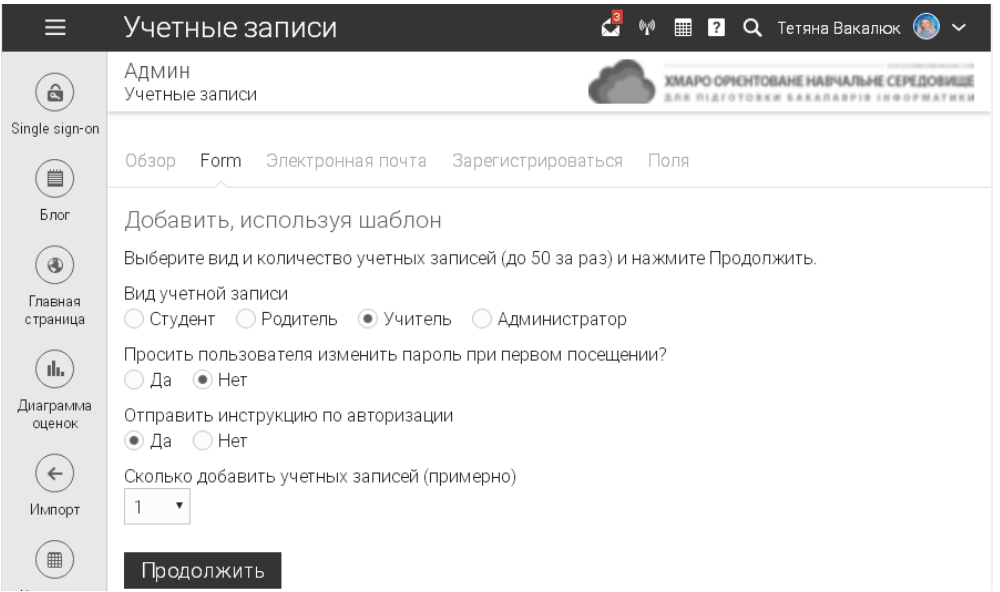

*Рис. 17. Крок 1 створення облікового запису користувача з наданням прав доступу викладача у ХОСУН*

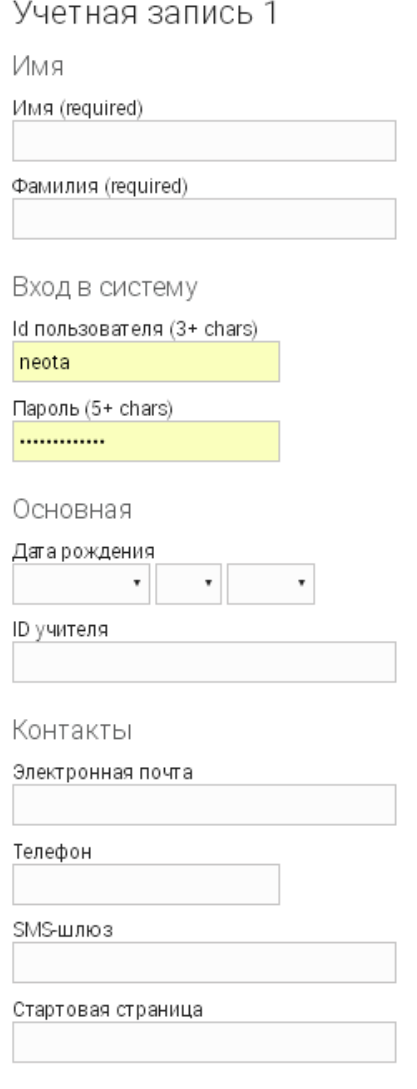

### Сохранить

*Рис. 18. Крок 2 створення облікового запису користувача з наданням прав доступу викладача у ХОСУН*

Розглянемо й інші можливі варіанти створення облікових записів. При виборі пункту "Електронна пошта", адміністратор має знову ж таки вибрати тип користувача (студент, батько, викладач, адміністратор), кількість створюваних облікових записів, та натиснути кнопку "Продовжити".

Після цього потрібно вказати відомості про користувача для запрошення: електрона пошта, ім'я та прізвище, при чому останні два поля є необов'язковими для заповнення.

Якщо вказано наявну електронну адресу, то на неї прийде лист про запрошення користувача до реєстрації у ХОСУН .

У розділі "Запрошені" групи користувачів буде відображено кому було надіслано запрошення для реєстрації у ХОСУН.

При виборі варіантів реєстрації користувачів, адміністратор також може вказати можливості для незареєстрованих користувачів, при натисненні на кнопку "Реєстрація" (див. рис. 19):

- − *None* відвідувачі не можуть зареєструватися для облікового запису;
- − *No access code required* відвідувачі можуть створити студентський аккаунт, натиснувши на кнопку реєстрації без кода доступа;
- − *Access code required*  відвідувачі можуть створити обліковий запис, натиснувши на кнопку реєстрації та ввівши код доступу (який є персональним для кожного предмету і його може надати викладач)*.*

Зарегистрироваться Select the kind of sign up you want to allow:  $\bigcirc$  None Visitors cannot sign up for an account O No access code required Visitors can create a student account by clicking the sign up button. Access code required Visitors can create an account by clicking the sign up button and entering an access code. Sign up instructions The following text is displayed in the sign up box. "Щоб приєднатися, введіть код доступа, який Ви отримали та натисність "Продовжити"."

● Редактировать с Обнулить

Access codes

Коды доступа позволяют пользователям зарегистрироваться просто нажав на кнопку на вашем портале.

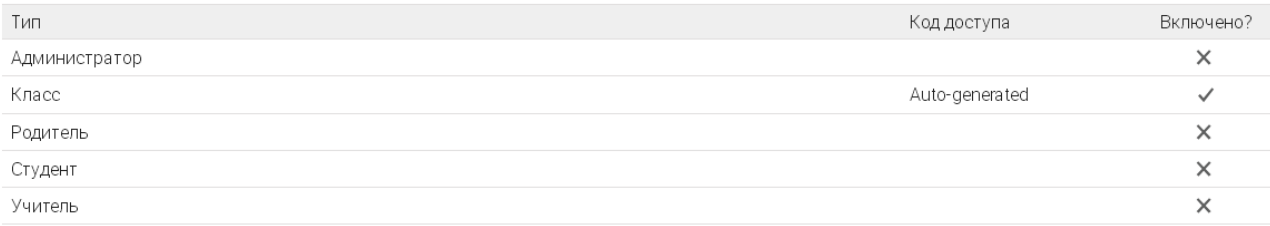

● Редактировать

*Рис. 19. Налаштування для реєстрації користувачів у ХОСУН*

Також на даній сторінці налаштувань можна редагувати інструкції для реєстрації та коди доступу (див. рис. 19). Щоб змінити інструкції для реєстрації, потрібно натиснути кнопку "Редагувати" у полі "Sign up instruction", після чого у пропоноване поле ввести необхідний текст інструктажу. Кнопка "Обнулити" у полі "Sign up instruction" дає можливість повернути автоматичний текст інструкції, який пропонує ХОСУН.

При виборі варіантів реєстрації користувачів, адміністратор також може налаштувати необхідні поля для заповнення при реєстрації (див. рис. 20).

Аналогічно проробляються дії для створення адміністратором облікового запису студента. Для самостійного створення студентом

# власного облікового запису потрібно знати код доступу (за необхідності) (див. рис. 21 та рис. 22), та заповнити усі необхідні поля для реєстрації. Якщо ж студент вже зареєстрований, йому потрібно ввести лише свій логін **ТА ПАРОЛЬ (ДИВ. РИС. 21).**<br>Обзор Form Электронная почта Зарегистрироваться Поля

+ Добавить категорию

|            | $\sim$ Вверх $\sim$ Вниз<br>● Редактировать | m Удалить                 |                                   |                |              |                  |
|------------|---------------------------------------------|---------------------------|-----------------------------------|----------------|--------------|------------------|
|            | Имя                                         | Ввести при<br>регистрации | Необязательное при<br>регистрации | Можно изменить | Произвольное | Тип пользователя |
| $\bigcirc$ | Имя                                         |                           |                                   |                |              |                  |
| 0          | Имя                                         | $\checkmark$              | ×                                 | $\checkmark$   | X            | Bce              |
|            | Фамилия                                     | $\checkmark$              | X                                 | $\checkmark$   | $\times$     | Bce              |
| 0          | Вход в систему                              |                           |                                   |                |              |                  |
| 0          | Id пользователя                             | $\checkmark$              | $\times$                          | $\times$       | X            | Bce              |
| ∩          | Пароль                                      | $\checkmark$              | ×                                 | $\checkmark$   | $\times$     | Bce              |
| 0          | Основная                                    |                           |                                   |                |              |                  |
| 0          | Год выпуска                                 | $\checkmark$              | $\checkmark$                      | $\checkmark$   | ×            | 으                |
| $\bigcirc$ | Датарождения                                | $\checkmark$              | ×                                 | $\checkmark$   | $\times$     | Bce              |
| $\bigcirc$ | ID студента                                 | $\checkmark$              | $\checkmark$                      | $\checkmark$   | $\times$     | 으                |
|            | ID учителя                                  | ✓                         | $\checkmark$                      | $\checkmark$   | $\times$     | $\Delta$         |
| 0          | Контакты                                    |                           |                                   |                |              |                  |
| $\bigcirc$ | Электронная почта                           | $\checkmark$              | $\checkmark$                      | $\checkmark$   | $\times$     | Bce              |
| 0          | Телефон                                     | ×                         |                                   | $\checkmark$   | $\times$     | Bce              |
| $\bigcirc$ | SMS-шлюз                                    | ×                         | ٠                                 | $\checkmark$   | $\times$     | Bce              |
| 0          | Стартовая страница                          | ×                         | $\overline{\phantom{0}}$          | $\checkmark$   | $\times$     | Bce              |
| $\bigcirc$ | Расположение                                |                           |                                   |                |              |                  |
|            | <b>Dnoyee</b>                               |                           |                                   |                |              |                  |

*Рис. 20. Налаштування полів для введення при реєстрації у ХОСУН*

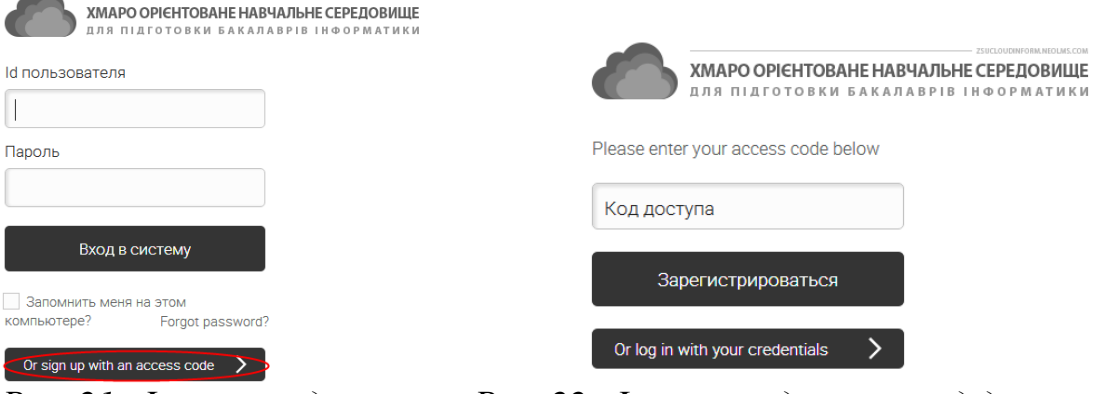

*Рис. 21. Форма входу Рис. 22. Форма входу через код доступу ХОСУН*

Маючи свій власний обліковий запис, викладачі можуть використовувати ХОСУН у підготовці , а студенти можуть користуватись власними перевагами ХОСУН.

Зайшовши у власний профіль (натиснувши на іконку чи фотографію у верхньому правому кутку, яка знаходиться біля прізвища та ім'я користувача), можна переглянути, які курси викладаються викладачем, на які курси записаний викладач чи студент, тип облікового запису, коли користувач приєднався до ХОСУН, дату та час останньої авторизації користувача, облікові дані, можливість скинути пароль, переглянути друзів,

створити блог, завантажити фотографії, дата народження, місцезнаходження, електронна адреса тощо.

# 2. Модерування профілів студентів адміністратором у ХОСУН .

Після того, як студент створив профіль, а також додав фото, адміністратор може модерувати його сторінку. Зокрема, при додаванні користувачами фотографій, адміністратору надходить сповіщення про необхідність модерування деяких фотографій (див. рис. 23), натиснувши на яке з'являється повідомлення про необхідні схвалення фотографій користувачів (див. рис. 24).

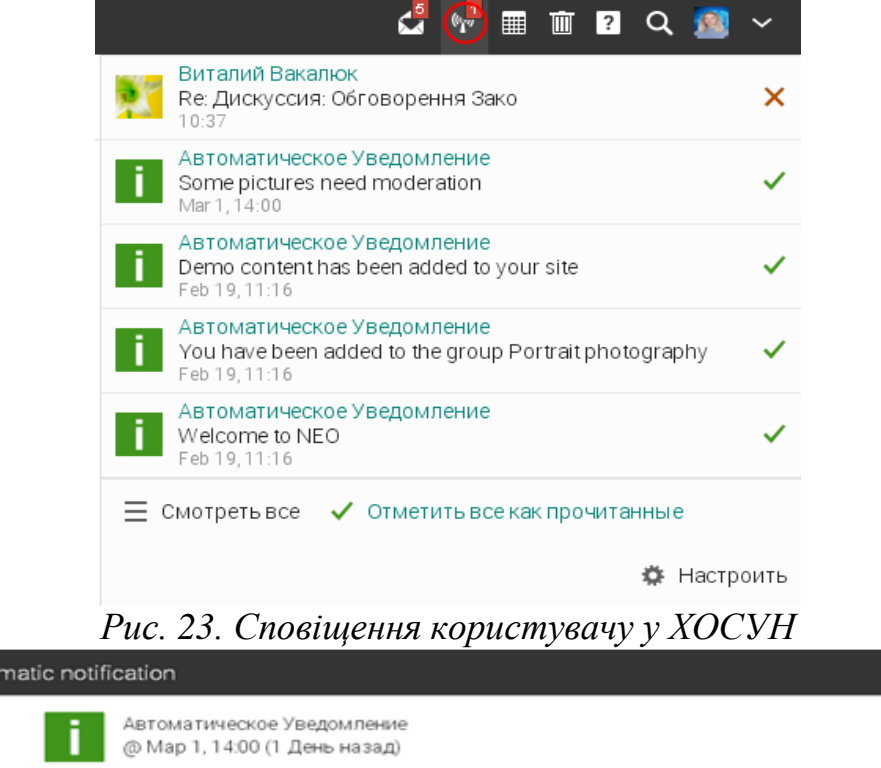

Some pictures need your moderation. Click here to view them.

Some pictures need moderation

Auto

Тема:

OT:

*Рис. 24. Повідомлення про необхідність модерування фотографій користувача у ХОСУН*

×

Натиснувши "here (тут)" відкриється список усіх фотографій, які потребують модерування (див. рис. 25). За потреби видалення фотографії, адміністратор має обрати, яку фотографію потрібно видалити, та натискає кнопку "Зберегти".

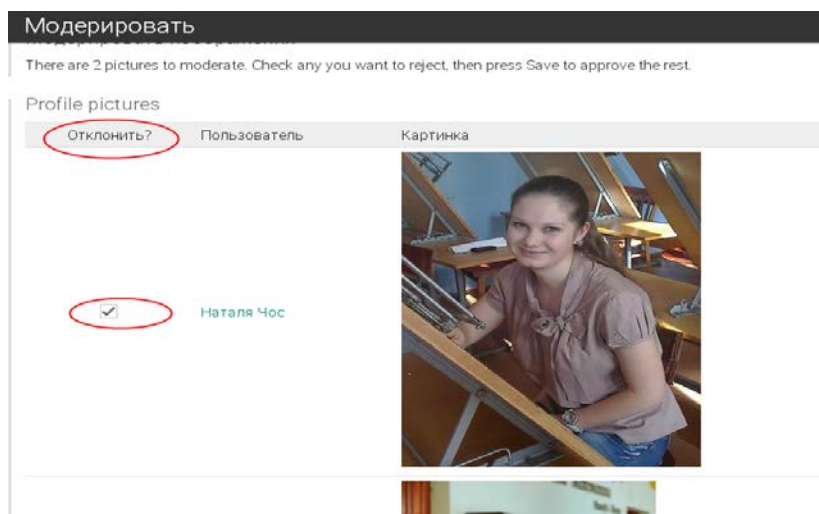

*Рис. 25. Модерування фотографій адміністратором у ХОСУН*

# 3. Можливість додавання друзів та спілкування з

### ними.

Зайшовши у профіль будь-якого користувача, надається можливість додати його у друзі (див. рис. 26), написати йому повідомлення, а також можливість ігнорування повідомлення від даного користувача. Адміністратор має також можливість переглянути облікові дані будь-якого користувача, видалити користувача, а також скинути пароль.

Натиснувши на кнопку "Додати як друга", система видасть повідомлення про те, що ви даного користувача запросили стати Вашим другом.

Після запрошення, користувачу надійде повідомлення на електронну адресу, що Вас просять стати другом конкретного користувача. Для підтвердження, потрібно натиснути на відповідне посилання, чи то у листі, який надійшов на електронну адресу, чи то за допомогою сповіщення у ХОСУН.

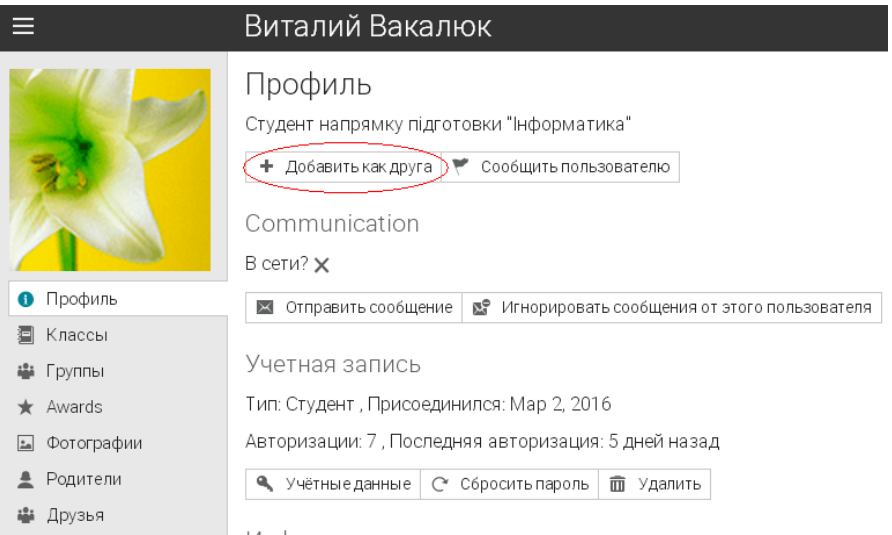

*Рис. 26. Інформація про користувача у ХОСУН*

Перейшовши з відповідним посиланням, у ХОСУН надається можливість: переглянути профіль користувача, який надіслав запрошення, повністю; прийняти запрошення; ігнорувати запрошення (див. рис. 27).

Після прийняття чи відхилення запрошення, користувачу прийде повідомлення про відповідне рішення.

Зайшовши у розділ "Користувачі" – "Друзі", можемо переглянути список усіх своїх друзів (див. рис. 28), де надається можливість: видаляти друзів, писати їм повідомлення, переглядати коли останній раз був користувач на сайті, а також є можливість переглядати друзів по категоріям (студенти, вчителі, мої студенти, адміністратори тощо).

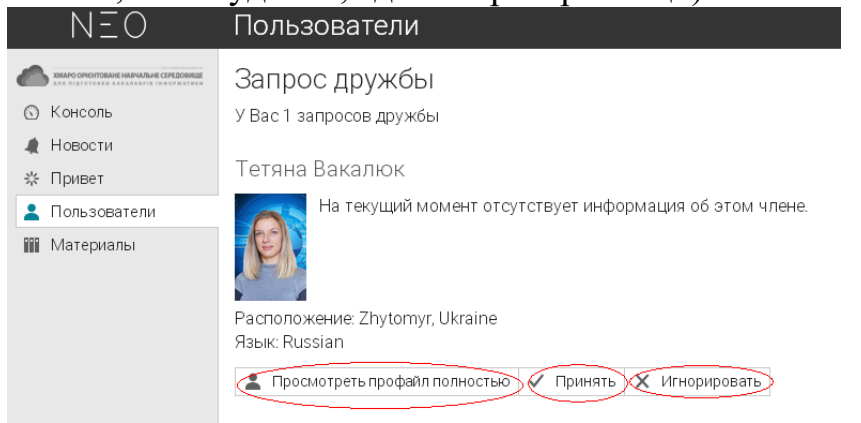

*Рис. 27. Інформація про запрошення на додавання друга у ХОСУН*<br>
Каталог Друзья в Моистуденты Студенты Учителя Родители Администраторы Приглашен(а)

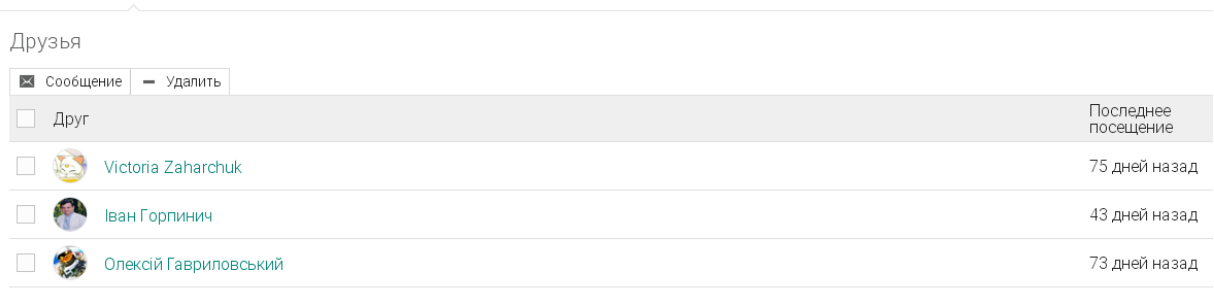

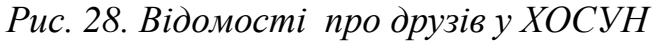

Розглянемо основні можливості студентів та викладачів для використання ХОСУН у навчальному процесі вищої школи.

## 4. Додавання предметів викладачем у ХОСУН.

Звичайно, щоб використовувати ХОСУН у навчальному процесі, перш за все необхідно, щоб було наповнення матеріалом предметів, що вивчаються. Для додання нового предмету, потрібно у головному меню вибрати пункт "Класи", і у ви палаючому меню натиснути "+Додати" (див. рис. 29). У ХОСУН підготовки є можливість додати предмет одним з трьох варіантів (див. рис. 30):

- − Клас додати новий предмет;
- − Шаблон предмету додати шаблон предмета;

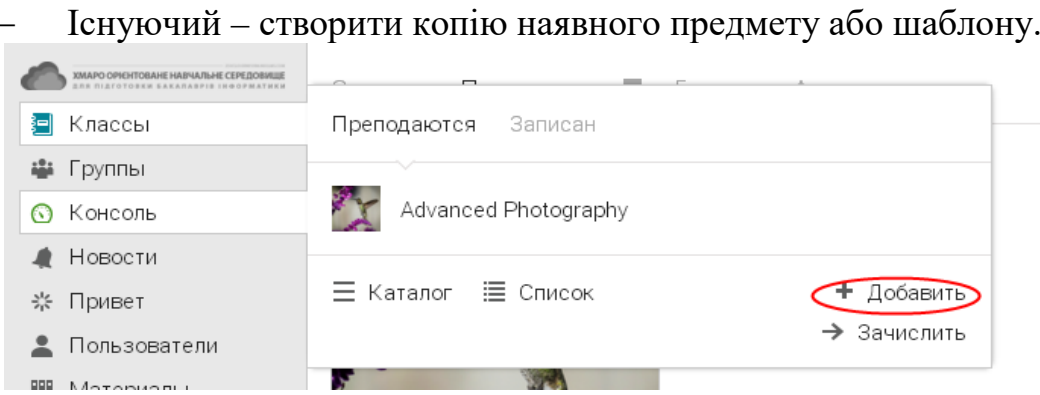

*Рис. 29. Додавання предмету у ХОСУН*

Для створення нового предмета вибираємо "Клас", у вкладці, яка відкриється, заповнюємо такі поля (див. рис. 31): ім'я (назва) предмету, метод викладання (можливі три варіанти: інструктор, змішаний, та для самостійного вивчення), потрібен чи ні код доступу для реєстрації, дати початку і закінчення вивчення предмету, тема (точніше розділ, до якого можна віднести даний предмет), а також вибір шкали оцінок.

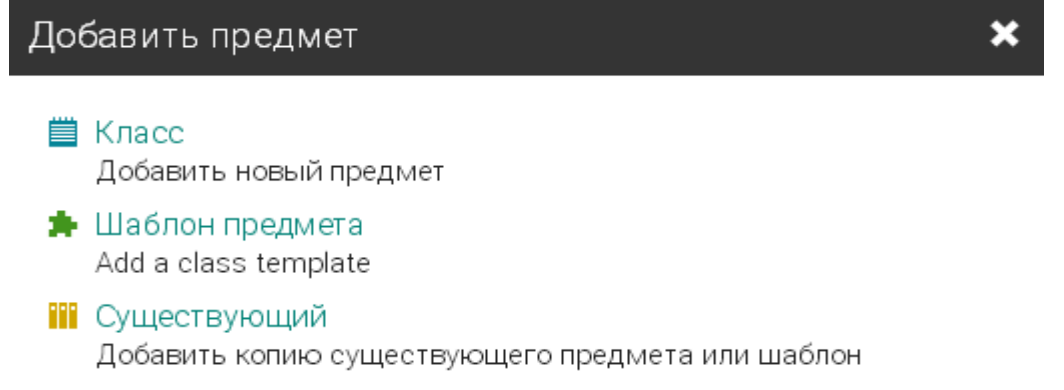

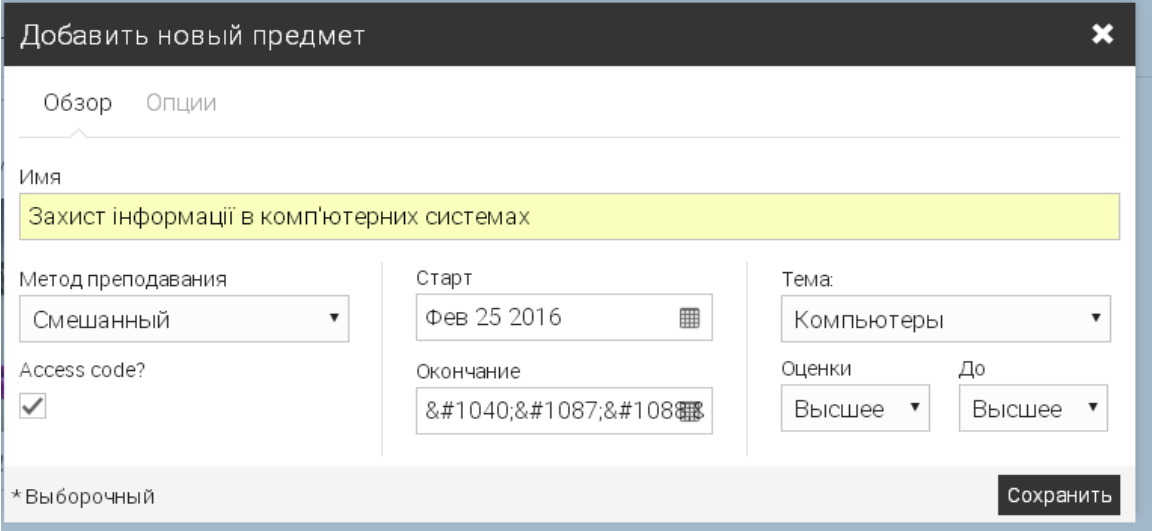

*Рис. 30. Форма додавання предмету у ХОСУН*

## *Рис. 31. Форма створення нового предмету у ХОСУН*

При цьому є можливість виставити додаткові налаштування для створюваного предмету. Для цього потрібно перейти у вкладку "Опції". На даному кроці можна виставити мову предмету, часовий пояс, а також такі

поля, які не є обов'язковими для заповнення: курс, семестр, секція, та кількість кредитів. Після заповнення усіх необхідних полів натискаємо кнопку зберегти. Створений курс (предмет) буде мати вигляд, який зображено на рис. 32.

На сторінці предмету є такі розділи (див. рис. 32): головне меню, налаштування предмету, розділ оголошень, завдання для викладача, додаткові можливості (додати якийсь вид діяльності та показати якусь

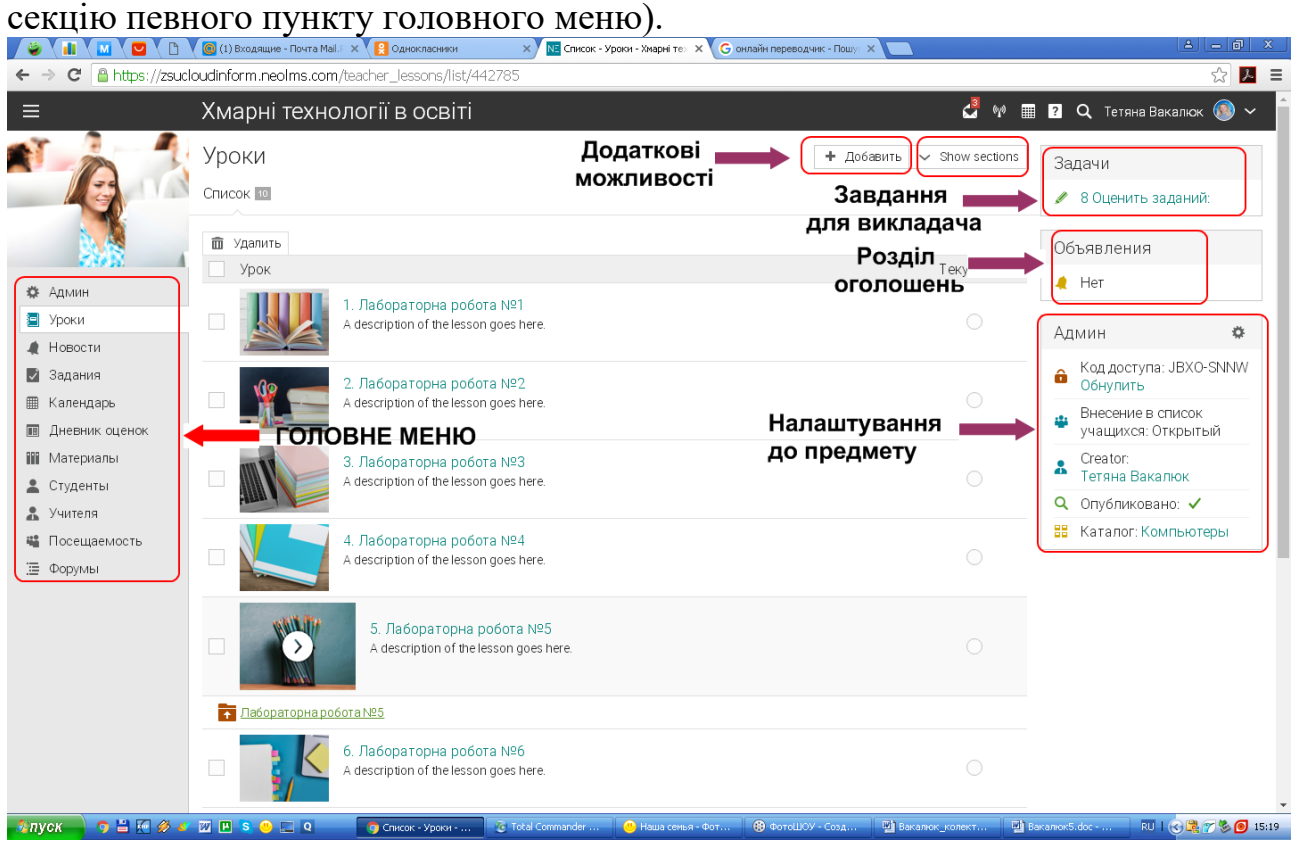

*Рис. 32. Вигляд створеного нового предмету у ХОСУН*

У розділі оголошень вказано скільки взагалі є оголошень з курсу, ті скільки з них непрочитаних. У розділі "Завдання" вказується, скільки робіт з даного курсу було відправлено студентами і ще на даний момент не перевірено викладачем.

У налаштуваннях до предмету, що знаходяться в правій частині вікна, можна знайти код доступа до предмету, який виставляється автоматично системою, та є можливість його скинути, який тип внесення студентів (відкритий чи ні), хто вчитель курсу, опубліковано чи ні курс (тобто чи є він видимий для інших користувачів ХОСУН), та до якої тематики відноситься даний курс. Усі налаштування можна змінювати викладачем.

Розглянемо *головне меню предмету* із можливостями кожного пункту:

1) *Адмін –* налаштування курсу (див. рис. 33).

В даному пункті меню у викладача є можливість переглянути та

змінити основні налаштування курсу (див. рис. 33): основні налаштування; вкладки (Tabs); розклад предмету; внесення в список студентів; заняття; завдання; завершення (Comletion); стрічка новин; каталог; інше.

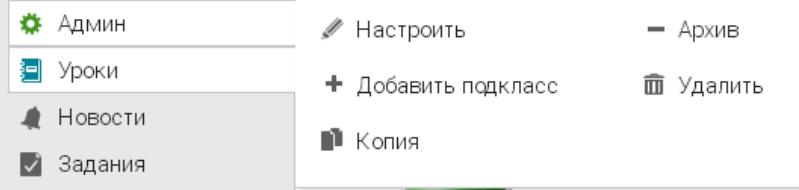

*Рис. 33. Вигляд створеного нового предмету у ХОСУН*

В основних налаштуваннях можна переглянути та змінити: ім'я; короткий опис дисципліни; картинку, яка відповідає даному предмету; код доступу; метод навчання; період навчання; тему (розділ); шкалу оцінок; мову; часовий пояс; семестр тощо.

У розділі вкладки (Tabs) можна вибрати, які вкладки будуть доступними для студентів у даній дисципліні: початок роботи; заняття, новини, календар, матеріали, студенти, вчителі, відвідування тощо (див. рис. 34).

У розділі "Розклад", можна додати терміни вивчення предмету у розклад користувача (див. рис.35). Настроить

Основная Tabs Расписание Внесениет Tabs Имя П Начало работы √ Уроки √ Новости √ Календарь √ Материалы √ Студенты √ Учителя √ Посещаемость √ Форумы Основная Tabs Расписание Внесение в список \ П Группы Har Расписание Wiki На текущий момент расписание отсутствует. Блоги + Добавить сроки предмета в расписание План курса

*Рис. 34. Розділ "Вкладки" Рис.35. Зміна налаштувань налаштувань предмету у ХОСУН вкладки "Розклад" ХОСУН*

У розділі "Внесення у список студентів" надається можливість виставити такі налаштування, як: дозволити чи ні студентам записуватись на курс; чи відкритий запис студентів чи ні; можливість самим студентам відраховуватись з курсу; видалити історію відрахувань; дозволити чи ні неактивним студентам відвідувати заняття тощо.

Розділ налаштувань "Заняття" надає викладачу можливість виставити різні налаштування до занять: оцінки, діаграми оцінок, прогрес виконання завдань до уроку, сповіщення студентів у різних ситуаціях, категорії завдань тощо.

У розділі "Стрічка новин" є можливість виставляти такі налаштування: чи можна студентам додавати новини, дозволяти коментарі у стрічці новин та оголошень чи ні, анонси нових завдань в стрічці новин, анонс заняття, якщо він стає активним тощо.

У розділі "Каталог" можна виставити, які пункти використовувати: опублікувати, включити короткий опис, включити повний опис, включити викладача тощо.

У інших налаштуваннях можна виставити такі дозволи: спілкування під час заняття; відвідування студентами неактивних предметів; додавати студентами групи в предмет тощо.

2) *Заняття* – перелік занять курсу (див. рис. 36).

Для створення нового заняття, достатньо натиснути кнопку  $+ 20666$ 

у верхньому правому вікні (див. рис. 36).

Система запропонує створити нове заняття або створити копію одного або декількох занять, що внесені у бібліотеку (див. рис. 37).

При створенні нового заняття потрібно заповнити такі обов'язкові поля: назва та позиція, і за бажанням необов'язкові поля: опис та дата (див. рис. 38). Зазначимо, що позиція встановлюється відповідно до інших занять курсу: на початок, між конкретними заняттями чи в кінець курсу. Заповнення поля "Дата" відобразиться у календарі студентів та викладача – буде у календарі вказано в який день Ви маєте пройти даний матеріал.

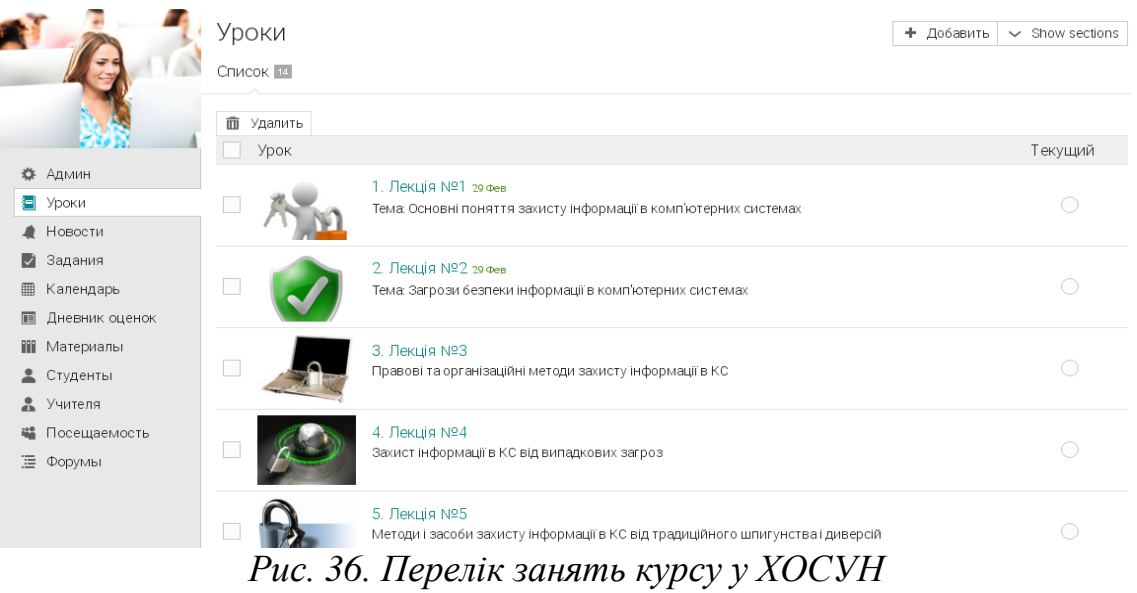

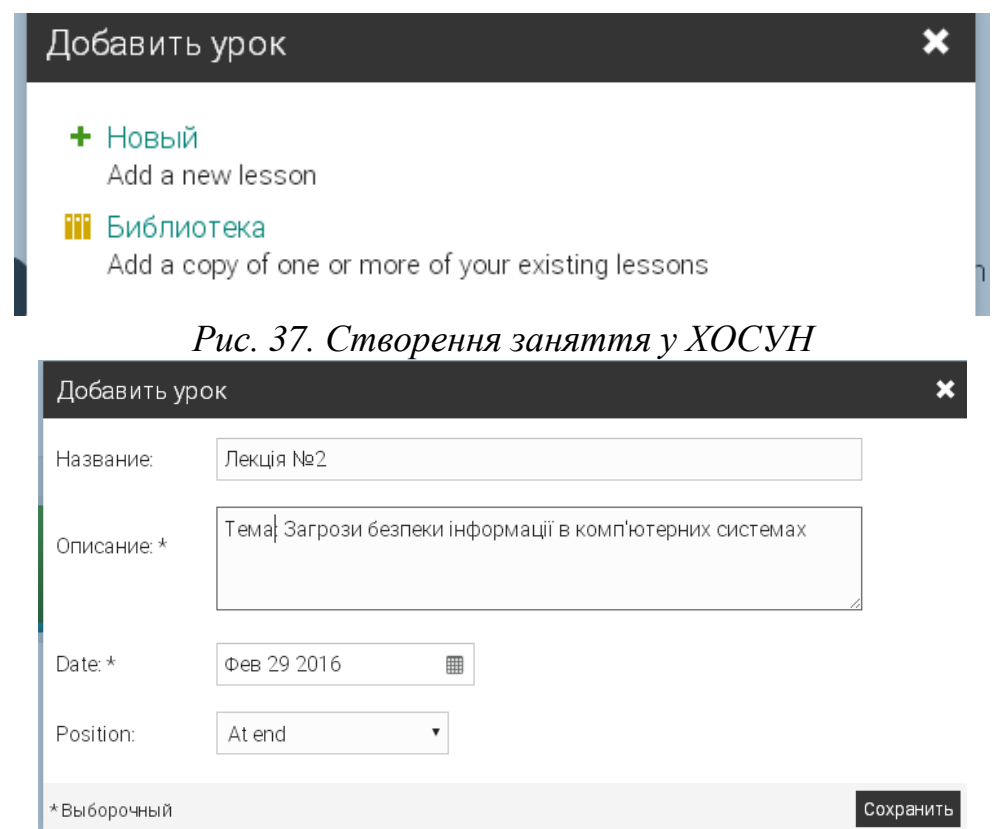

*Рис. 38. Створення нового заняття у ХОСУН*

Після створення декількох занять, у розділі "Заняття" будуть відображатись усі заняття даного курсу.

Створивши нове заняття – чи то лекцію, чи то практичне (семінарське, лабораторне), є можливість створення розділів даного заняття (див. рис. 39). Лекція №1  $Next$  >

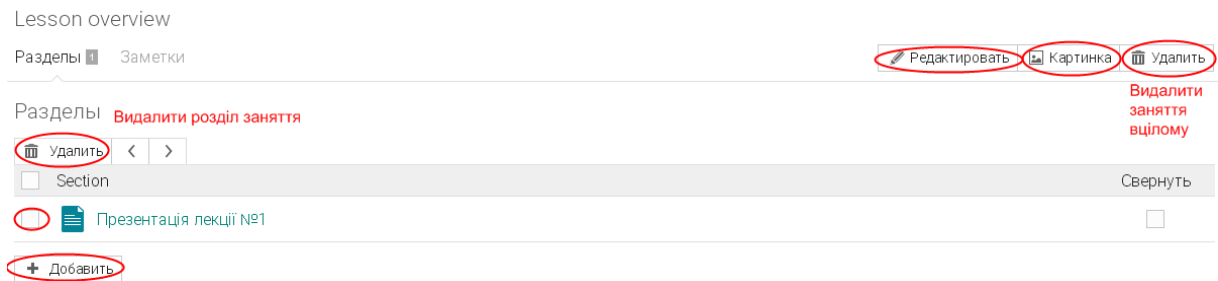

*Рис. 39. Вигляд створеного нового заняття у ХОСУН*

При потребі відредагувати основні налаштування активного заняття, варто натиснути кнопку **1988** Редактировать у правому верхньому кутку екрана (див. рис. 39), де можна змінити всі дані, які були внесені при створенні заняття. Для зміни піктограми заняття, потрібно вибрати кнопку у правому верхньому кутку екрана, а за потреби видалення всього заняття – потрібно натиснути кнопку  $\overline{m}$  Удалить у тому самому верхньому правому кутку екрана.

Є можливість видаляти матеріали заняття – потрібно вибрати потрібний матеріал та натиснути кнопку  $\overline{m}$  Удалить, яка знаходиться над списком матеріалів заняття.

На даному етапі можна створити сторінку з матеріалом, завдання тощо. Для цього потрібно натиснути кнопку + добавить і вибрати, що потрібно додати: текст, зображення, відео, завдання.

Для створення сторінки з теоретичним матеріалом, обираємо пункт "Сторінка", і у відкритому вікні можемо: набирати будь-який текст, вставляти посилання, вставляти картинки, записувати звук, вставляти файли будь-якого формату (див. рис. 40).

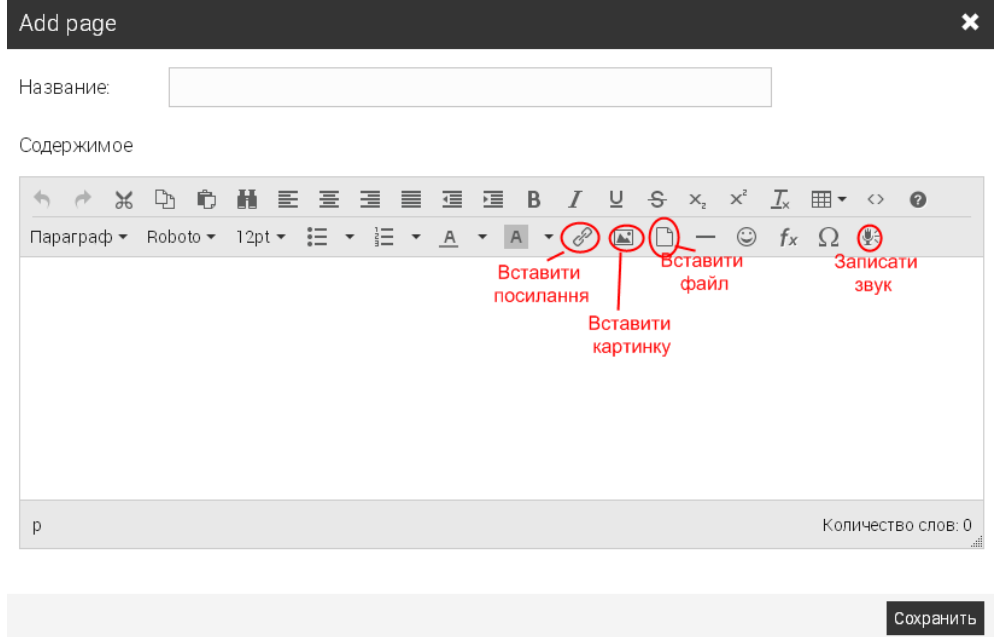

*Рис. 40. Вигляд створення нового розділу у занятті*

Наприклад, потрібно завантажити демонстрацію презентації лекції. Натискуємо "Вставити файл" (див. рис. 40), після чого обираємо той файл, який потрібен, натискуємо кнопку "Зберегти".

На сторінці заняття у розділах висвітлиться, які матеріали додані на  $\frac{\text{cropiHKY (JUB. pMC. 41)}}{\text{cosh}(\text{cosh}(\text{cosh}(\text{cosh}(\text{cosh}(\text{d}(\text{cosh}(\text{d}(\text{cosh}(\text{cosh}(\text$ 

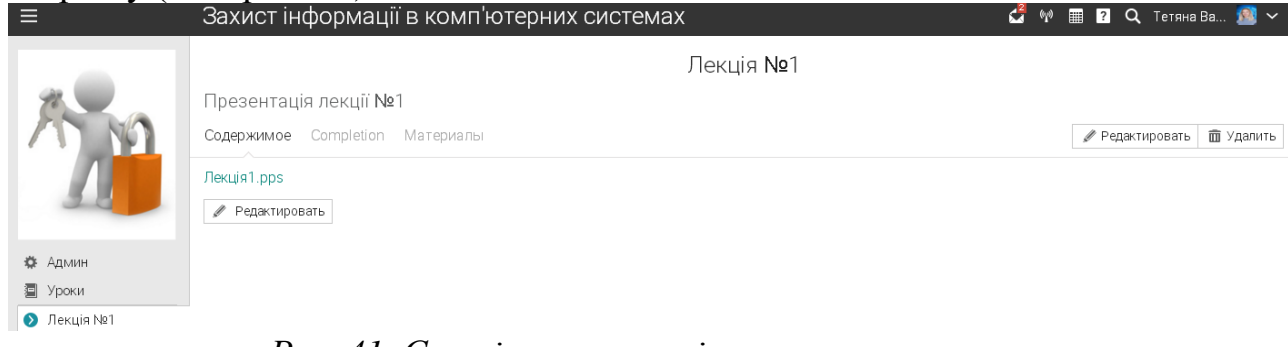

*Рис. 41. Сторінка з матеріалами заняття*

Аналогічно можна завантажувати відео файли, pdf-файли тощо. Після вибору конкретного уроку та матеріалу до уроку, його можна редагувати та додавати додаткові файли з вкладки "Матеріали" (див. рис. 42).

Також можна обрати дію, що відбудеться по завершенню перегляду матеріалу у розділі "Completion". Серед дій, які можна обрати: додати студента в групу, зарахувати у специфічний курс, закрити заняття, відкрити певне заняття, надіслати сповіщення тощо (див. рис. 43).

3) *Новини* – розділ новин курсу (див. рис. 44).

У розділі "Новини" містяться новини лише даного предмету. Варто зазначити, що у даній ХОСУН надається можливість створювати новини і для всього закладу.

> Презентація лекції №1 Содержимое Completion Материалы Материалы Здесь ничего нет. Выберите, чтобы добавить: ■ Файл Файл с вашего компьютера. Например, документ, презентация или видео. ■ Страница Текст или HTML **A** Tool A provisioned tool provider • Ссылка Ссылка на материалы с другого сайта. Папка A folder that can hold resources **ПІ** Библиотека Материалы из библиотеки или избранного *Рис. 42. Матеріали до заняття*
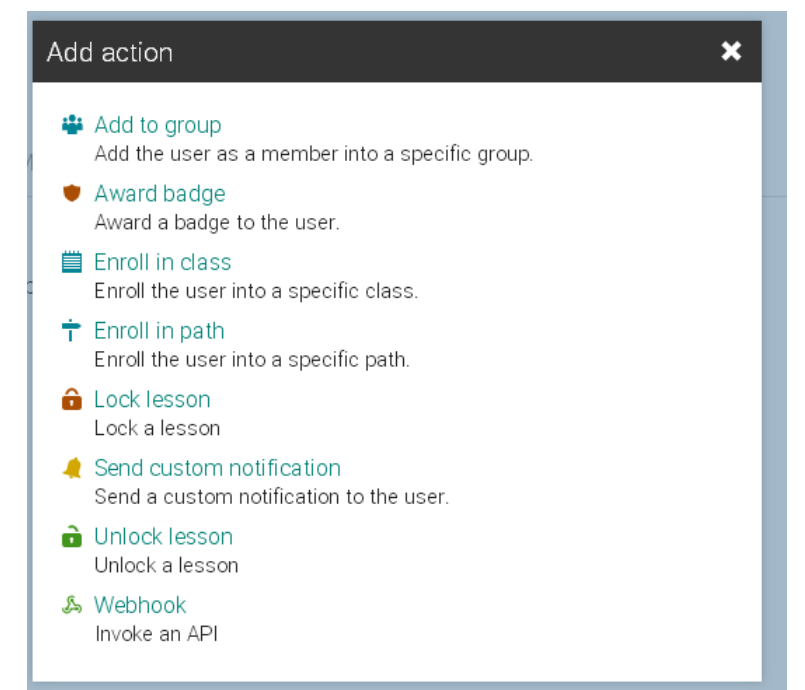

*Рис. 43. Перелік можливих дій по завершенню перегляду матеріалу* Новости

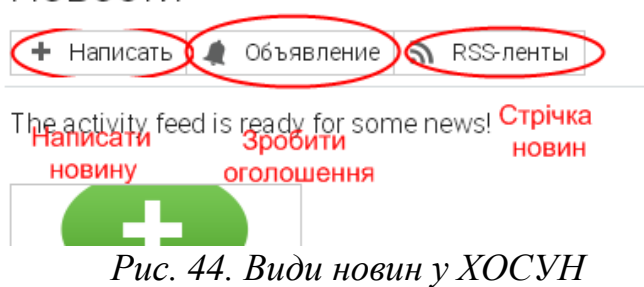

Новини кожної дисципліни діляться на новини, сповіщення та стрічки новин (див. рис. 44). Для додавання новин, потрібно натиснути кнопку "Написати" і у запропонованій формі ввести текст новини. При цьому надається можливість прикріпляти файли. Новина від сповіщення відрізняться тим, що при опублікуванні сповіщення можна сповістити студентів. При цьому кожному студента прийде електронну адресу лист про те, що у певному курсі опубліковано важливе повідомлення.

4) *Завдання –* перелік завдань курсу (див. рис. 45).

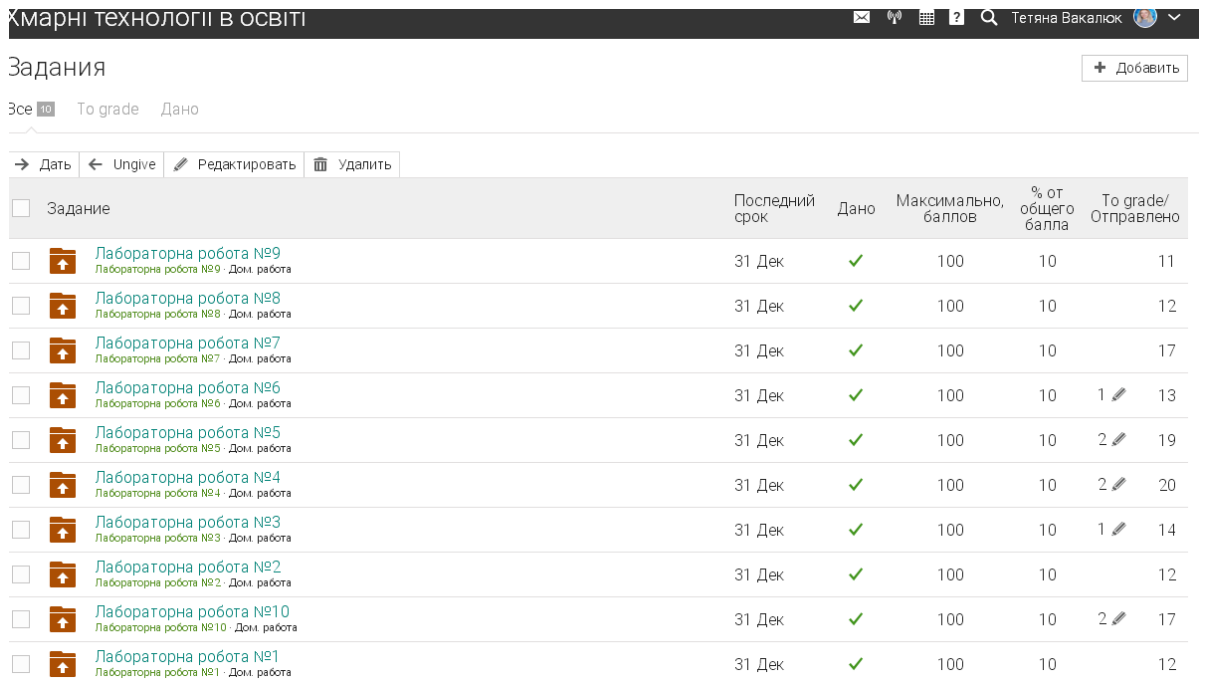

### *Рис. 45. Завдання курсу у ХОСУН*

Для створення практичного завдання потрібно натиснути кнопку Добавить у правому верхньому кутку вікна. У даній ХОСУН наявні

такі види завдань: контрольне опитування, офлайн завдання, завантаження файлів (Dropbox), створення копії завдання із бібліотеки курсу, опитування, відвідування тощо (див. рис. 46).

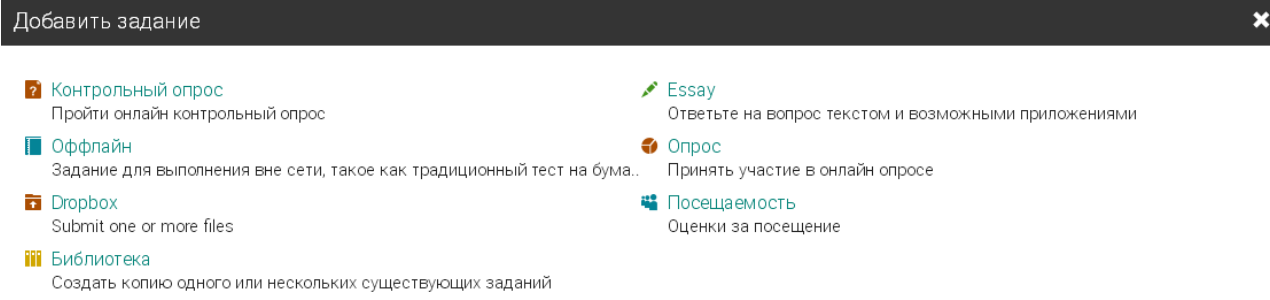

### *Рис. 46. Додавання нового завдання з предмету у ХОСУН*

Покажемо приклад створення лабораторної роботи у вигляді *Dropbox*  завдання. Для цього вибираємо *Dropbox*, і у наступному вікні (див. рис. 47) заповнюємо необхідні поля: назва завдання, категорія завдання, до якого заняття відноситься дане завдання (зауважимо, що до одного заняття може відноситись декілька завдань, наприклад, тести та лабораторна тощо), початок та останній строк виконання завдання, максимальний бал, і власне інструкції до завдання тощо. Також у вкладці "Налаштування" можна встановити, чи можуть студенти вносити коментарі до самого завдання.

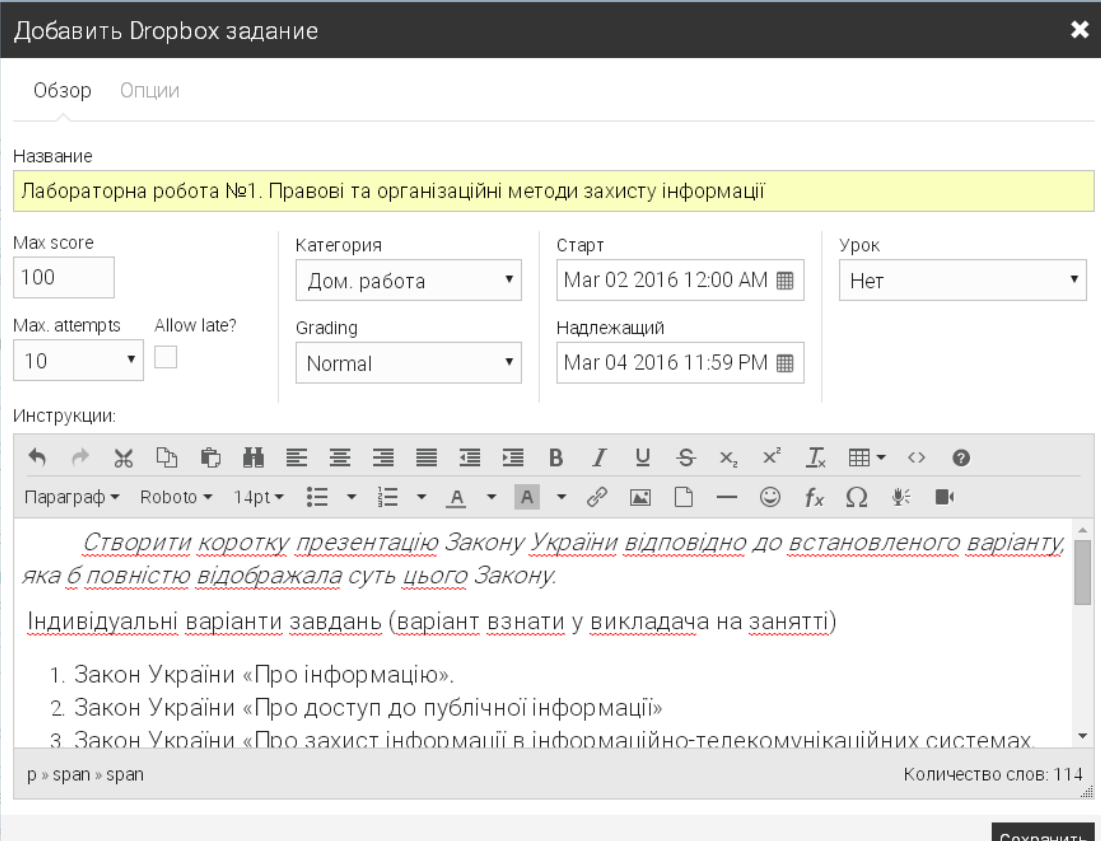

*Рис .47. Додавання Dropbox завдання у ХОСУН*

Після створення завдання, його можна у будь-який редагувати за потреби, натиснувши на кнопку "Редагувати" (див. рис. 48). Зауважимо, що для того, щоб студенти могли завантажити виконане завдання у ХОСУН, потрібно натиснути кнопку "Дати". Без цього студенти можуть лише переглядати завдання.

Після відправляння студентами робіт, можна проглядати оцінки і лише по певній роботі (перейшовши на вкладу "Оцінки") (див. рис. 49).

Щоб додати завдання іншого типу, наприклад, *контрольного опитування*, потрібно аналогічно до попередніх дій натиснути "Додати" та у новій вкладці обрати "Контрольне опитування". У вікні, що відкриється (див. рис. 50), заповнюємо аналогічні поля, що і у попередньому випадку.

До контрольного опитування є можливість виставити такі налаштування: по яким параметрам виставляти оцінку (останній результат чи найкращий результат), чи потрібно встановлювати часові обмеження на проходження тесту, у випадковому порядку виставляти питання чи ні, які з результатів показувати студентам (питання, відповідь, правильна відповідь, бал, відгук) .

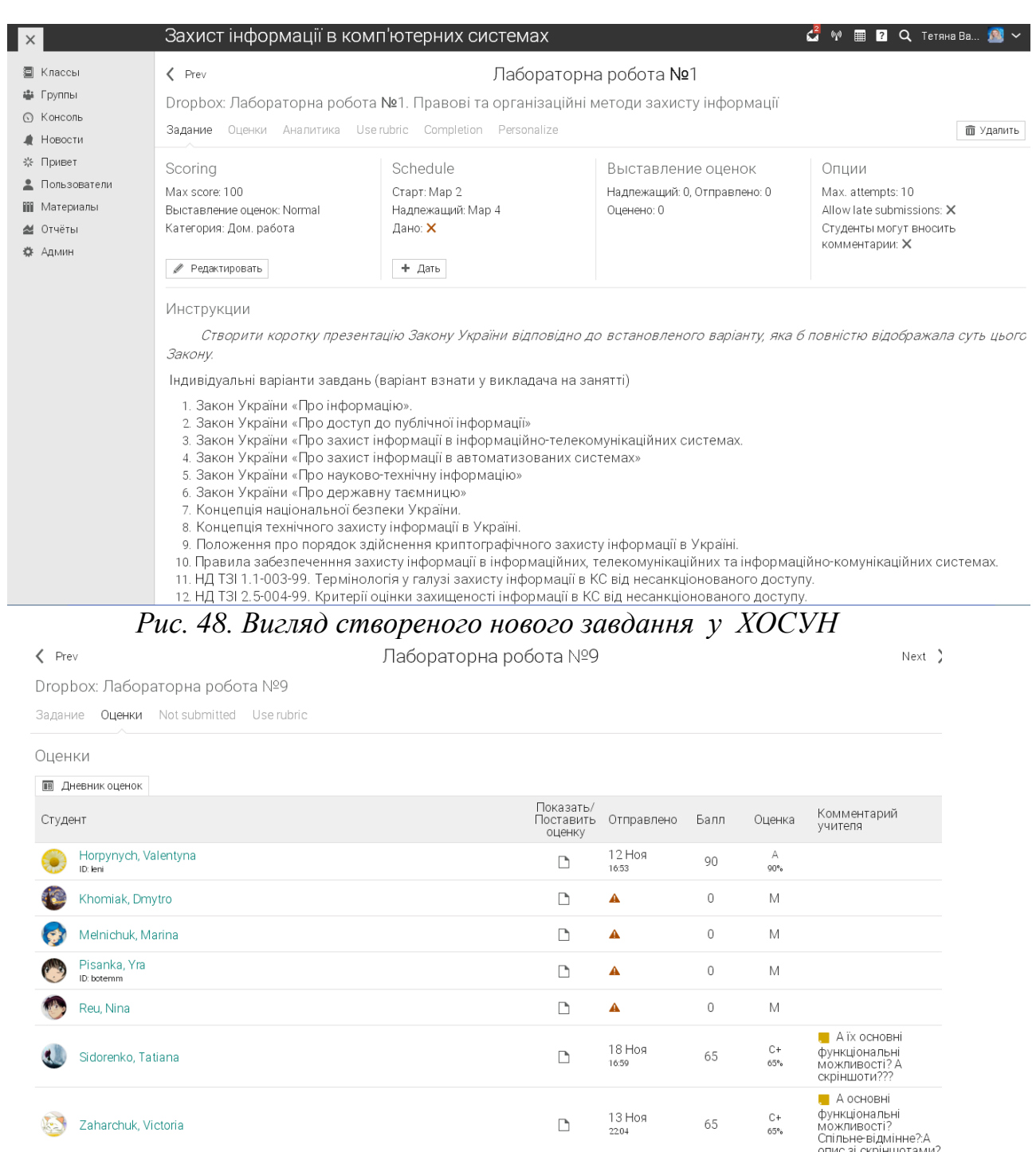

*Рис. 49. Оцінки до певного завдання курсу у ХОСУН*

У створеному завданні (див. рис. 51), перейшовши на вкладку "Питання" (див. рис. 52), є можливість додати нове питання, додати наявні питання з бібліотеки, та імпортувати з файлу.

Для додавання нового питання, вибираємо "Додати питання", обираємо тип питання, яке ми будемо вводити: правильно/неправильно, одна правильна відповідь, декілька правильних відповідей, заповніть пропуски, вільна відповідь, встановлення відповідності, відповідь – число, завантаження питання з бібліотеки (див. рис. 53).

#### Добавить Контрольный опрос задание

Обзор Опции Название Тести по основних поняттях ЗІ в КС Max score Старт Категория Урок  $N/A$  $\pmb{\mathrm{v}}$ Mar 11 2016 10:00 AM ■ Test Контрольна робота № ▼ Gateway? Max. attempts Allow late? Grading Надлежащий  $10$  $\overline{\phantom{a}}$  $\mathcal{L}_{\mathcal{A}}$  $\boldsymbol{\mathrm{v}}$  $^\mathrm{v}$ Mar 12 2016 11:00 PM ■ Normal Инструкции: ↑ ↑ % ☆ ☆ ↑ ↑ ↑ ↑ ↑ 蛋 這 B  $\overline{I}$  $\underline{\cup}$  $S \times x^2$   $\overline{I}_x$   $\overline{H}$   $\overline{I}$   $\odot$  0 Виконайте тестові завдання.  $\mathsf{p}$ Количество слов: 2 Сохранить  $\langle$  Prev

# *Рис. 50. Створення контрольного опитування у ХОСУН*

Контрольный опрос: Тести по основних поняттях 3LB KC

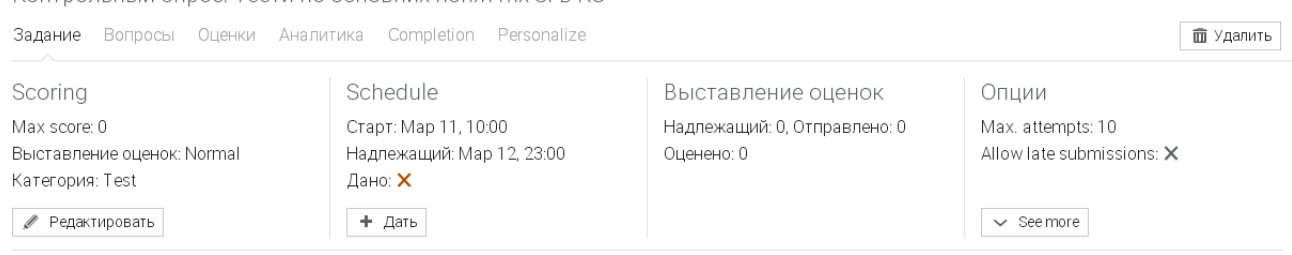

Инструкции

Виконайте тестові завдання.

The quiz cannot be taken yet because it does not have any questions.

● Редактировать

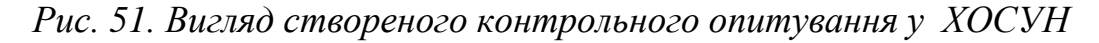

 $\overline{\mathbf{x}}$ 

### $\zeta$  Prev

### Контрольна робота №1

Контрольный опрос: Тести по основних поняттях ЗІ в КС

Задание Вопросы Оценки Аналитика Completion Personalize

#### Вопросы

На текущий момент этот контрольный опрос не содержит ни одного вопроса.

 $\equiv$  Use question bank  $\leftarrow$  Import OTI + Добавить вопросы

#### *Рис. 52. Додавання питань до контрольного опитування у ХОСУН*

Тести по основних поняттях ЗІ в КС

Добавить вопросы

Кликните на тот тип вопроса, который бы Вам хотелось добавить:

Верно или неверно

.<br>Ответом на такой тип вопроса может быть только ответ верно или неверно. За правильный ответ начисляются очки, а за неправильный - нет

- **E** Multiple choice (one answer) The answer to this type of question is selected from a set of choices. A correct answer gets full points, and an incorrect answer gets zero points.
- ₹ Multiple choice (many answers)

Ответ на такой тип вопроса необходимо выбрать из пяти предоставленных вариантов. Каждый вариант может увеличить или уменьшить указанный процент от общего количества очков, начисляемых за этот вопрос. Отрицательный результат округляется до нуля.

昌 Заполните пропуски

Ответом на такой тип вопроса является набор слов, одно слово для каждого пропуска в вопросе. В вопросе может быть до пяти пропусков, каждый пропуск может иметь один или больше правильных ответов. Баллы за такой тип вопроса начисляются в зависимости от процента правильно заполненных пропусков. Регистр клавиатуры не имеет значения, если указан правильный ответ.

● Свободная форма

Ответом на вопрос в свободной форме является текст вместе с тремя файловыми приложениями. Приложениями могут быть любые типы файлов, такие как документ Word, файл PDF, презентация powerpoint или графические файлы.

Matching

The answer to this type of question is a set of matches between two sets of items. The score is based on the percentage of matches that are correct.

**RE** Арифметика

Ответом на такой тип вопроса является число. Операциями могут быть сложение (+), вычитание (-), умножение (\*) и/или деление (/). Могут быть указаны число и набор операндов

**П** Библиотека

Add copies of questions from question banks or quizzes in a library or your favorites.

#### *Рис. 53. Типи можливих питань у контрольних опитуваннях у ХОСУН*

Вибравши тип питання, який влаштовує, користувач заповнює необхідні поля (для кожного типу питання вони свої) (див. рис. 54).

 $\mathsf{X}$  Отмена

### Тести по основних поняттях 31 в КС

Добавить Multiple choice (one answer) вопрос

The answer to this type of question is selected from a set of choices. A correct answer gets full points, and an incorrect answer (

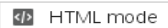

Вопрос

eran

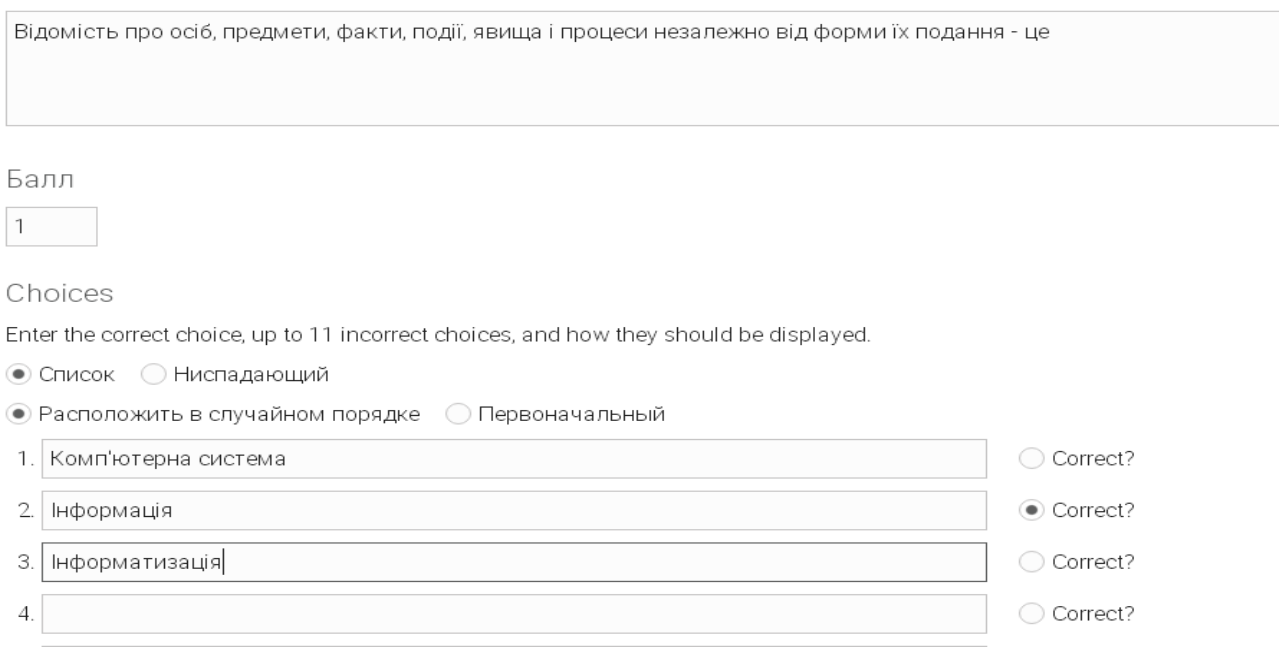

*Рис. 54. Додавання питання на одну правильну відповідь*

Працюючи зі створеними питаннями, їх можна видаляти, копіювати до банку питань, експортувати та імпортувати (див. рис. 55).

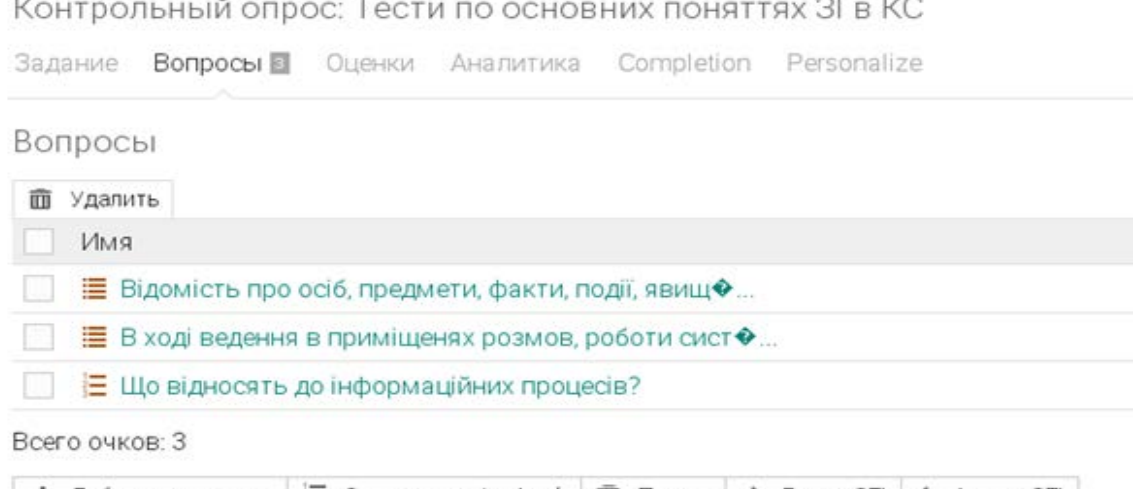

→ Добавить вопросы | Е Copy to question bank | © Печать | → Export QTI | ← Import QTI

*Рис. 55. Вигляд створеного контрольного опитування у ХОСУН*

Аналогічно до попереднього завдання, викладач також може проглядати оцінки лише з даного завдання, після проходження студентами тестів, зайшовши на вкладку "Оцінки".

У результаті додавання декількох завдань, маємо перелік усіх створених завдань у даному курсі. Загалом заняття, після створення

завдань, та прив'язки до конкретних занять має вигляд, зображений на рис. 56.

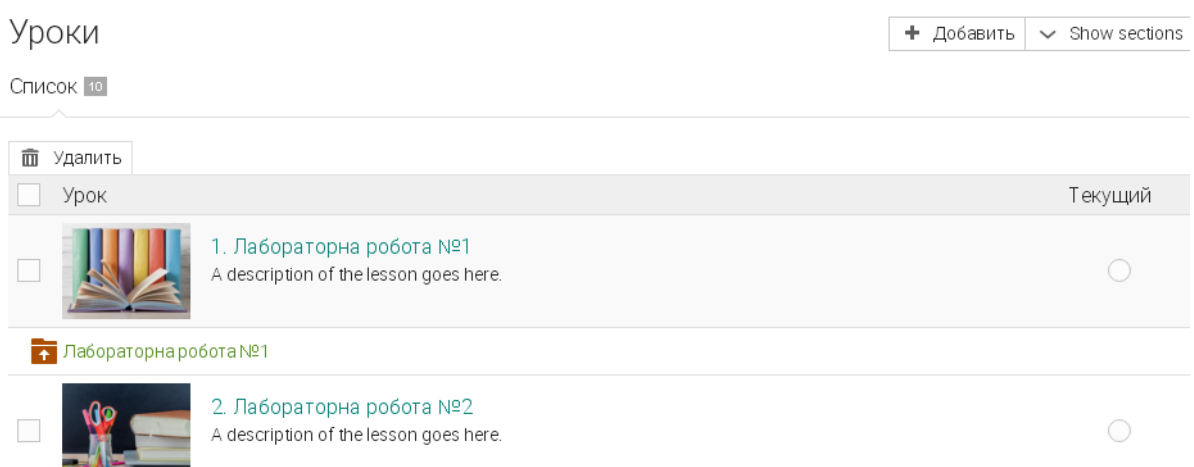

### *Рис. 56. Заняття із створеними завданнями у ХОСУН*

Такий тип завдань, як *опитування (он-лайн),* передбачає створення опитування лише з питаннями на вільну відповідь або на вибір однієї правильної із 5 запропонованих.

Ще зручним інструментом є створення *дискусії*. Для цього потрібно проробити усі дії, які описані і в попередніх випадках, лише обрати пункт "Дискусія".

Для перегляду дискусії, потрібно натиснути кнопку « See discussion , для участі у дискусії, потрібно перейти на вкладку "Дискусія" та натиснути  $k$ нопку  $\left| + \frac{1}{k} \right|$  написать, при потребі бути поінформованим на електронну пошту про будь-які зміни у дискусії можна натиснути кнопку | № Подписаться

Після того, як студент бере участь у обговоренні, викладачу приходить на пошту повідомлення про участь у дискусії конкретного студента.

До кожного завдання та до курсу загалом є можливість переглянути аналітику по курсу (завданню) (див. рис. 57), де показується які завдання виконанні та які оцінки отримали студенти відповідно до кожного завдання. Це дає можливість унаочнити результати навчання у вигляді діаграм.

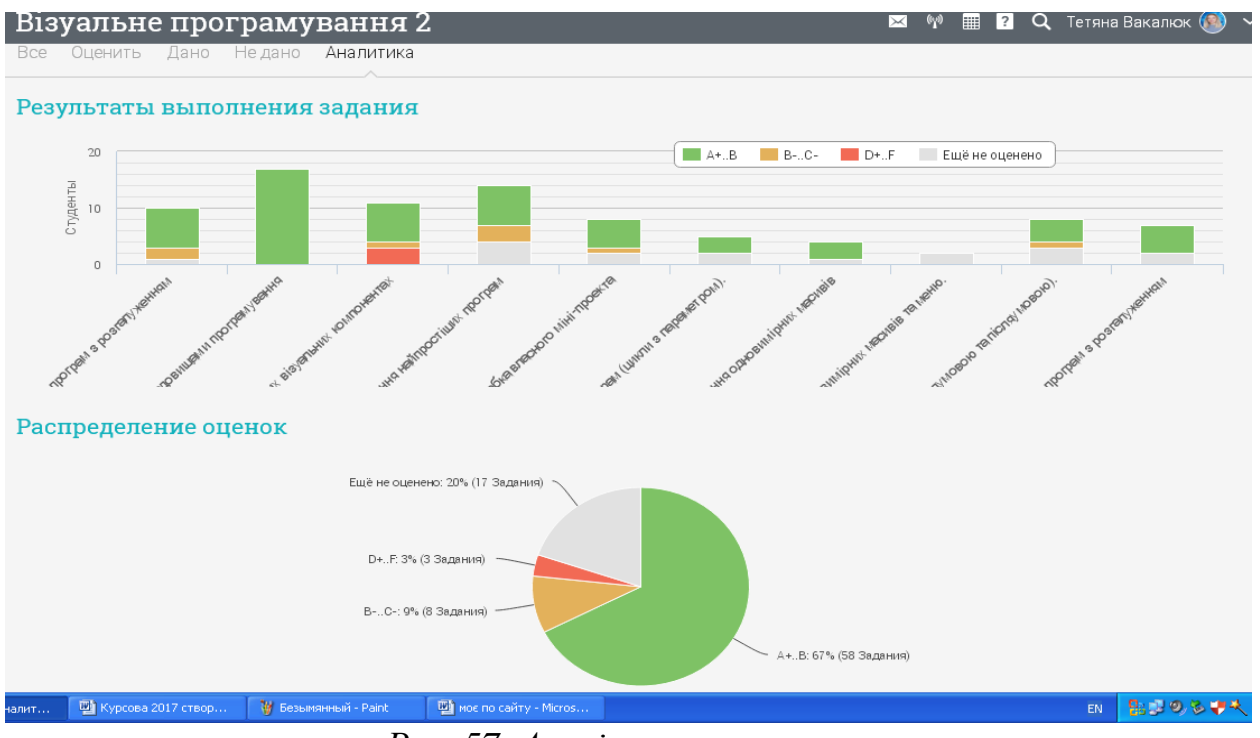

*Рис. 57. Аналітика по курсу*

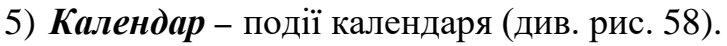

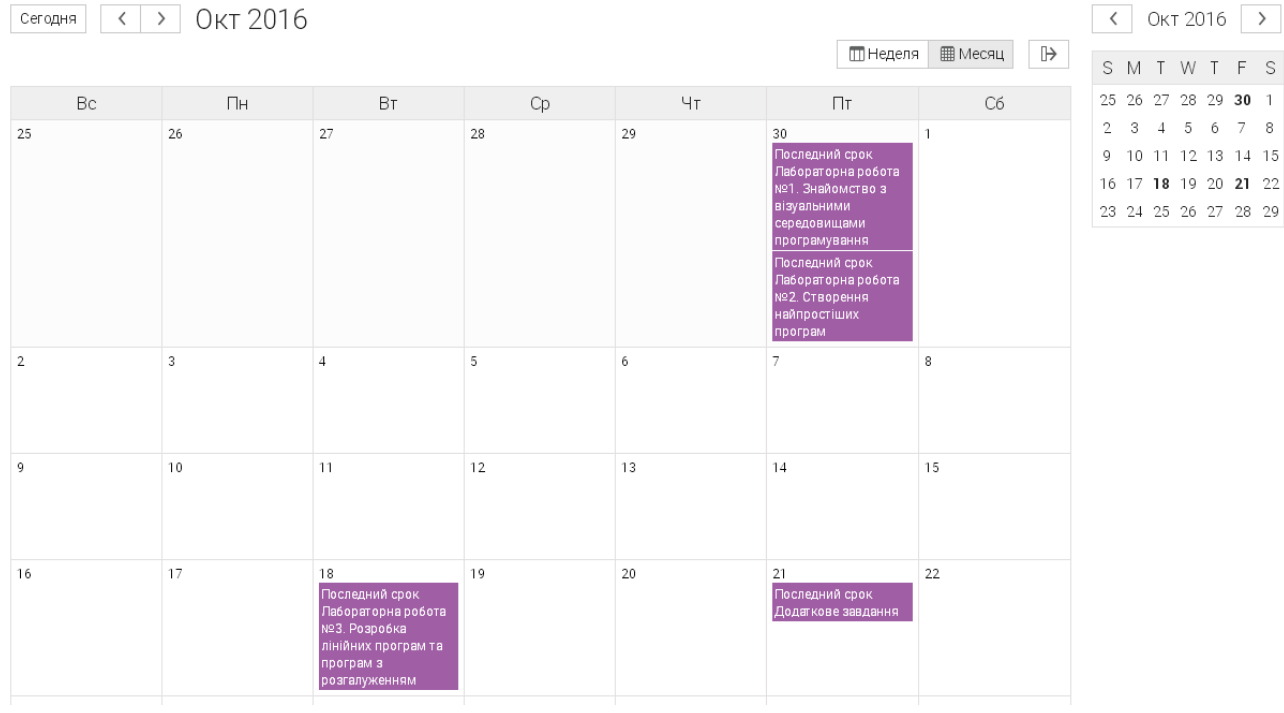

*Рис. 58. Календар для певного предмету у ХОСУН*

Календар можна переглядати по тижням, місяцям, налаштовувати під потрібний вигляд для самого себе. У ньому відображається початок та кінець виконання робіт.

*6) Журнал оцінок* (див. рис. 59)

#### Дневник оценок

Assignments by descending due  $\sim$  Students by first name  $\sim$  All categories  $\sim$ 

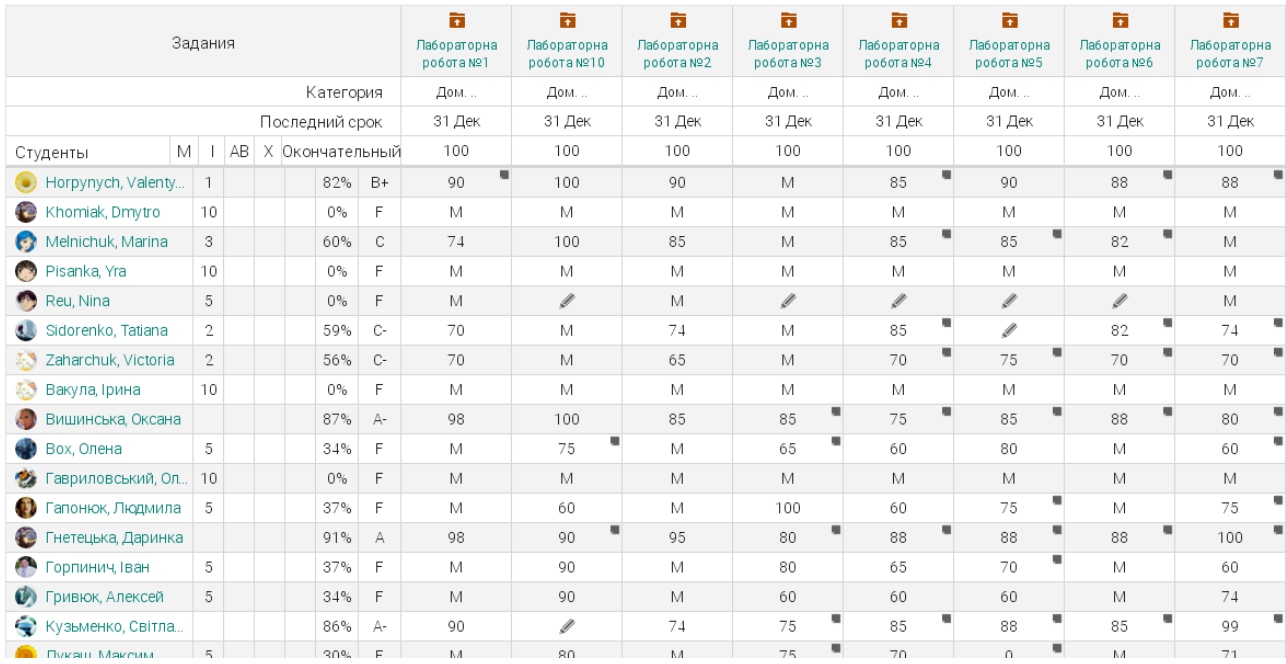

*Рис. 59. Журнал оцінок предмету у ХОСУН*

У журналі оцінок містяться дані про перевірені роботи, оцінки, коментарі до оцінок, які роботи не перевірені і потрібно їх перевірити, які роботи не здані вчасно, підсумковий бал тощо.

Після відправки студентами певних типів завдань, їх можна оцінити. Це можна зробити або через журнал оцінок, або через сповіщення, або через перегляд відправлених робіт до кожного завдання (див. рис. 60).

Зайшовши у конкретне неперевірене завдання, викладач може завантажити роботу студента, переглянути історію завантажень (де, до речі, може за потреби видаляти файли), виставити оцінку, залишити коментар або завантажити файл з коментарями, зберегти оцінку, переглянути дискусію тощо (див. рис. 61).

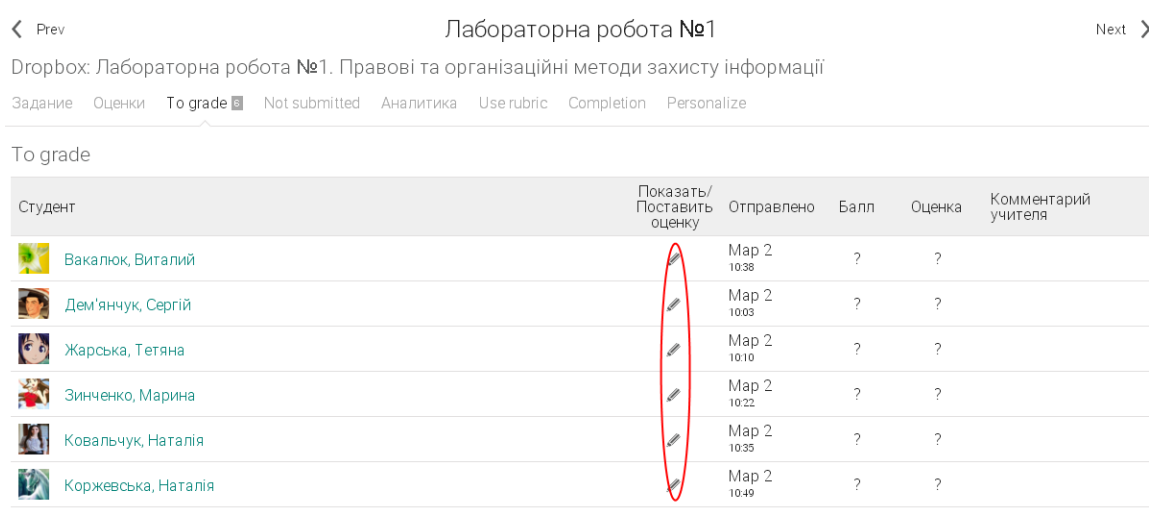

*Рис. 60. Перегляд відправлених робіт через безпосередньо завдання у ХОСУН*

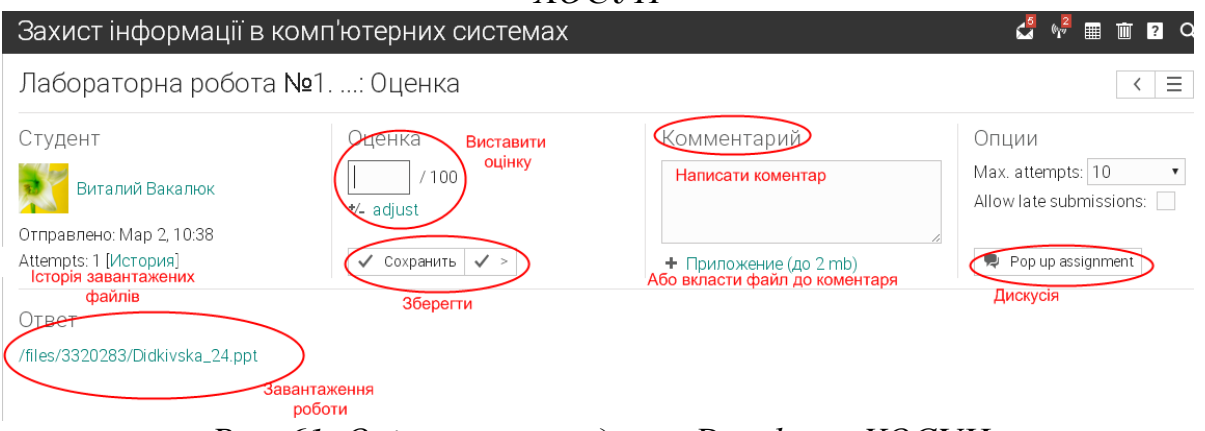

*Рис. 61. Оцінювання завдання Dropbox у ХОСУН*

Після перевірки робіт, в журналі оцінок можна переглядати загальну картину оцінок робіт, а також коментарі до оцінок (див. рис. 62), для цього потрібно навести курсор миші на оцінку, і якщо міститься коментар, він з'явиться у підказці. **Contract Contract** 

| Дневник оценок                  |                            |  |     |     |  |      |      |                                |                                | ıh.<br>Jump to<br>÷                                                           |
|---------------------------------|----------------------------|--|-----|-----|--|------|------|--------------------------------|--------------------------------|-------------------------------------------------------------------------------|
| Assignments by descending due ▼ |                            |  |     |     |  |      |      | Students by first name $\ast$  | All categories *               |                                                                               |
|                                 | Задания                    |  |     |     |  |      |      | Обговорення<br>Законів України | ñ<br>Лабораторна<br>робота №1. |                                                                               |
| Категория                       |                            |  |     |     |  |      |      | Посещ.                         | Дом.                           |                                                                               |
| Надлежащий                      |                            |  |     |     |  |      |      | Map 6                          | Map 5                          |                                                                               |
| Студенты                        | М<br>AB<br>Х Окончательный |  | 100 | 100 |  |      |      |                                |                                |                                                                               |
| Tymusiak, Tetyana               |                            |  |     |     |  |      |      |                                |                                |                                                                               |
| Вакалюк, Виталий                |                            |  |     |     |  | 93%  | А    | 90                             | 95                             |                                                                               |
| Дегтяренко, Олена               |                            |  |     |     |  |      |      |                                |                                |                                                                               |
| Дем'янчук, Сергій               |                            |  |     |     |  | 90%  | А    |                                | 90                             |                                                                               |
| Жарська, Тетяна                 |                            |  |     |     |  | 100% | $A+$ |                                | 100                            |                                                                               |
| Зинченко, Марина                |                            |  |     |     |  | 95%  | A+   | 100                            | 90                             |                                                                               |
| Ковальчук, Наталія              |                            |  |     |     |  | 100% | A+   | 100                            | 100                            |                                                                               |
| Коржевська, Наталія             |                            |  |     |     |  | 90%  | А    |                                | 90                             |                                                                               |
| Костецька, Тетяна               |                            |  |     |     |  |      |      |                                | Ø                              | Робота виконана добре, але варто звернути увагу на деяке візуальне оформлення |

*Рис. 62. Перегляд коментарів до оцінок у журналі ХОСУН*

7) *Матеріали* (див. рис. 63) – бібліотека додаткових матеріалів з предмету.

Тут можуть міститись посібники, питання до самостійної роботи, питання до заліку, екзамену тощо.

Щоб додати матеріали у бібліотеку, потрібно натиснути кнопку ┿ Добавить та вибрати тип ресурсу, який будемо додавати: файл, сторінка, посилання, папка, матеріали з бібліотеки.

Для додавання файлу з комп'ютера, потрібно вибрати "Завантажити файл", обрати потрібний файл, і після його завантаження, заповнити

відомості про завантажений матеріал. Обов'язково потрібно вказати назву, опис та в яку бібліотеку вставляємо файл (особисту чи ЗВО).

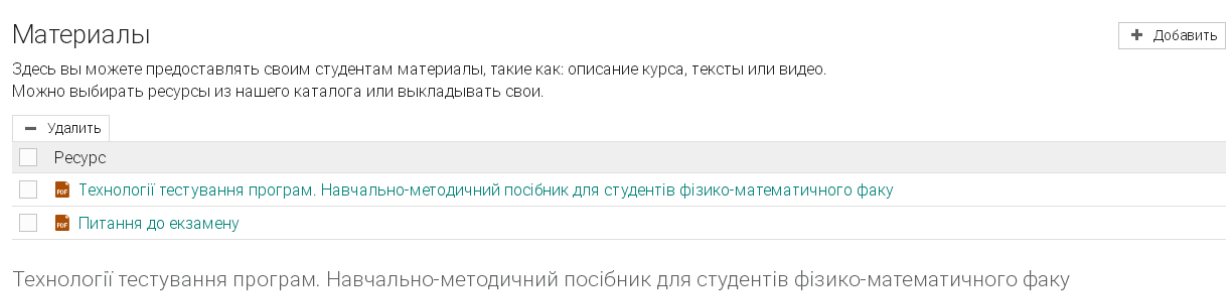

ре /files/3296284/посібник\_технол\_тестув\_програм.pdf

**Q** Подробности 24 Показать содержимое + Копию в портфолио

Питання до екзамену

по / files/3296284/Питанн\_до\_екзамену\_Технології\_тестування\_програм.PDF

**Q** Подробности 23 Показать содержимое + Копию в портфолио

*Рис. 63. Матеріали предмету у ХОСУН*

Для додавання файлу з бібліотеки ХОСУН, потрібно вибрати вкладку<br>рси", помітити необхідні матеріали та натиснути кнопки "Ресурси", помітити необхідні матеріали та натиснути кнопки "Завантажити".

Перегляд матеріалів можна здійснювати і у поточному вікні і у окремому. Для перегляду матеріалу у окремій вкладці, потрібно використовуючи контекстне меню, навести курсор миші на потрібний матеріал, та вибрати "Відкрити у новій вкладці". Для перегляду у поточній – натискаємо "Показати вміст" і файл відкриється у поточній вкладці. З такими матеріалами можна проробляти такі дії: завантажити, роздрукувати тощо. Для того, щоб у поточному вікні не відображались матеріали, достатньо натиснути на кнопку "Приховати вміст".

8) *Студенти* – перелік студентів курсу. В даному розділі є можливість переглядати список студентів, зарахованих на курс, продивлятись їх досягнення, додавати студентів, проглядати оцінки, паролі, нагороди, видаляти студентів, переводити на інші курси, тощо.

9) *Викладачі* – перелік викладачів, закріплених за предметом.

У даному розділі є можливість проглядати викладачів, переглядати їх останнє відвідування курсу, і виставляти хто є завідувачем даного предмету.

10) *Відвідування* – у даному розділі наводяться відомості про: час відвідування студентами даного предмету, запізнення, відсутність, поважні причини, та хто раніше пішов з заняття.

Викладач сам виставляє тип відвідування: вчасно запізнився, пішов раніше з заняття, відсутній на занятті, поважна причина (див. рис. 64). Такі можливості є дуже корисними для викладачів старших курсів, де студенти мають можливість навчатися за індивідуальним планом, а відвідування в аудиторії є неможливим.

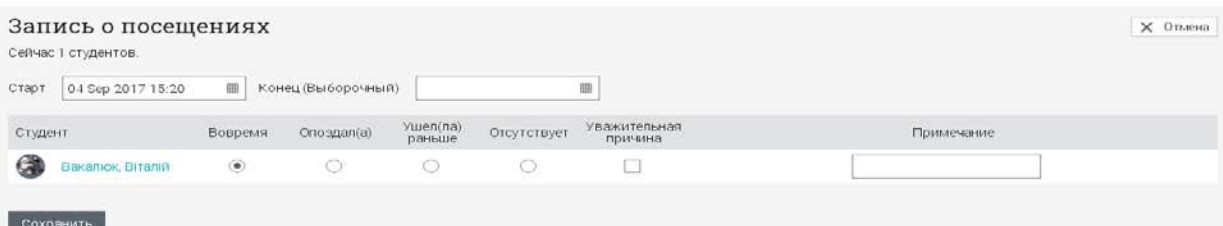

### *Рис. 64. Запис відвідування курсу у ХОСУН*

11) *Форум* – у даному розділі містяться форуми, де можна їх редагувати, приймати в них участь, видаляти їх, виставляти налаштування тощо.

Зауважимо, що в налаштуваннях до кожного курсу можна змінити перелік видимих вкладок курсу. Зокрема, є можливість додати вкладки: чат, Wiki, блоги, план курсу. Наявність цих вкладок чи їх відсутність регулює викладач. У вкладці "Чат" є можливість створювати декілька кімнат для чатів, "План курсу" містить всі необхідні відомості та особливості про вивчення даної дисципліни тощо.

### 5. Створення копії предмету

Іноді, предмети вивчаються у декількох групах одночасно, і для зручності ведення журналу оцінок, перегляду відвідування тощо, варто створити копію наявного предмету. Для цього варто лише при створенні курсу проробити всі дії, описані вище: натиснути кнопку "Додати" та із пропонованого списку вибрати "Існуючий". У відкритому вікні вибрати той предмет, копію якого потрібно створити та виставити необхідні налаштування до новоствореної копії предмета.

Якщо всі дії правильно пророблені, ХОСУН видасть повідомлення "Копію предмету створено", та прийде відповідне сповіщення на сайті та на електронну адресу.

Після цього можна поробляти всі аналогічні дії, описані вище.

### 6. Створення груп.

Наявність груп у ХОСУН є досить корисним, адже студенти однієї групи можуть вивчати різні предмети з циклу "Вільного вибору студентів", а викладачу потрібно робити оголошення, повідомлення, для всієї групи разом.

Для того, щоб створити групу, потрібно натиснути Групи – Додати (див. рис. 65). Після цього ввести основні налаштування групи: ім'я, опис, чи потрібен код доступу для реєстрації, фільтр, тип, тема (це вибіркове поле, яке є необов'язковим для заповнення).

У каталозі створених груп можна створювати, редагувати, переглядати, та видаляти групи.

У кожній групі можна створювати, переглядати та редагувати такі розділи: новини, календар, членів групи, адміністраторів, матеріали, форуми.

Робота з новинами, календарем, матеріалами, форумами аналогічна до таких дій у предметах (див. вище).

Трішки інша специфіка роботи з членами групи. Для того, щоб додати учасників групи, потрібно зайти в розділ "Члени групи", натиснути кнопку "Додати". Після цього у новому вікні, яке буде розділене на два, зліва потрібно вибрати студентів, які треба додати у дану групу, після цього натиснути кнопку ">", яка знаходиться зверху над списком студентів (див. рис. 66).

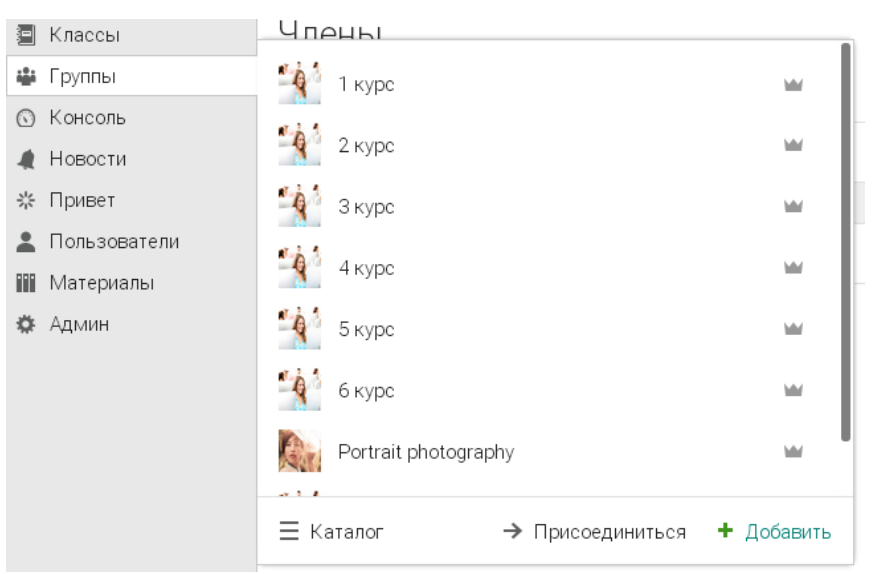

*Рис. 65. Перелік груп у ХОСУН*

| <b>DEIECT USELS</b>                                                |                                         | $\bullet$ |
|--------------------------------------------------------------------|-----------------------------------------|-----------|
| All account typ $\mathbf{v}$<br>All groups<br>Имя                  | All classes<br><b>All</b> years<br>Роки |           |
| Групи<br>Типи акаунтів<br>Додати у<br>Matches<br>тимчасовий список | Класи<br>Selected<br>∨                  | $\langle$ |
| Kroshka, Alona                                                     | Didkivska, Svitlana<br>$\checkmark$     |           |
| Melnichuk, Marina                                                  | Dyachenko, Maxym<br>✓                   |           |
| One, Teacher                                                       | Horpynych, Valentyna                    |           |
| Pisanka, Yra                                                       | Khomiak, Dmytro                         |           |
| Reu, Nina                                                          |                                         |           |
| Semeniuk, Roman                                                    |                                         |           |
| Sidorenko, Tatiana                                                 |                                         |           |
| Zaharchuk, Victoria                                                |                                         |           |
| Антоненко, Вадим                                                   |                                         |           |
| [1] 23456789 Далее                                                 | Додати у групу                          |           |
|                                                                    | (Добавить)<br>Invite                    |           |

*Рис. 66. Додавання студентів у групу у ХОСУН*

Вибрані студенти перемістяться у праве віконечко. Після цього у правому вікні потрібно вибрати усі (чи за потреби вибрані) та натиснути кнопку "Додати".

Зауважимо, що на даному етапі можна вибирати, які облікові записи розглядаються: за типами обілкових записів, за групами, за класами, за роками (див. верхнє меню на рис. 66).

Після додавання студентів у групу, надається можливість розсилки повідомлень декільком учасникам. Для цього потрібно вибрати студентів, яким відправляється повідомлення, та натиснути кнопку "Повідомлення").

## 7. Основні можливості студентів у ХОСУН.

Після створення облікового запису чи за допомогою адміністратора, чи за допомогою коду доступу, студенти мають власний робочий кабінет (див. рис. 67). Одразу в консолі буде відображено, на які курси записаний студент, які завдання потрібно виконати, календар з подіями, сповіщення тощо.

Обравши потрібний предмет, студент побачить перелік занять із завданнями обраного курсу (див. рис. 68).<br>NEO консоль

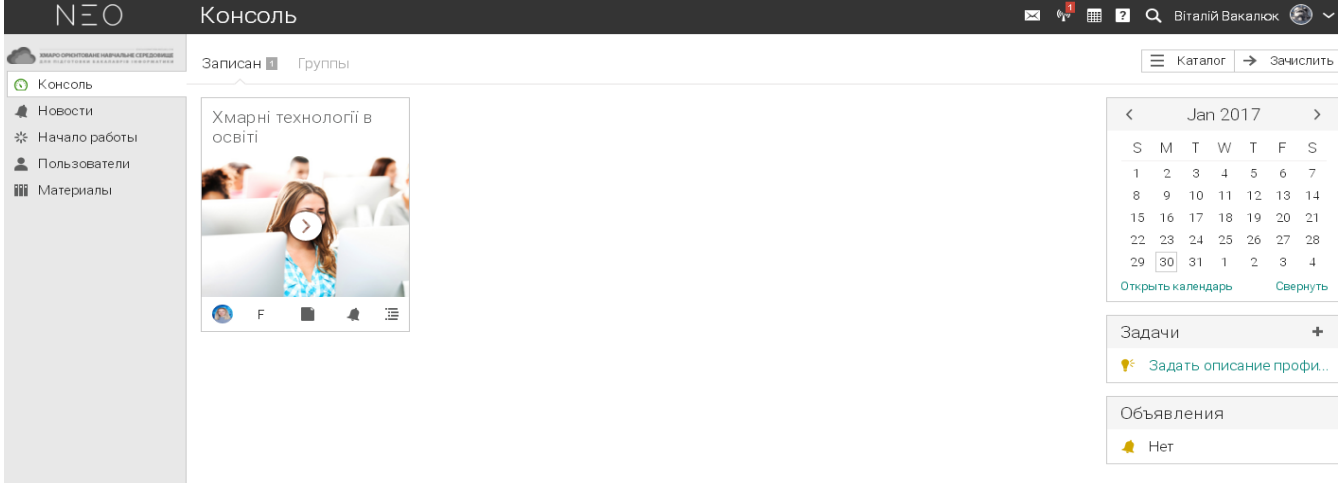

### *Рис. 67. Вигляд робочого кабінету студента ХОСУН*

У своєму головному меню, яке аналогічне до викладацького (див. вище), студент має такі розділи: заняття, новини, завдання, календар, матеріали, викладачі, студенти, форуми. Також на цій сторінці відображається прогрес виконання завдань курсу, оголошення, статус студента, та перелік необхідних для виконання завдань.

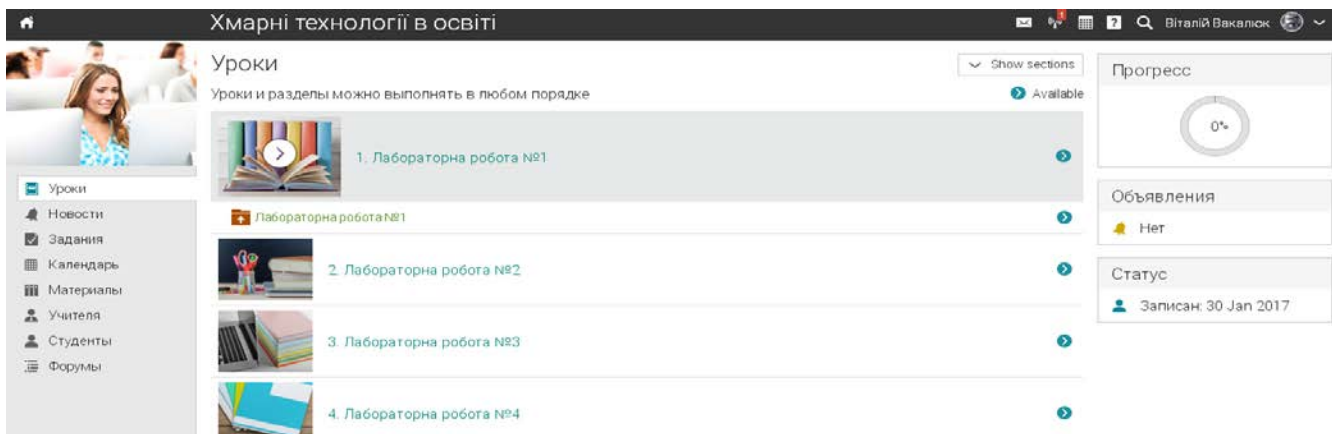

*Рис. 68. Заняття курсу у робочому кабінеті студента у ХОСУН*

Для виконання запланованих завдань, студент натискає на сповіщення "Виконати завдання", після чого йому відкриється вікно, в якому буде відображено повний список завдань, які потрібно виконати на момент відвідування сайту (див. рис. 69).

Задания

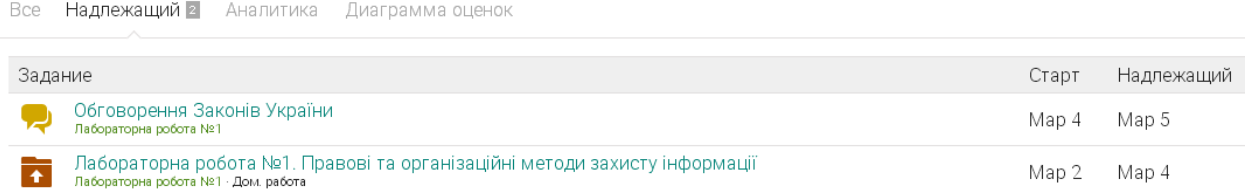

### *Рис. 69. Завдання курсу для виконання студентом у ХОСУН*

Для виконання та відправки звіту до лабораторної роботи, потрібно зайти в саме завдання, натиснути кнопку "Підготувати відповідь" ("Prepare answer").

Після цього у студента з'явиться можливість прикріпити власну відповідь. Завантаживши власну відповідь, студент може її відправити викладачу на перевірку, а може зберегти, але не відправляти на перевірку. Після відправлення відповіді викладачу, студент не може видалити попередню відповідь, але може підготувати іншу.

Після перевірки викладачем завдань і виставлення оцінок, вони висвітляться у щоденнику студента. При наведенні на оцінку з'являється коментар викладача з поясненнями до виставленої оцінки (див. рис. 70). У цьому ж розділі студент може переглянути, які завдання виконано, а які ще потрібно виконати.

#### Задания

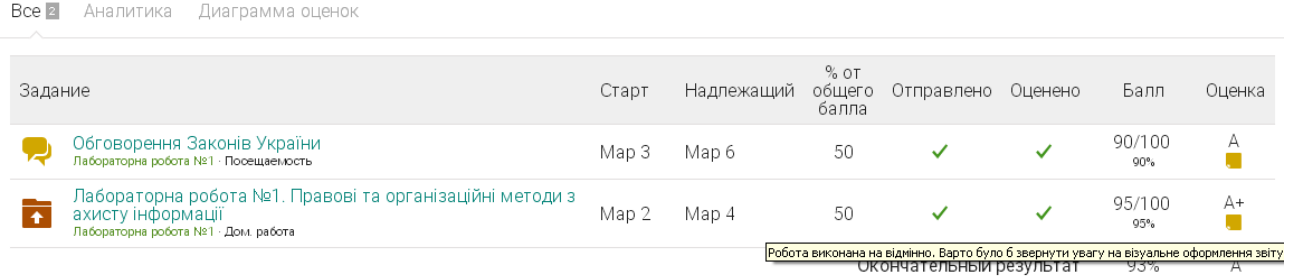

*Рис. 70. Щоденник студента у власному робочому кабінеті у ХОСУН*

Тестові завдання у ХОСУН проходяться аналогічно до будь-яких систем, тому не бачимо актуальності розгляду даних дій.

# Можливості використання ХОСУН у різних формах організації навчальної діяльності.

Для цього розглянемо можливості викладача та студента у власних кабінетах хмаро орієнтованої системи підтримки навчання як складника хмаро орієнтованого навчального середовища.

# Особистий кабінет викладача у ХОСУН

Головне меню особистого кабінету викладача у запропонованій ХОСУН NEOLMS має доступ до таких сторінок (див. рис. 71):

- − Профіль на даній сторінці у своєму власному кабінеті викладач має змогу редагувати відомості про себе, встановлювати аватар (фотографію), переглядати своїх друзів, вести з ними спілкування, переглядати перелік курсів, які він викладає тощо.
- − Консоль панель швидкого доступу до розділів курси та групи.
- − Сторінка курсу містить код доступу до даного курсу, тип внесення студентів до курсу, засновник курсу, також у панелі швидкого доступу є розділ "Задачі", де вказується, які роботи студентів потрібно перевірити. Крім того, дана сторінка містить вкладки:
	- Адмін дана вкладка надає можливість створити копію данного курсу, подивитись архів матеріалів, встановити основні налаштування до курсу (основні, вкладки, розклад, розділи курсу, завдання тощо), а також дає можливість поділити групу студентів, які вивчають дану дисципліну на підгрупи.
	- Розділи курсу у даній вкладці міститься перелік занять з даного предмету: лекційних, семінарських, практичних, лабораторних та контрольних робіт тощо. Даний розділ викладач розділяє на заняття та завдання згідно навчальних планів та навчальних програм дисциплніни, а також наповнює його відповідними матеріалами.
	- Новини у даному розділі викладач опубліковує оголошення та сповіщення з даного курсу.
	- Завдання на даній вкладці викладач опубліковує перелік усіх завдань із даної дисципліни, необхідних для виконання. Для кожного завдання викладач виставляє терміни початку виконання роботи та здачі. Також у даному розділі викладач має змогу побачити скільки робіт здано з якого завдання і які ще потрібно перевірити і виставити оцінку.

• Календар – даний розділ заповнюється системою автоматично, і містить дані про початок і кінець курсу, про терміни виконання / здачі робіт тощо.

# Особистий кабінет викладача у ХОСПН

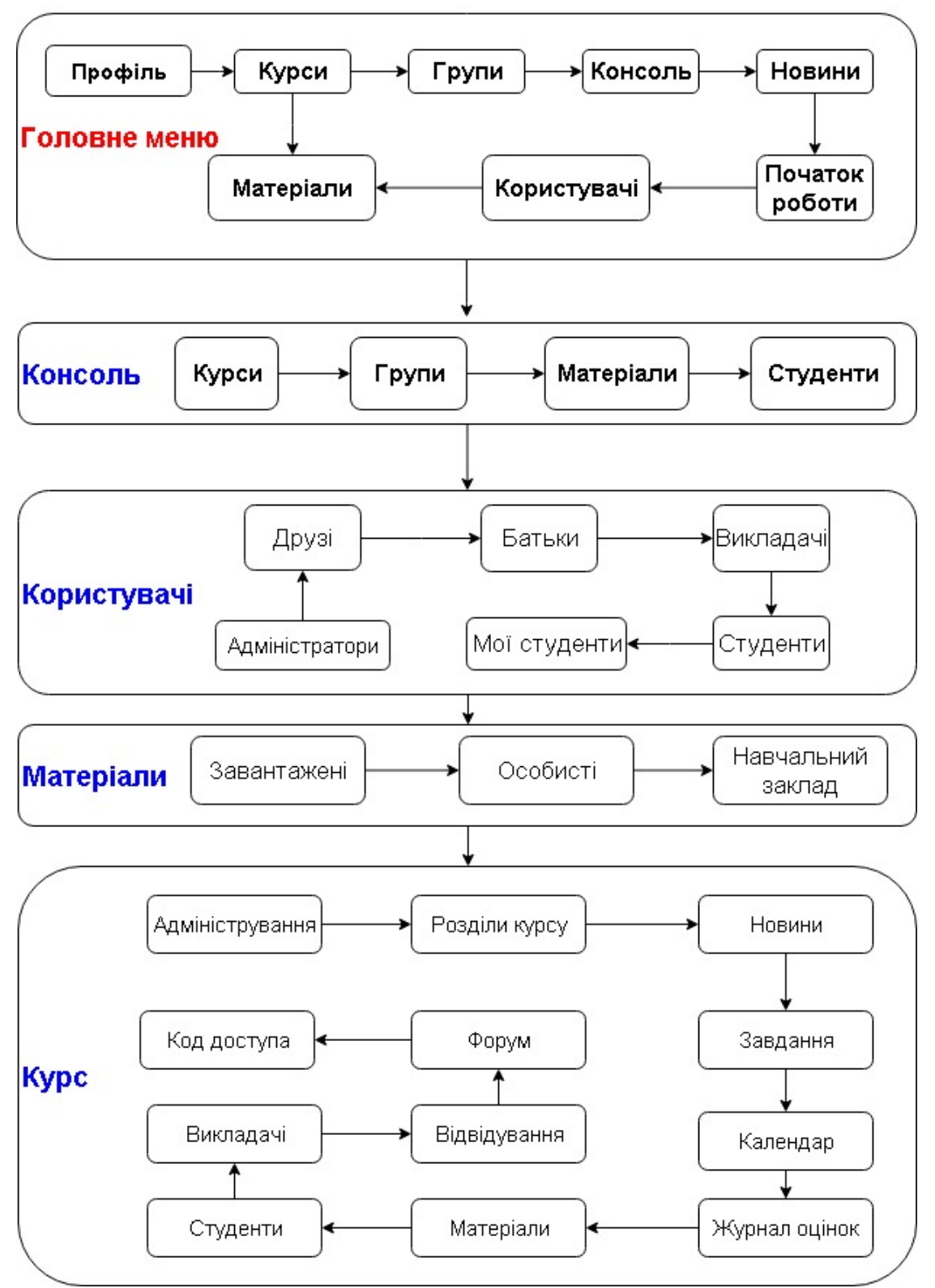

*Рис. 71. Особистий кабінет викладача у ХОСУН NEOLMS*

- Журнал оцінок у даній вкладці викладач має змогу переглянути оцінки усіх студентів, а також роботи, що внесені у ХОСУН та ще не перевірені.
- Матеріали містить файли, що завантажив викладач у сховище з даної дисципліни.
- Викладачі містить дані про усіх викладачів, які навчають даної дисципліни студентів.
- Студенти містить список усіх студентів, які вивчають даний предмет.
- Відвідування в даній вкладці викладач може відмітити чи вчасно прийшов студент на заняття, чи запізнився, чи відсутній на занятті тощо. Потім усі відомості заносяться автоматично у табличку, де їх можна аналізувати.
- Форуми у даному розділі викладач може створювати форуми, а також у кожному форумі додавати повідомлення / новини.
- − Групи містить відомості про групи закладу вищої освіти, а також є можливість приєднатись до певної групи або створити нову группу.
- − Новини на даній вкладці відображаються новини закладу вищої освіти, а також швидкі сповіщення, новини адміністраторів, а також є можливість створити власну новину.
- − Початок роботи містить необхідні відомості про роботу у даній ХОСУН.
- − Користувачі містить дані про усіх користувачів, зареєстрованих у ХОСУН: адміністраторів, студентів, батьків, викладачів, друзів, моїх студентів.
- − Матеріали дає доступ до хмарного сховища ХОСУН, при цьому є окремо файли, завантажені викладачем у систему, особисті файли, та файли, доступні усім користувачам навчального закладу.

Зауважимо, що в налаштуваннях до кожного курсу можна змінити перелік видимих вкладок курсу. Зокрема, є можливість додати вкладки: чат, Wiki, блоги, план курса. Наявність цих вкладок чи їх відсутність регулює викладач. У вкладці "Чат" є можливість створювати декілька кімнат для чатів, "План курсу" містить всі необхідні відомості та особливості про вивчення даної дисципліни тощо.

## Особистий кабінет студента у ХОСУН

Головне меню особистого кабінету студента у запропонованій ХОСУН NEOLMS має доступ до таких сторінок (див. рис. 72.):

− Профіль – на даній сторінці у своїму власному кабінеті викладач має змогу редагувати відомості про себе, встановлювати аватар (фотографію), переглядати своїх друзів, батьків, вести з ними

спілкування, переглядати перелік курсів, на які сам студент записаний тощо. Також у панелі швидкого доступу студент може переглянути листування, сповіщення, календар, допомогу та пошук. У сповіщеннях будуть відображатись відомості про зарахування на курс, про оціненння робіт, про оголошення, які роблять викладач тощо. Календар містить у собі дані з усіх курсів, на які записаний студент – про початок і кінець курсу, про терміни виконання робіт тощо.

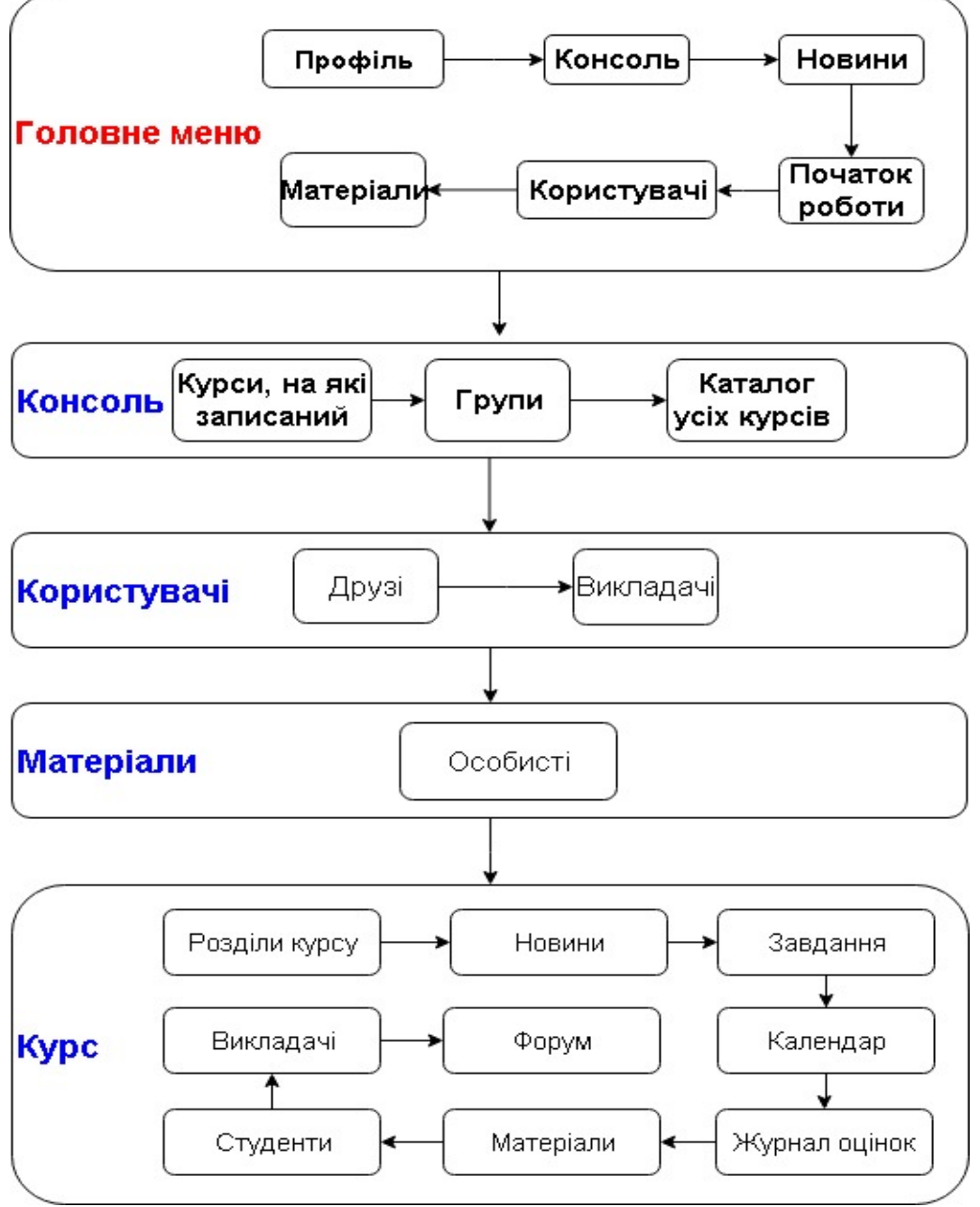

### Особистий кабінет студента у ХОСПН

*Рис. 72. Особистий кабінет студента у ХОСУН NEOLMS*

− Консоль – дана сторінка створена для швидкого доступу до курсів, на які записаний студент, до груп, а також до каталогу усіх курсів,

що наявні у ХОСУН для даного навчального закладу. При цьому студент має можливість обрати будь-який курс із загального списку і також його самостійно вивчати.

- Сторінка курсу містить оголошення, які робить викладач з даного курсу, дані про відсоток пройденого матеріалу, а також:
	- Розділи курсу містить перелік занять з даного предмету: лекцій, лабораторних, контрольних робіт тощо. Зайшовши в певний розділ, студент має змогу побачити усі матеріали даного заняття, перелік завдань, які потрібно виконати в межах даного заняття.
	- Новини на даній вкладці можна побачити перелік оголошень та сповіщень, зроблених в межах даної дисципліни викладачем. Також є можливість студенту самому опублікувати оголошення, яке буде доступним усім студентам та викладачам, що записані на даний курс.
	- Завдання містить перелік усіх завдань із певної дисципліни, а також журнал оцінок та/або відсоток виконаного по кожному завданню.
	- Календар містить дані про початок і кінець курсу, про терміни виконання / здачі робіт тощо.
	- Матеріали містить файли, які завантажив викладач у сховище з даної дисципліни.
	- Викладачі містить дані про усіх викладачів, які викладають даний предмет.
	- Студенти перелік усіх студентів, які вивчають даний предмет.
	- Форуми містить перелік форумів, які створив викладач. У кожному форумі додавати повідомлення / новини може як студент, так і викладач.
- Новини на даній вкладці відображаються новини закладу вищої освіти, а також швидкі сповіщення.
- − Початок роботи містить необхідні відомості про роботу у даній ХОСУН.
- Користувачі можна переглядати друзів та викладачів, які навчають певним курсам.
- − Матеріали бібліотека особистих файлів студента (хмарне сховище).

Враховуючи можливості студентів та викладачів у власних кабінетах ХОСУН, наведемо *можливості використання ХОСУН у різних формах організації навчання.*

# Використання ХОСУН на лекціях

При проведенні лекцій у обраній ХОСУН є можливість завантажити основні або додаткові теоретичні матеріали (див. рис. 73 та 74), лекціїпрезентації або проглянути он-лайн відео-лекції, що можуть бути як завантажені у сховище даних, так і подані за допомогою посилання, яке автоматично інтегрується з ХОСУН (див. рис. 75).

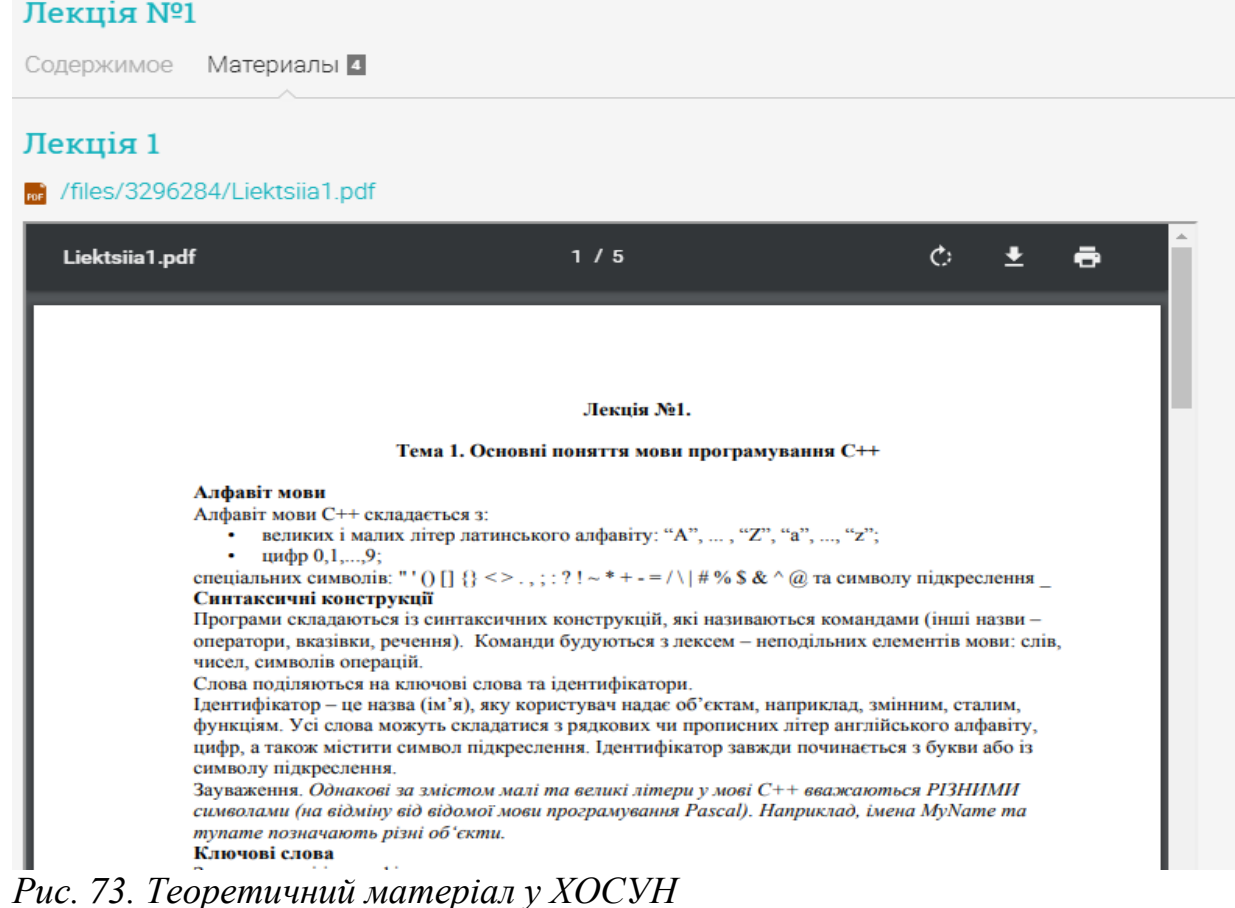

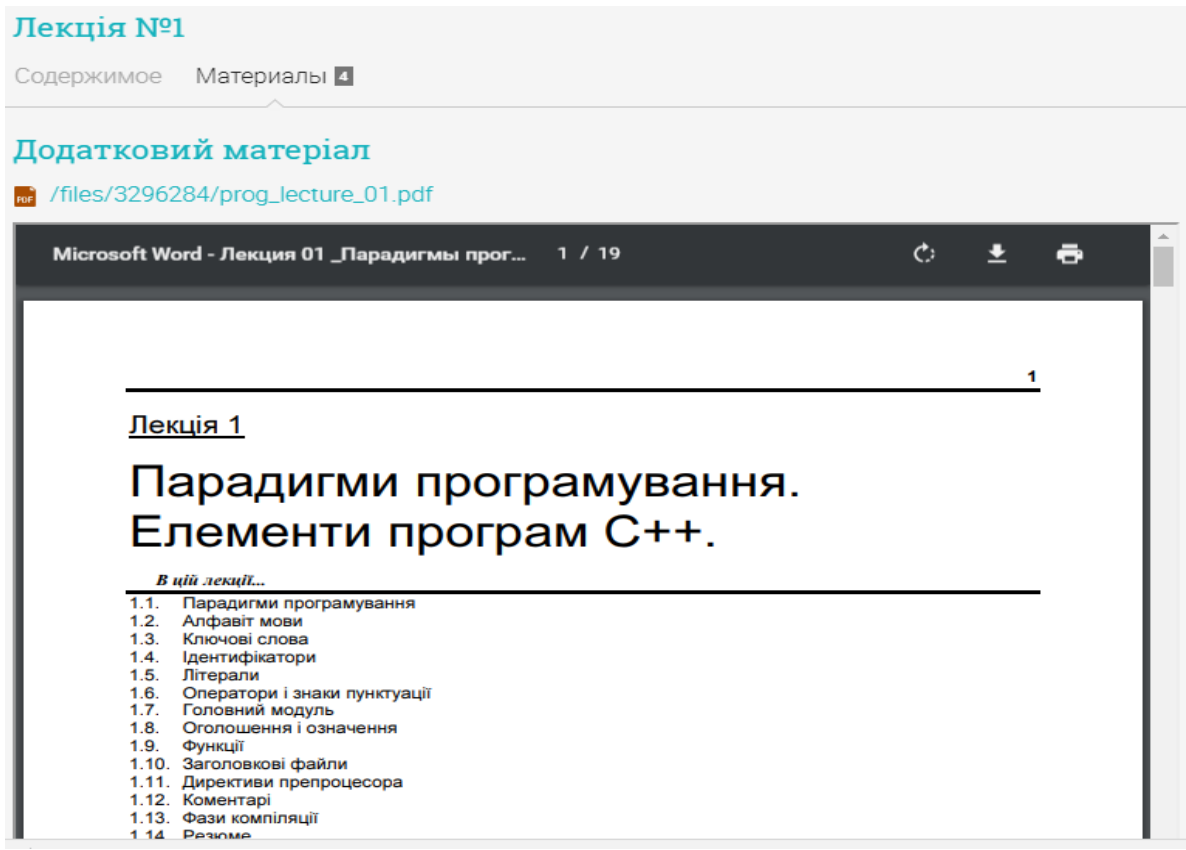

*Рис. 74. Додатковий теоретичний матеріал у ХОСУН*

Зауважимо, що матеріали, завантажені у вигляді pdf-файлу інтегруються автоматично у ХОСУН, а файли презентації та doc-файли – доступні у вигляді посилання, натиснувши на яке студент автоматично завантажить файл собі на пристрій.

При цьому, якщо подати матеріали у google-документах, то такий документ синхронізується у ХОСУН з усіма можливостями google і дає змогу виконувати у ХОСУН усі дії з документом, що надає google (див. рис. 76).

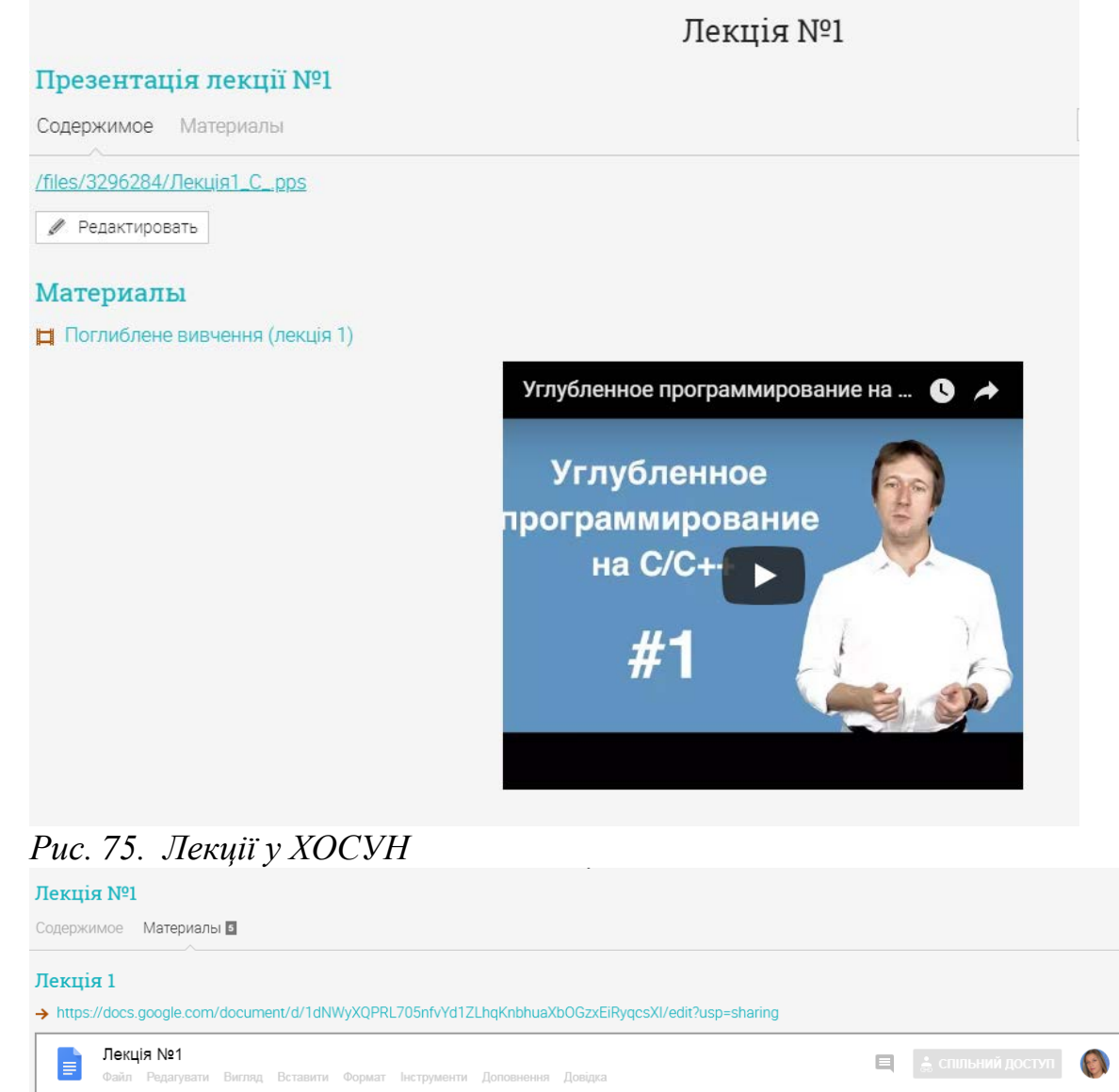

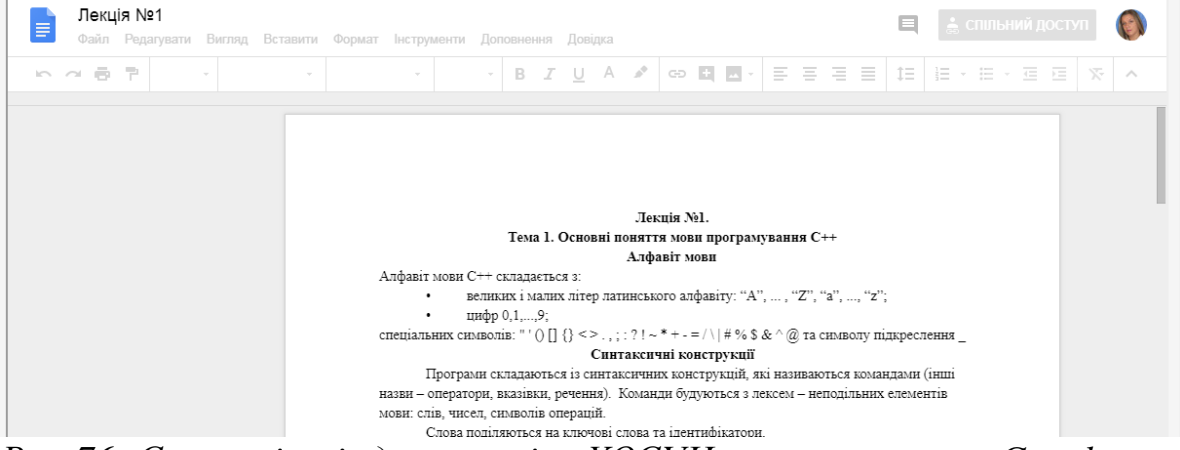

*Рис. 76. Синхронізація документів у ХОСУН з можливостями Google* Для більш активного залучення студентів до самостійного опрацювання матеріалу викладач може запропонувати самостійно переглянути завантаженні матеріали для обговорення їх на лекційному занятті у вигляді дискусії або діалогу. Для цього створюється документ Google з наданням спільного доступу (див. рис. 77), де студенти мають

змогу створити перелік питань, що в них виникли при опрацюванні теоретичного матеріалу самостійно.

#### Лекція №1

|                                                                                                    | Содержимое |    | Материалы в |  | > https://docs.google.com/document/d/19YF_uwckDjQ-H1kJmN9HftqXKezdakG2lpKH1psnlME/edit?usp=sharing |       |        |    |          |           |  |  |                                                                                              |  |    |  |  |  |                         |          |
|----------------------------------------------------------------------------------------------------|------------|----|-------------|--|----------------------------------------------------------------------------------------------------|-------|--------|----|----------|-----------|--|--|----------------------------------------------------------------------------------------------|--|----|--|--|--|-------------------------|----------|
| Перелік проблемних питань, що виникли при опрацюванні теоретичного матеріалу лекції №1<br>⊟<br>• СПІЛЬНИЙ ДОСТУП<br>≣<br>Файл Редагувати Вигляд Вставити Формат Інструменти Доповнення Довідка<br>Остання зміна: 1 хвилину тому<br> 言・  蛙  結・曲・理  理 |            |    |             |  |                                                                                                    |       |        |    |          |           |  |  |                                                                                              |  |    |  |  |  |                         |          |
| $\sim$ $\sim$                                                                                                    | ÷.         | F. | $100\% -$   |  | Звичайни -                                                                                         | Arial | $\tau$ | 11 | $\tau$ . | $B$ $I$ U |  |  | A<br>هو.                                                                                     |  | CD |  |  |  | $\overline{\mathbf{x}}$ | $\wedge$ |
|                                                                                                    |            |    |             |  | $1 + 2 + 1 + 1 + 1 + \cdots + 1 + 1 + 1$                                                           |       |        |    |          |           |  |  | 8 + 1 + 9 + 1 + 10 + 1 + 11 + 1 + 12 + 1 + 13 + 1 + 14 + 1 + 15 + 1 + 16 + 1 + 17 + 1 + 18 + |  |    |  |  |  |                         |          |
|                                                                                                    |            |    |             |  | 1.                                                                                                 |       |        |    |          |           |  |  |                                                                                              |  |    |  |  |  |                         |          |

*Рис. 77. Створення спільного документу для визначення переліку проблемних питань у ХОСУН*

Оскільки обрана ХОСУН синхронізується з усіма хмарними сервісами Google, то є можливість аналогічно створити анкетування (за допомогою форм – див. рис. 78), де кожен студент запише свої проблемні питання, а сформований звіт у google-таблицях допоможе проаналізувати викладачу найбільш проблемні питання, що виникли у студентів, для докладнішого вивчення в аудиторії.

Також для поглибленого вивчення матеріалу можна використати хмарне сховище даних, що надається у ХОСУН, куди викладач може завантажити необхідні студентам для вивчення підручники та інші матеріали (див. рис. 79).

Для перевірки засвоєних знань, студенти можуть переглянути питання для самоконтролю (див. рис. 80), а також пройти запропоноване пробне тестування (див. рис. 81). Зазначимо, що у даній ХОСУН наявна можливість проходити он-лайн тестування із визначенням рівня знань студентів одразу, але для самостійної перевірки знань пропонуємо інший вид тестів, що завантажені у хмарне сховище даних, щоб дана оцінка не відображалась та не враховувалась у журналі оцінок студентів для визначення середньої оцінки за курс загалом.

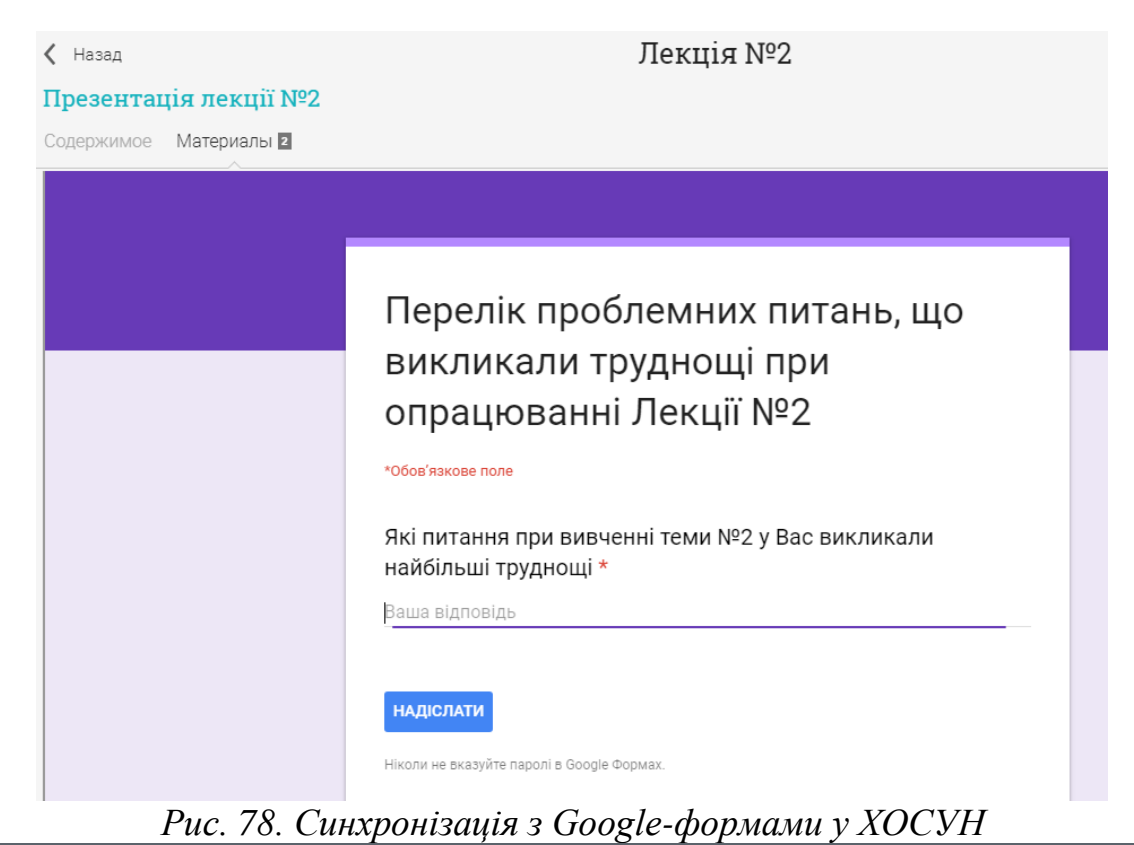

Програмування мовою С++

### Материалы

Это ресурсы, предоставленные преподавателем

**RE** Посібник з програмування мовою C++

### Посібник з програмування мовою С++

Міністерство освіти і науки України Житомирський державний університет імені Івана Франка Кафедра прикладної математики та інформатики

# С.С. Жуковський, Т.А. Вакалюк

*Рис. 79. Додаткові матеріали у хмарному сховищі даних у ХОСУН*

### Лекція №1

Содержимое Материалы 7

#### Питання для самоконтролю

of /files/3296284/Pitannia\_dlia\_samokontroliu.pdf

| Питання для самоконтролю                                                         | 1/1                                                                                                    |  | $\mathcal{C}$ |  |  |  |  |  |  |  |  |  |  |  |
|----------------------------------------------------------------------------------|----------------------------------------------------------------------------------------------------|--|---------------|--|--|--|--|--|--|--|--|--|--|--|
|                                                                                  |                                                                                                    |  |               |  |  |  |  |  |  |  |  |  |  |  |
| Питання для самоконтролю                                                         |                                                                                                    |  |               |  |  |  |  |  |  |  |  |  |  |  |
| 3. Описати константи на мові С++?<br>6. Яка програма називається лінійною?       | 1. З чого складається алфавіт на мові С++?<br>2. Що таке лексеми, ідентифікатори в мові С++?<br>4. Як записуються коментарі на мові С++?<br>5. Яка структура програми на мові С++?<br>7. Які оператори мови використовуються для введення та виведення<br>даних? Описати синтаксис таких операторів.<br>8. Які типи даних використовуються в мові С++, їх обмеження? |  |               |  |  |  |  |  |  |  |  |  |  |  |
|                                                                                  | Рис. 80. Перелік питань для самоконтролю у ХОСУН                                                                                                    |  |               |  |  |  |  |  |  |  |  |  |  |  |
| Пробні тести<br>> /files/3296284/1_Osnovni_poniattia_movi_proghramuvannia_S_.exe |                                                                                                    |  |               |  |  |  |  |  |  |  |  |  |  |  |
| Подробности   + Копию в портфолио                                                |                                                                                                    |  |               |  |  |  |  |  |  |  |  |  |  |  |

*Рис. 81. Пробні тести для самоконтролю у ХОСУН*

За допомогою усіх вище перелічених форм подачі теоретичних відомостей, викладач пояснює новий матеріал, а також зупиняється більш детально на тих питаннях, що викликали труднощі при самостійному опрацюванні студентами у поза навчальний час, використовуючи при цьому наочні матеріали, що наявні у ХОСУН.

Під час проведення лекцій-бесід та лекцій-дискусій по темах, що виносились на самостійне опрацювання у ХОНС, викладач спостерігає за студентами, визначає, хто опрацьовував матеріал вдома, а також задає питання для актуалізації їх знань.

За потреби провести перевірку знань, викладач може в межах даної ХОСУН провести он-лайн тестування з будь-якої тематики (див. рис. 82).

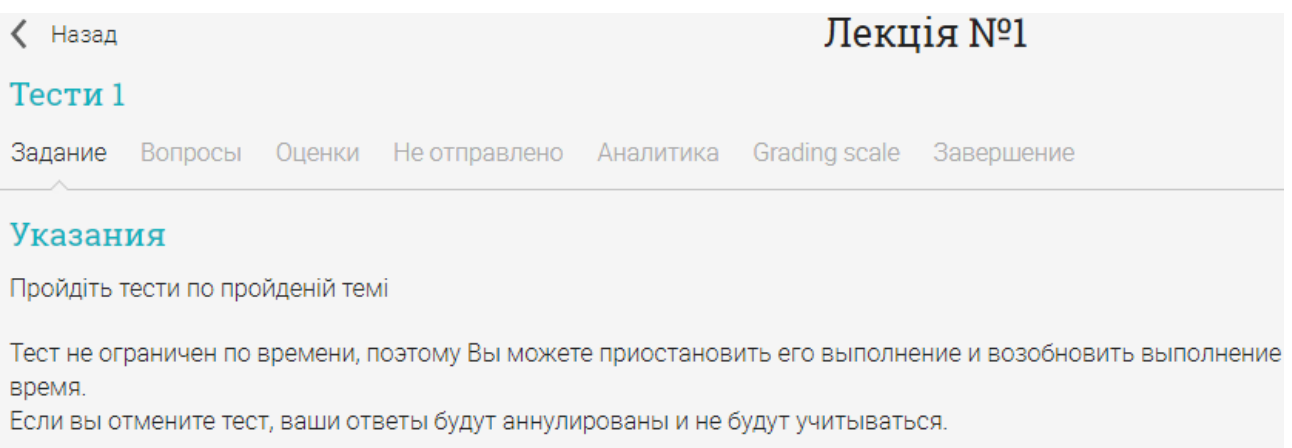

*●* Редактировать → Пройти контрольный опрос

*Рис. 82. Проведення он-лайн тестування у ХОСУН по пройденій темі*

# Використання ХОСУН при проведенні лабораторних робіт

У процесі навчання, певна кількість годин відводиться на лабораторні роботи. Під час проведення такого виду робіт, студенти можуть ознайомитись з термінами виконання та здачі лабораторних робіт. Це можна зробити за допомогою вкладки "Завдання", де відображається весь список завдань (див. рис.83) та за допомогою "Календаря" (див. рис. 84).

| <b>Bce</b> 10<br>Аналитика<br><b>Grading scale</b>                                      |                   |                           |                         |                           |       |                          |
|-----------------------------------------------------------------------------------------|-------------------|---------------------------|-------------------------|---------------------------|-------|--------------------------|
| <b>Bce</b>                                                                              |                   |                           |                         |                           |       |                          |
| Задание                                                                                 | Последний<br>срок | $%$ OT<br>общего<br>балла | Отправлено              | Оценено                   | Балл  | Оценка                   |
| Лабораторна робота №1<br>₹<br>Лабораторна робота №1 - Дом. работа                       | 31 Дек            |                           | $\checkmark$            | $\boldsymbol{\mathsf{x}}$ | 2/100 | $\overline{\mathcal{L}}$ |
| Лабораторна робота №9<br>Ŧ<br>Лабораторна робота №9 - Дом. работа                       | 31 Дек            | 11.1                      | p                       | ٠                         | 0/100 | M                        |
| Лабораторна робота №8<br>$\overline{\bullet}$<br>Лабораторна робота №8 - Дом. работа    | 31 Дек            | 11.1                      | μ                       | ٠                         | 0/100 | M                        |
| Лабораторна робота №7<br>$\overline{\bullet}$<br>Лабораторна робота №7 - Дом. работа    | 31 Дек            | 11.1                      | p                       | ٠                         | 0/100 | M                        |
| Лабораторна робота №6<br>$\overline{\mathbf{1}}$<br>Лабораторна робота №6 - Дом. работа | 31 Дек            | 11.1                      | p                       | ä,                        | 0/100 | M                        |
| Лабораторна робота №5<br>Ŧ<br>Лабораторна робота №5 - Дом. работа                       | 31 Дек            | 11.1                      | p                       | ÷                         | 0/100 | M                        |
| Лабораторна робота №4<br>$\overline{\mathbf{r}}$<br>Лабораторна робота №4 - Дом. работа | 31 Дек            | 11.1                      | μ                       | ٠                         | 0/100 | M                        |
| Лабораторна робота №3<br>Ŧ<br>Лабораторна робота №3 - Дом. работа                       | 31 Дек            | 11.1                      | p                       | ٠                         | 0/100 | M                        |
| Лабораторна робота №2<br>ħ<br>Лабораторна робота №2 - Дом. работа                       | 31 Дек            | 11.1                      | μ                       | ٠                         | 0/100 | M                        |
| Лабораторна робота №10<br>Ŧ<br>Лабораторна робота №10 - Дом. работа                     | 31 Дек            | 11.1                      | p                       | ٠                         | 0/100 | M                        |
|                                                                                         |                   |                           | Окончательный результат |                           | 0%    | F                        |

*Рис. 83. Відомості про перелік лабораторних робіт у ХОСУН*

У переліку завдань також є можливість ознайомитись з тим, які роботи вже відправлені, а які ні, оцінки за перевірені роботи, а також із загальним балом за курс (див. рис. 83). У цьому розділі можна одночасно побачити терміни здачі усіх лабораторних робіт, що заплановані в межах даного курсу. Студент може попрацювати завчасно і надіслати роботи до наперед визначеного терміну.

| $\hspace{0.5cm}\mathopen{\langle}$<br>Сегодня     | Янв 2018<br>$\rightarrow$ |                |    |   |  |  |  |  |  |  |  |  |  |  |  |
|---------------------------------------------------|---------------------------|----------------|----|---|--|--|--|--|--|--|--|--|--|--|--|
| <b>Bc</b>                                         | Пн                        | <b>BT</b>      | Cp |   |  |  |  |  |  |  |  |  |  |  |  |
| 31<br>Последний срок<br>Лабораторна робота<br>Nº1 | 1                         | $\overline{2}$ | 3  | 4 |  |  |  |  |  |  |  |  |  |  |  |
| 7                                                 | 8                         | 9              | 10 | 1 |  |  |  |  |  |  |  |  |  |  |  |
| 14                                                | 15                        | 16             | 17 | 1 |  |  |  |  |  |  |  |  |  |  |  |

*Рис. 84. Терміни здачі лабораторних робіт, відображені у Календарі*

Також при проведенні лабораторних робіт у ХОСУН є можливість ознайомлення з інструктивно-методичними матеріалами до таких робіт (див. рис. 85).

√ Назад

Лабораторна робота №2

#### Лабораторна робота №2. Створення найпростіших програм

Задание Оценки Оценить Неотправлено Аналитика Grading scale Использовать рубрику Завершение

#### **Raniaur 0**

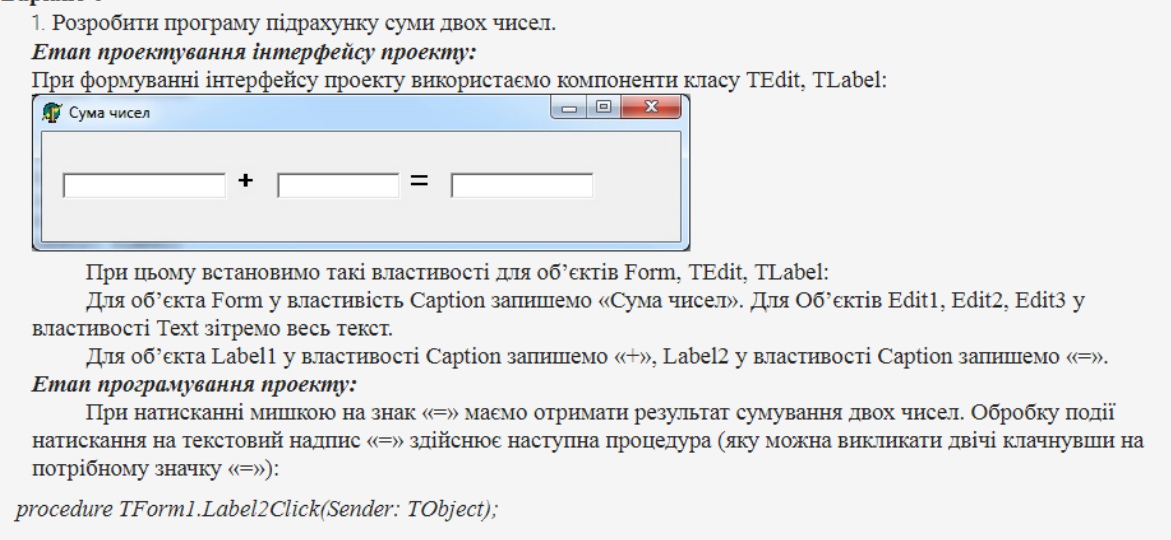

begin

edit3.Text:=FloatToStr(StrToFloat(edit1.Text)+StrToFloat(edit2.Text));

 ${FloatToStr - \kappa onan\partial a}$ , яка переводить дійсне число у текстовий рядок $}$ 

### *Рис. 85. Інструктивно-методичні матеріали до виконання лабораторних робіт у ХОСУН*

У інструктивно-методичних матеріалах викладач має змогу подати весь необхідний матеріал для виконання лабораторної роботи, а також індивідуальні завдання для кожного студента (див. рис. 86).

При цьому студент має змогу переглянути інструкції до виконання лабораторної роботи, своє завдання згідно до варіанту, а також відправити свій розв'язок через відповідну кнопку (див. рис. 86).

Відмітимо, що у межах виконання лабораторних робіт засобами ХОСУН студенти також можуть проходити анкетування (див. вище), завантажувати цілісні проекти (а не лише окремі файли) та відповідні звіти до лабораторних робіт у ХОСУН для подальшої перевірки викладачем.

### Технології тестування програм 2017-2018

#### √ Назад

### Лабораторна робота №1

Варіант 1. Обчислити висоти трикутника зі сторонами а, b, c.

Варіант 2 Розв'язати систему двох лінійних рівнянь з двома невідомими за формулами Крамера.

**Варіант 3.** Відрізок задано координатами його кінців  $M(x_1, y_1)$ ,  $N(x_2, y_2)$ . Знайти координати точки  $O(x, y)$ , що ділить його у відношенні α.

**Варіант 4.** Трикутник задано координатами його вершин  $A(x_i, y_i)$ ,  $B(x_2, y_2)$ ,  $C(x_3, y_3)$ . Визначити площу трикутника.

**Варіант 5.** Чотири точки  $A(x_1, y_1)$ ,  $B(x_2, y_2)$ ,  $C(x_3, y_3)$ ,  $D(x_4, y_4)$  є вершинами паралелограма. Визначити довжину діагоналей і знайти координати точки їх перетину.

**Варіант 6.** Трикутна піраміда задана координатами своїх вершин  $A(x_1, y_1, z_1)$ ,  $B(x_2, y_2, z_2)$ ,  $C(x_3, y_3, z_3)$ ,  $D(x_4, y_4, z_4)$ . Визначити площу повної поверхні піраміди.

**Варіант 7.** Визначити площу чотирикутника з вершинами  $A(x_1, y_1), B(x_2, y_2), C(x_3, y_3), D(x_4, y_4)$ .

Варіант 8. Сторона основи правильної чотирикутної піраміди d, бічне ребро р. Визначити площу повної поверхні та об'єм піраміди.

**Варіант 9.** Прямі  $x=a$  і  $y=b$  ділять чотирикутник з вершинами  $A(0,0)$ ,  $B(0,y_1)$ ,  $C(x_1,y_1)$ ,  $D(x_1,0)$  на чотири частини. Визначити площі утворених фігур.

Варіант 10. Обчислити площу повної поверхні правильної чотирикутної піраміди з стороною основи а і висотою h.

Варіант 11. Визначити площу бічної поверхні правильної зрізаної чотирикутної піраміди з сторонами основи *a*, *b* та висотою *h*.

Варіант 12 Знайти плошу бічної поверхні правильної чотирикутної піраміди об'ємом V і висотою h.

Подготовьте ответ

### *Рис. 86. Індивідуальні завдання у ХОСУН*

# Використання ХОСУН у самостійній роботі студентів

Згідно навчальних планів підготовки, значна кількість годин (при чому з кожного предмету) відноситься на самостійне вивчення.

Для цього у ХОСУН студентам пропонується переглядати навчальні матеріали (лекції, посібники, відео-матеріали тощо), що виносяться на самостійне опрацювання, а також ознайомитись з тематикою спільних групових проектів, що виконуються у аудиторний та поза аудиторний час. Для виконання таких проектів студентам надано можливість використовувати інші хмаро орієнтовані засоби.

Також студентам пропонується ознайомитись з переліком завдань, що виносяться на самостійне опрацювання (див. рис. 87) та виконати їх у відповідному середовищі.

### Програмування мовою С++

( Назад

Лабораторна робота №1

Перелік завдань для самостійного опрацювання

https://www.e-olymp.com/ru/problems/1 https://www.e-olymp.com/ru/problems/57 https://www.e-olymp.com/ru/problems/63 https://www.e-olymp.com/ru/problems/67 https://www.e-olymp.com/ru/problems/133 https://www.e-olymp.com/ru/problems/157

*Рис. 87. Перелік завдань для самостійного опрацювання у ХОСУН*

Для забезпечення он-лайн консультування у ХОСУН є можливість листування, як між студентами та викладачем, так і між студентами (див. рис. 88), а також є можливість створення форуму або чату у відповідному курсі (див. рис. 89), де студенти зможуть задавати проблемні питання викладачу.

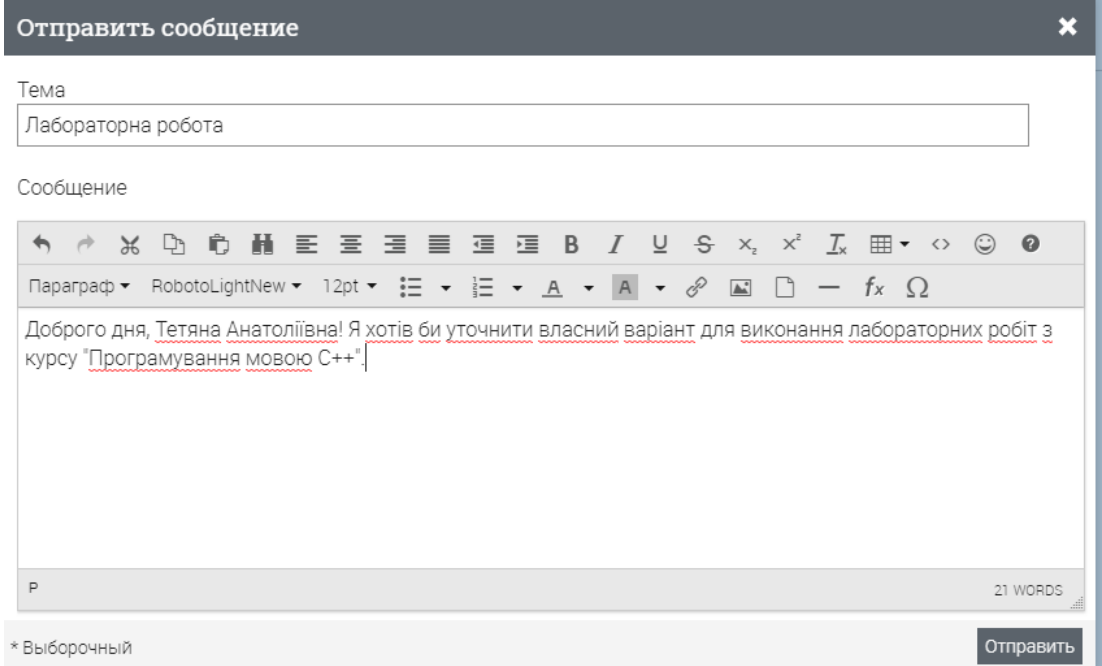

*Рис. 88. Листування у ХОСУН*

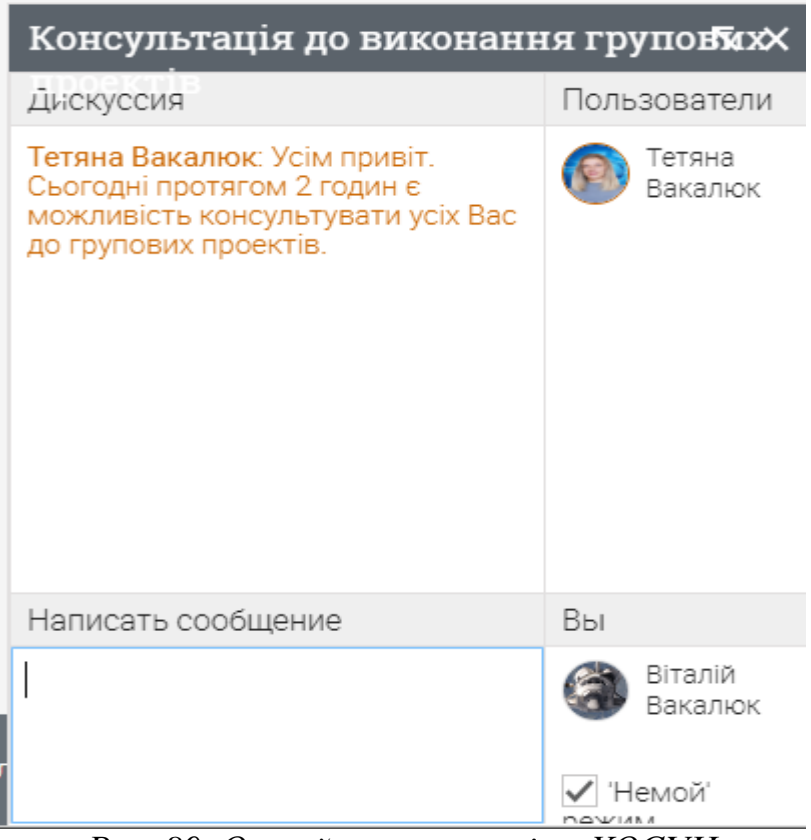

*Рис. 89. Он-лайн косультація у ХОСУН*

# Використання ХОСУН при перевірці знань студентів

Аналогічно, як і при проведенні лекцій, викладач може провести мініопитування у вигляді тестів на практичному чи лабораторному занятті, а також підсумкове он-лайн опитування для перевірки теоретичних знань студентів у вигляді тестів засобами ХОСУН (див. рис. 90). Тести 4

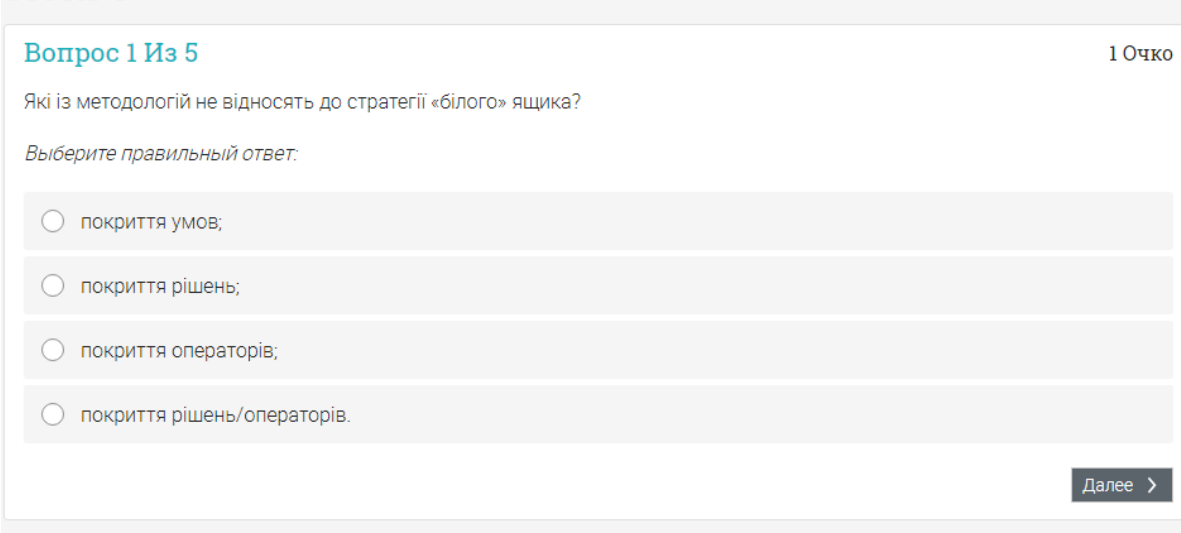

*Рис. 90. Опитування у ХОСУН*

У межах даної методики задля підвищення рівня знань студентів з кожного предмету та для підвищення рівня ІК-компетентності студентів щодо використання ХОНС загалом пропонуємо проводити експресопитування на кожному занятті.

Також при проведенні модульних контрольних робіт вважаємо за необхідне теоретичну частину проводити у вигляді тестів у ХОСУН. Це допомагає викладачу швидко вивести оцінку за контрольну роботу, не затрачаючи зусиль та часу на перевірку завдань, а також унеможливлює виставлення необ'єктивної оцінки.

# Використання ХОСУН у науково-дослідній роботі студентів

Науково-дослідна робота студентів у поза навчальний час передбачає необхідність проведення он-лайн консультацій (аналогічно, як і у самостійній роботі), обговорення проблемних питань з іншими студентами та науковим керівником (засобами чату, форуму, особистого листування).

# Використання ХОСУН для ведення журналу оцінок

Для викладача важливим є наявність журналу з предмету, щоб можна було переглянути динаміку оцінок, кількість пропусків, і, звичайно, загальну оцінку за семестр. У ХОСУН є така можливість (див. рис. 91), яка дозволяє працювати з усіма даними одночасно.<br>Технологи тестування програм 2017-2018  $G$   $\blacksquare$   $\blacksquare$ 

| Дневник оценок                       |    |         |           |          |                               |      |     |             |   |                |                               |   |                                                          |        |                               |                               | Перейти в                                                          |                               | du.<br>$\mathbf{v}$ |        | $\ddot{\phantom{1}}$<br>x | ₩. |                |
|--------------------------------------|----|---------|-----------|----------|-------------------------------|------|-----|-------------|---|----------------|-------------------------------|---|----------------------------------------------------------|--------|-------------------------------|-------------------------------|--------------------------------------------------------------------|-------------------------------|---------------------|--------|---------------------------|----|----------------|
| Задания в порядке убывания ср $\sim$ |    |         |           |          |                               |      |     |             |   |                |                               |   | Список учащихся по первым им $\vee$ Все категории $\vee$ |        |                               |                               | О Отсутствует • • Неполный • △ Отсутствует • Х Уважительная причин |                               |                     |        |                           |    |                |
| Задания                              |    |         |           |          | Лабораторна<br>робота №1. Роз |      |     | Тести 4     |   |                | Лабораторна<br>робота №13. Ро |   | Лабораторна<br>робота №6. Роз                            |        | Лабораторна<br>робота №2. Роз | Лабораторна<br>робота №7. Роз |                                                                    | Лабораторна<br>робота №4. Роз |                     |        | Ter                       |    |                |
| Категория                            |    |         |           | $\sim$   |                               |      |     | Контрольный |   | $\sim$         |                               | ٠ |                                                          | $\sim$ |                               | $\sim$                        |                                                                    | $\sim$                        |                     | Контро |                           |    |                |
|                                      |    |         |           |          | Последний срок                |      |     | 3 Июль      |   |                | 27 Июнь                       |   | 31 Дек                                                   |        | 31 Дек                        |                               | 31 Дек                                                             | 31 Дек                        |                     |        | 7 Дек                     |    | 6              |
| Студенты                             |    | $\circ$ | $\bullet$ | $\Delta$ | <b>X Окончательный</b>        |      |     | 100         | ÷ | $\overline{2}$ | 5                             |   | Ħ<br>100<br>÷                                            | 壼      | 100                           |                               | 靑<br>100                                                           | 壼<br>100                      |                     | ħ      | 100                       |    | $\overline{?}$ |
| <b>M</b> Didkivska, Svitlana         | ŧ. |         |           |          | 96%                           | $A+$ |     | 95          |   |                | 5                             |   | 100                                                      |        | 100                           |                               | 100                                                                | 100                           |                     |        | 100                       |    |                |
| Dyachenko, Max                       | ÷  |         |           |          | 47%                           | D    |     | 35          |   |                | 4                             |   | 35                                                       |        | 35                            |                               | 35                                                                 |                               | 35                  |        | 35                        |    |                |
| Антоненко, Вадим<br>$\bullet$        | ÷  |         |           |          | 94%                           | A    |     | 90          |   | 5              |                               |   | 90                                                       |        | 90                            |                               | 90                                                                 | 90                            |                     | 90     |                           |    |                |
| Антонов, Евгений                     | ÷  |         |           |          | 94%                           | А    | 100 |             |   | 4              |                               |   | 100                                                      |        | 100                           |                               | 100                                                                | 100                           |                     | 100    |                           |    |                |
| Вобровська, Ольга                    | ŧ. |         |           |          | 78%                           | B    |     | 92          |   |                | 5                             |   | 65                                                       |        | 84                            |                               | 74                                                                 |                               | 65                  |        | 70                        |    |                |
| • Боженко, Роман                     | ŦΙ | 8       |           |          | 0%                            | F    |     |             |   |                | $\circ$                       |   | $\Omega$                                                 |        | $\Omega$                      |                               | Í                                                                  |                               | $\circ$             |        | $\Omega$                  |    |                |
| Вакалюк, Віталій                     | ŧ. | 8       |           |          | 9%                            | F    |     | 92          |   |                | $\circ$                       |   | $\Omega$                                                 |        | $\Omega$                      |                               | $\Omega$                                                           |                               | 0                   |        | $\circ$                   |    |                |
| Головенко, Олексій                   | ŦΙ | 5       |           |          | 19%                           | F    |     |             |   |                | $\overline{2}$                |   | $\Omega$                                                 |        | $\Omega$                      |                               | $\Omega$                                                           |                               | $\circ$             |        | $\Omega$                  |    |                |
| Демьянов, Дмитрий                    |    |         |           |          | 49%                           | D.   |     | 35          |   |                | 5                             |   | 35                                                       |        | 35                            |                               | 35                                                                 |                               | 35                  |        | 35                        |    |                |

*Рис. 91. Журнал оцінок у ХОСУН*
## СПИСОК РЕКОМЕНДОВАНОЇ ЛІТЕРАТУРИ

- 1. Benson Vladlena, Morgan Stephanie. Student Experience and Ubiquitous Learning in Higher Education: Impact of Wireless and Cloud Applications // Creative Education. – Vol.4, No.8A. – 2013. – P.1-5. – [Electronic Resourse]. – Mode of access :<http://www.scirp.org/journal/ce/> – Title from the screen.
- 2. Biswas Sourya. How Can Cloud Computing Help In Education? / Sourya Biswas. – [Electronic Resourse]. – Mode of access : [http://www.cloudtweaks.com/2011/02/how-can-cloud-computing-help-in](http://www.cloudtweaks.com/2011/02/how-can-cloud-computing-help-in-education/)[education/.](http://www.cloudtweaks.com/2011/02/how-can-cloud-computing-help-in-education/) – Title from the screen.
- 3. Britto Marwin. Cloud Computing in Higher Education / Marwin Britto // Library Student Journal. – [Electronic Resourse]. – Mode of access [http://www.librarystudentjournal.org/index.php/lsj/article/view/289/321.](http://www.librarystudentjournal.org/index.php/lsj/article/view/289/321) – Title from the screen.
- 4. canvas [Electronic Resource] Mode of access : URL [https://www.canvaslms.com/higher-education/.](https://www.canvaslms.com/higher-education/) – Title from the screen.
- 5. CYPHER Learning [Electronic Resource] Mode of access : URL : [http://www.cypherlearning.com/.](http://www.cypherlearning.com/) – Title from the screen.
- 6. Fundacion German Sanchez Ruiperez and IBM Implement a Cloud Computing Solution for Education [Electronic Resource] – Mode of access : URL : [http://goliath.ecnext.com/coms2/gi\\_0199-13346074/Fundacion-German-](http://goliath.ecnext.com/coms2/gi_0199-13346074/Fundacion-German-Sanchez-Ruiperez-and.html)[Sanchez-Ruiperez-and.html.](http://goliath.ecnext.com/coms2/gi_0199-13346074/Fundacion-German-Sanchez-Ruiperez-and.html) – Title from the screen.
- 7. IBM Cloud Academy [Electronic Resource] Mode of access : URL : [http://www.ibm.com/solutions/education/cloudacademy/us/en.](http://www.ibm.com/solutions/education/cloudacademy/us/en) – Title from the screen.
- 8. iSpring [Electronic Resource] Mode of access : URL : [http://www.ispringsolutions.com/.](http://www.ispringsolutions.com/) – Title from the screen.
- 9. Jenhani Amor. Cloud computing in German Higher educational institutions. Koblenz, am 20. – 2011. – 71 p.
- 10. learnernation [Electronic Resource] Mode of access : URL : [http://www.learnernation.com/.](http://www.learnernation.com/) – Title from the screen.
- 11. Lepi K. The Future of Higher Educational and Cloud Computing [Electronic Resource] / Katie Lepi. – Mode of access : URL [http://www.edudemic.com/2013/02/higher-educational-and-cloud-computing.](http://www.edudemic.com/2013/02/higher-educational-and-cloud-computing) – Title from the screen.
- 12. Liu Jiayi. Cloud computing modernizes education in China [Electronic Resource] – Mode of access: URL : [http://www.zdnet.com/cn/cloud-computing](http://www.zdnet.com/cn/cloud-computing-modernizes-education-in-china-7000015196/)[modernizes-education-in-china-7000015196/.](http://www.zdnet.com/cn/cloud-computing-modernizes-education-in-china-7000015196/) – Title from the screen.
- 13. Marks, Eric A. Executive's guide to cloud computing / Eric A. Marks, Bob Lozano. – John Wiley & Sons, Inc.,  $2010. - 285$  p.
- 14. Marshall Cavendish Online [Electronic Resource] Mode of access : URL : [http://www.lead.com.sg/LEAD/LoginHTML/casestudies.html.](http://www.lead.com.sg/LEAD/LoginHTML/casestudies.html) – Title from the screen.
- 15. McCollum C. Middle school using cloud computing for down-to-earth education [Electronic Resource] / Carmen McCollum. – Mode of access : URL : [http://www.nwitimes.com/news/local/lake/hobart/middleschool-using-cloud](http://www.nwitimes.com/news/local/lake/hobart/middleschool-using-cloud-computing-for-down-to-earth-education/article_377a141f-b5f7-56e9-b3af-8dd408781e13.html)[computing-for-down-to-earth-education/article\\_377a141f-b5f7-56e9-b3af-](http://www.nwitimes.com/news/local/lake/hobart/middleschool-using-cloud-computing-for-down-to-earth-education/article_377a141f-b5f7-56e9-b3af-8dd408781e13.html)[8dd408781e13.html.](http://www.nwitimes.com/news/local/lake/hobart/middleschool-using-cloud-computing-for-down-to-earth-education/article_377a141f-b5f7-56e9-b3af-8dd408781e13.html) – Title from the screen.
- 16. Moodle [Electronic Resource] Mode of access : URL : [www.moodle.com](http://www.moodle.com/) Title from the screen.
- 17. Neo lms [Electronic Resource] Mode of access : URL : [https://www.neolms.com/.](https://www.neolms.com/) – Title from the screen.
- 18. Next generation learning system [Electronic Resource] Mode of access : URL : [https://www.geen.io/.](https://www.geen.io/) – Title from the screen.
- 19. NMC Horizon Project // NMC Sparking innovation, learning and creativity [Electronic Resource]. – Mode of access : URL : [http://www.nmc.org/horizon](http://www.nmc.org/horizon-project&usg=ALkJrhi_umgcuMkE7qAYCFxq40U_huokqQ)[project&usg=ALkJrhi\\_umgcuMkE7qAYCFxq40U\\_huokqQ.](http://www.nmc.org/horizon-project&usg=ALkJrhi_umgcuMkE7qAYCFxq40U_huokqQ) – Title from the screen.
- 20. Oracle Taleo Cloud Service [Electronic Resource] Mode of access : URL : [http://www.oracle.com/index.html.](http://www.oracle.com/index.html) – Title from the screen.
- 21. Schoology [Electronic Resource] Mode of access : URL : [www.schoology.com.](http://www.schoology.com/) – Title from the screen.
- 22. Vakaliuk Tetiana. Advantages and disadvantages of use cloud data warehouse / Tetiana Vakaliuk, Mariya Medvedyeva // Journal L'Association 1901 "SEPIKE". – Frankfurt, Deutschland. – Poitiers, France. – Los Angeles, USA. – Edition 11. – 2015. – P. 104-106.
- 23. Vakaliuk Tetiana. Creating presentations for cloud services / Tetiana Vakaliuk // Journal L'Association 1901 "SEPIKE". – Osthofen, Deutschland. – Poitiers, France. – Los Angeles, USA. – Edition 05. – 2014. – P. 84-88.
- 24. Vakaliuk Tetiana. Using coverage of cloud technology in higher education in the works of foreign scholars / Tetiana Vakaliuk // British Journal of Science, Education and Culture, 2014, No.2. (6) (July-December). Volume I. "London University Press". London, 2014. – 410 p. – P. 295-299
- 25. [Vzdělávací centra](http://icstic.cz/). Microsoft® Partneři ve vzdělávání [Electronic Resource] Mode of access : URL : http://icstic.cz/. – Title from the screen.
- 26. William Y. Chang. Transforming Enterprise Cloud Services / William Y. Chang, Hosame Abu-Amara, Jessica Sanford. – Springer, 2010. – 428 p.
- 27. Биков В. Ю. Теоретико-методологічні засади створення і розвитку сучасних засобів та е-технологій навчання // Розвиток педагогічної і психологічної наук в Україні 1992–2002 : зб. наук. праць до 10-річчя АПН України / Академія педагогічних наук України. – Частина 2. – Х. : ОВС,  $2002. - C. 182 - 199.$
- 28. Биков В. Ю. Хмарні технології, ІКТ-аутсорсинг і нові функції ІКТ підрозділів освітніх і наукових установ // Інформаційні технології в освіті.  $-$  N<sub>2</sub>10. – 2011. – C. 8-23.
- 29. Вакалюк Т. А. Вибір хмарної платформи для проектування хмаро орієнтованого навчального середовища для підготовки бакалаврів інформатики // Наукові записки. – Випуск 8. – Серія: Проблеми методики фізико- математичної і технологічної освіти. Частина 3. – Кіровоград: РВВ КДПУ ім. В.Винниченка, 2015. – С. 3–7.
- 30. Вакалюк Т. А. Види та призначення електронних засобів навчання // Автоматизація та комп'ютерно-інтегровані технології у виробництві та освіті: стан, досягнення, перспективи розвитку: матеріали Всеукраїнської науково-практичної Internet-конференції. – Черкаси, 2014. – C. 110–112.
- 31. Вакалюк Т. А. Використання інформаційно-комунікаційних технологій в загальноосвітніх школах для підвищення якості освіти / Вакалюк Т. А., Шевельова М. К. // Інформаційно-комунікаційні технології як засіб підвищення якості освіти/ Зб. наук. gр. [ред. кол.: В.Є. Берека (гол) та ін.]. – Хмельницький : Видавництво ХОІППО, 2015. – С. 40-45.
- 32. Вакалюк Т. А. Можливості використання хмарних сховищ // Інформаційно-комунікаційні технології навчання: тези доповідей Всеукраїнської науково-практичної конференції, 23 травня 2014 р. / МОН України, Уманський ДПУ імені Павла Тичини; гол. ред. Ткачук Г.В. – Умань : ФОП Жовтий О.О., 2014. – С. 19–22.
- 33. Вакалюк Т. А. Можливості використання хмарних технологій в освіті // Актуальні питання сучасної педагогіки. Матеріали міжнародної науковопрактичної конференції (м. Острог, 1-2 листопада 2013 року). – Херсон : Видавничий дім «Гельветика», 2013. – C. 97–99.
- 34. Вакалюк Т. А. Необхідність створення хмаро орієнтованого навчального середовища для підготовки бакалаврів інформатики // Звітна наукова конференція Інституту інформаційних технологій і засобів навчання НАПН України : Матеріали наукової конференції. – Київ : ІІТЗН НАПН України, 2014. – С. 9-11.
- 35. Вакалюк Т. А. Огляд існуючих моделей хмарних послуг для використання у вищих навчальних закладах // Тези доповідей VIII Міжнародної науковотехнічної конференції «Інформаційно-комп'ютерні технології – 2016» (22– 23 квітня 2016 р.). – Житомир : ЖДТУ, 2016. – С. 215-217.
- 36. Вакалюк Т. А. Основні поняття хмаро орієнтованого навчального середовища // /[Електронний ресурс] // Нові інформаційні технології для всіх "ІТЕА 2014": збірка праць Дев'ятої міжнародної конференції. – Режим доступу : http://issuu.com/iteaconf/docs/itea2014ua1/1?e=5444579/11083293
- 37. Вакалюк Т. А. Переваги використання електронних посібників у навчальних закладах України / Вакалюк Т. А., Кончаківський Ю. О. // Комп'ютер у школі та сім'ї. – № 4 (116). – 2014. – С. 22–24.
- 38. Вакалюк Т. А. Перспективи використання хмарних технологій у навчальному процесі загальноосвітніх навчальних закладів України / Т. А. Вакалюк, В. В. Поліщук // Педагогіка вищої та середньої школи. – Випуск 46. – Кривий Ріг, 2015.– С. 114-119.
- 39. Вакалюк Т. А. Перспективи використання хмаро орієнтованого навчального середовища у підготовці бакалаврів інформатики // Матеріали доповідей на науково-практичного семінару "Хмарні технології в сучасному університеті" (ХТСУ-2015): Черкаси, 24 березня 2015 р. – Черкаси: ЧДТУ, 2015. – С. 5-6.
- 40. Вакалюк Т. А. Підходи до створення різних видів навчального середовища у закладах зарубіжжя // Science and Education a New Dimension. Pedagogy and Psychology. –  $II(16)$ , Issue: 33. – BUDAPEST, 2014. – P. 38-41.
- 41. Вакалюк Т. А. Теоретичні підходи до проектування хмаро орієнтованого навчального середовища у вітчизняній та зарубіжній літературі // Науковий часопис НПУ імені М. П. Драгоманова. Серія №2. Комп'ютерноорієнтовані системи навчання: Зб. наук. праць /Редрада. – К.: НПУ імені М.П. Драгоманова, 2015. – № 17 (24). – С. 90-94
- 42. Вакалюк Т. А. Хмарний сервіс для створення документів з можливістю надання прав спільного доступу декільком користувачам // Психологопедагогічні проблеми сільської школи : збірних наукових праць Уманського державного педагогічного університету імені Павла Тичини / [ред. кол. : Побірченко Н. С. (гол. ред.) та інші]. – Умань : ФОП Жовтий О. О., 2014. – Випуск 48. – С. 65–70.
- 43. Вакалюк Т. А. Хмаро орієнтоване навчальне середовище: категорійнопонятійний апарат // Науковий вісник Ужгородського національного університету: Серія «Педагогіка. Соціальна робота». № 35. Ужгород, 2015. С. 38-41.
- 44. Кисельов Г. Д. Застосування хмарних технологій в дистанційному навчанні / Г. Д. Кисельов, К. В. Харченко// Системный анализ и информационные технологи: 15-я международная научно-техническая конференция "САИТ-2013", 27–31 мая 2013, Киев, Украина : материалы. – К. : УНК"ИПСА" НТУУ"КПИ", 2013. – С. 351.
- 45. Лавріщева К. М. Індустріальний підхід до розробки і виконання прикладних систем в гетерогенних розподілених середовищах / К. М. Лавріщева, А. Ю. Стеняшин // International Conference "Parallel and Distributed Computing Systems". – 2013. – С. 196–204.
- 46. Литвинова С. Г. Етапи, методологічні підходи та принципи розвитку хмаро орієнтованого навчального середовища загальноосвітнього навчального закладу / С. Г. Литвинова // Комп'ютер у школі та сім'ї. – № 4 (116). – 2014.  $- C. 5-11.$
- 47. Литвинова С. Г. Поняття й основні характеристики хмаро орієнтованого навчального середовища середньої школи [Електронний ресурс] / С. Г. Литвинова // Інформаційні технології і засоби навчання. – 2014. –

 $N_2$  (40). – C. 26-41. – Режим доступу до журн. : [http://journal.iitta.gov.ua/index.php/itlt/article/view/970/756.](http://journal.iitta.gov.ua/index.php/itlt/article/view/970/756)

- 48. Литвинова С. Г. Хмарні технології в управлінні дошкільними навчальними закладами / С. Г. Литвинова // Информационно-компьютерные технологии в экономике, образовании и социальной сфере Выпуск 8. – Симферополь : ФЛП Бондаренко О.А., 2013. – С. 99-101.
- 49. Семеріков С. О. Хмарні технології навчання: витоки / О. М. Маркова, С. О. Семеріков, А. М. Стрюк // Інформаційні технології і засоби навчання. – 2015. – №2 (46). – С. 29-44. – Режим доступу до журн. : [http://journal.iitta.gov.ua/index.php/itlt/article/view/1234/916#.VfFO4NLtmko.](http://journal.iitta.gov.ua/index.php/itlt/article/view/1234/916#.VfFO4NLtmko)
- 50. Стрюк А. М. Система хмаро орієнтованих засобів навчання як елемент інформаційного освітньо-наукового середовища ВНЗ [Електронний ресурс] / А. М. Стрюк, М. В. Рассовицька // Інформаційні технології і засоби навчання. – 2014. – №4 (42). – С. 150-158. – Режим доступу до журн. : http://journal.iitta.gov.ua/index.php/itlt/article/view/1087/829.
- 51. Шишкіна М. П. Хмаро орієнтоване освітнє середовище навчального закладу: сучасний стан і перспективи розвитку досліджень [Електронний ресурс] / М. П. Шишкіна, М. В. Попель // Інформаційні технології і засоби навчання. – 2013. – №5 (37). – С. 66-80. – Режим доступу до журн. : [http://journal.iitta.gov.ua/index.php/itlt/article/view/903/676.](http://journal.iitta.gov.ua/index.php/itlt/article/view/903/676)